# MJX440 for V831/V832 User's Manual

Rev.2.12 2004/03/02

変更履歴

| バージョン | 変更内容                                      | 変更日      |
|-------|-------------------------------------------|----------|
| 2.01  | 用語を修正(パラレル I/F ケーブル                       | 02/01/08 |
|       | →パラレル インターフェース ケーブル)                      |          |
| 2.02  | pdfファイル名を変更 (Mjxv831J.pdf → MjxV83XJ.pdf) | 03/07/15 |
| 2.10  | コンフィグレーションファイルの設定画面の変更                    | 04/02/23 |
| 2.11  | 誤字修正                                      | 04/02/27 |
| 2.12  | 誤字修正                                      | 04/03/02 |

ご注意

- 本マニュアルの一部または全部を無断で複製することはできません。
- 本製品を運用した結果の影響については、いかなる責任も負いません。
- 本製品の仕様および本マニュアルの内容は予告なく変更することがあります。
- MS-DOS、Windows 95、Windows 98、Windows NT は、Microsoft の登録商標です。
- MULTI は、Green Hills Software の登録商標です。

©1999-2004 Lightwell Co., Ltd. All rights reserved. Printed in Japan

住所: 〒167-0051 東京都杉並区荻窪 5-20-12 TEL: 03-3392-3331 FAX: 03-3393-3878 E-mail: ZAXSupport@lightwell.co.jp URL: http://www.lightwell.co.jp/ZAX/

2004 年 3 月

この度は、MJX440 for V831/V832(以下、本文中は MJX440)をご購入いただきまして、誠にありがとうご ざいます。

本マニュアルの内容は、次のとおりです。

#### 第一章 概要

製品構成、MJX440 の概略、各部の名称について記述しています。

#### 第二章 ホスト インターフェースの設定

ホスト インターフェース(PCI カード、またはPCMCIAカード)の取り付け方法と、そのデバイス ドライバの インストール方法について記述しています。

#### 第三章 ハードウェアの接続

MJX440 とホストの接続方法、MJX440 とターゲット システムの接続方法について記述しています。

#### 第四章 ソフトウェアのインストール

MJX440 を操作するソフトウェアのインストール方法について記述しています。

#### 第五章 MJX440 の環境設定

MJX440 を使用する前に必要な、環境設定の方法について記述しています。

#### 第六章 ソフトウェアの起動と終了

MJX440 を操作するソフトウェアの起動方法と終了方法について記述しています。

#### 第七章 MJX440 コマンド

MJX440 コマンドの使い方について記述しています。

#### 第九章 高速ダウンロード

高速ダウンロードを行なうための手順について記述しています。

#### 付録

仕様、ターゲット システムの制限事項などの技術情報について記述しています。

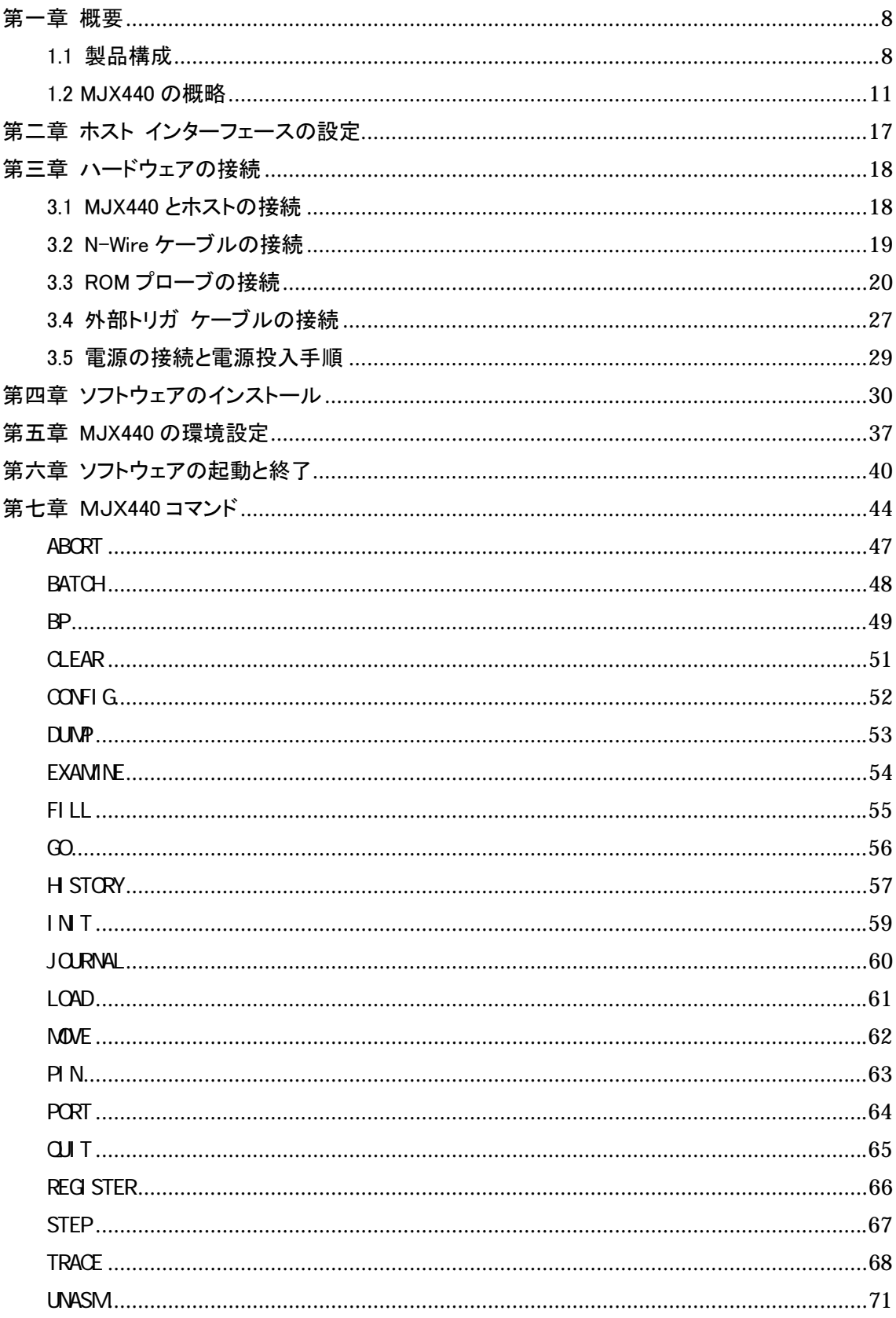

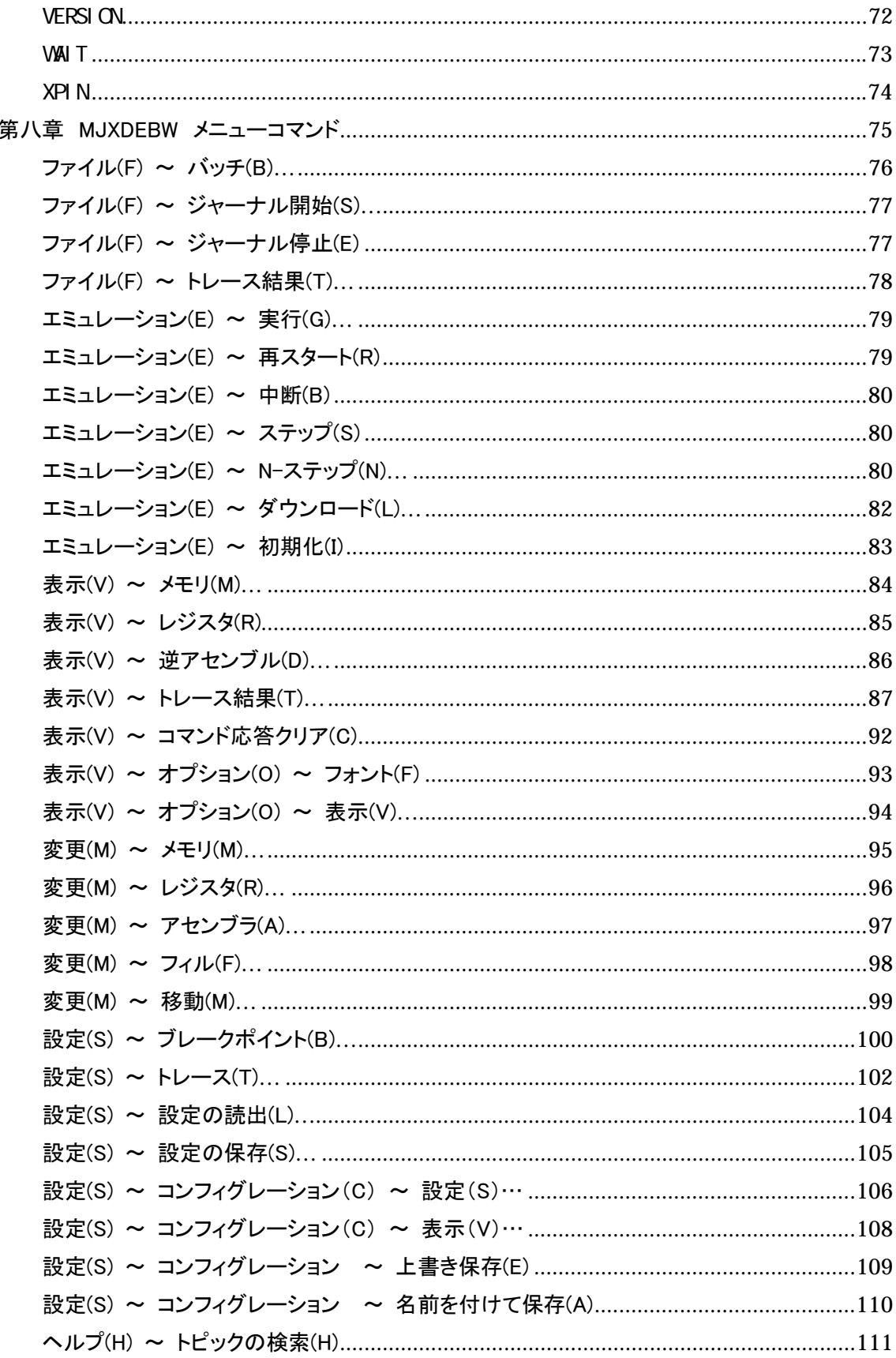

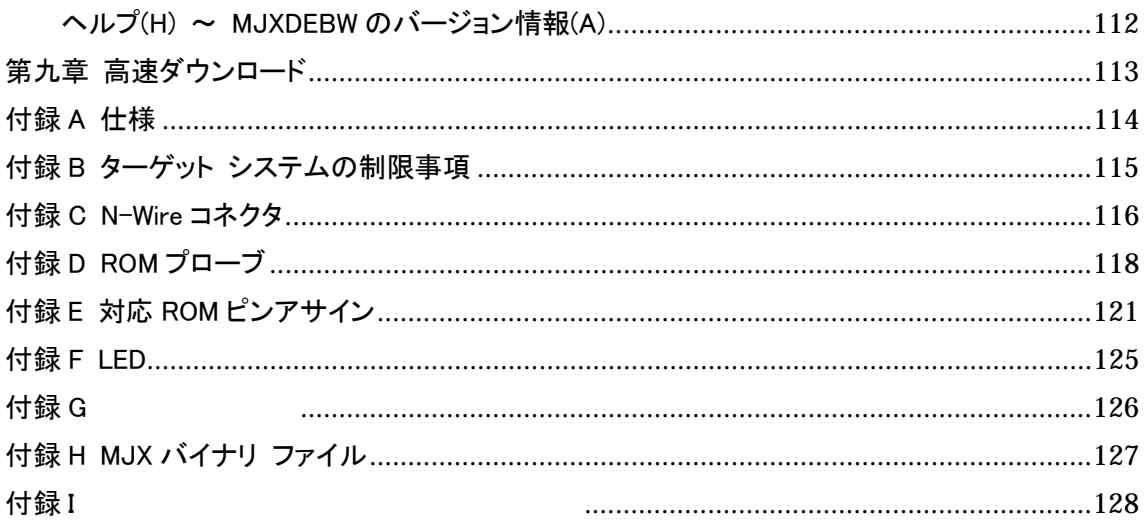

<span id="page-7-0"></span>第一章 概要

製品構成、MJX440 の概略、各部の名称について記述しています。

### 1.1 製品構成

出荷時の MJX440 for V831/V832 パッケージの中には、次のものが含まれています。万一、欠品がござ いましたら、弊社までご連絡ください。

□ MJX440 for V831/V832 本体

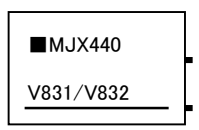

□ AC アダプタ

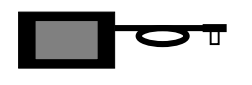

□ AC コード

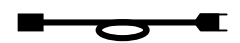

□ ホスト インターフェース (PCI カード、または PCMCIA カード)と ホスト インターフェース ケーブル\*1

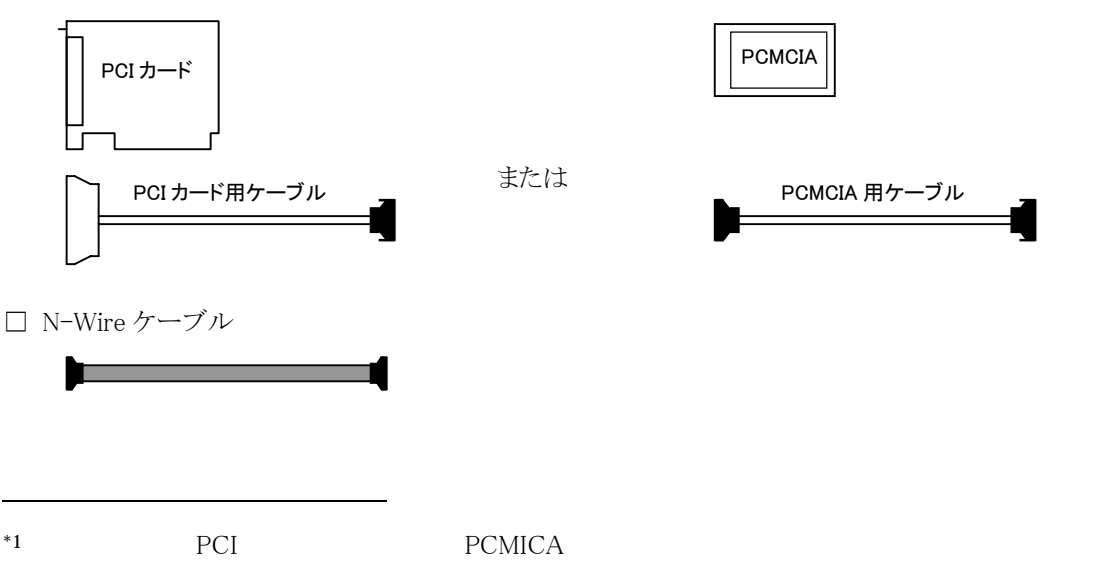

□ ROM プローブ\*1

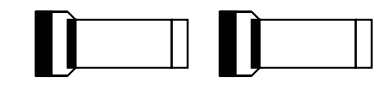

□ ROMプローブ ケーブル 2本

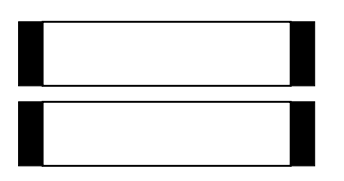

□ 外部トリガ ケーブル

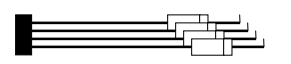

□ユーザーズ マニュアル

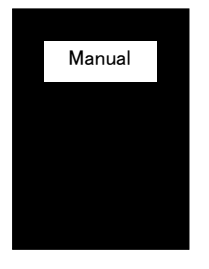

□ 保証書

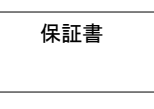

□ ユーザー登録カード

□ CD-ROM

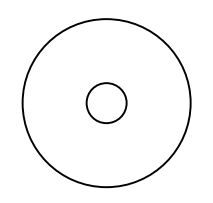

ユーザ登録カード 【重要】 ユーザー登録カードは、必要事項をご記入の上、弊社 までご返送ください。

\*1 ROM の種類によって、出荷時に含まれている ROM プローブが異なります。詳しくは、次ページ「表 1-1 出荷時の ROM プローブ」を参照してください。

出荷時の ROM プローブは、次のとおりです。ROM の種類によって異なります。

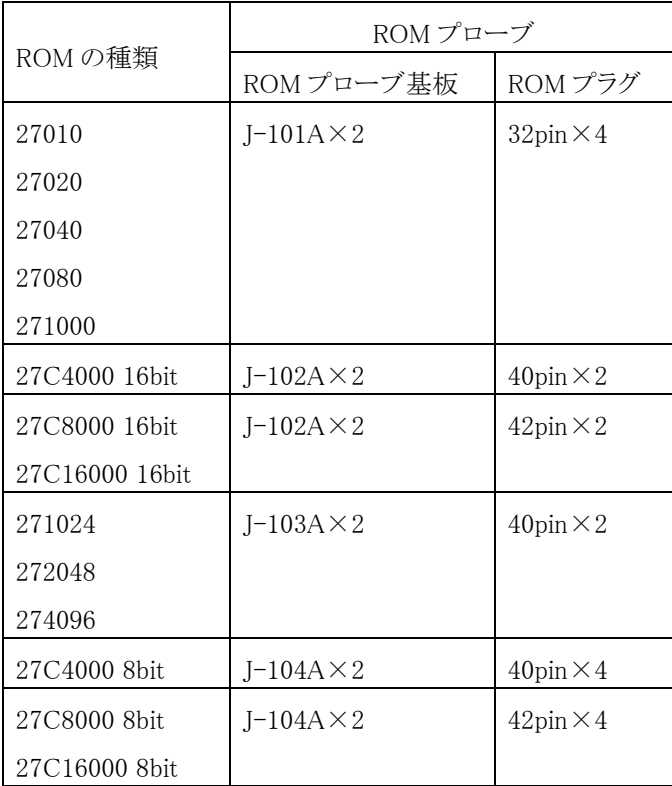

表 1-1 出荷時の ROM プローブ

### <span id="page-10-0"></span>1.2 MJX440 の概略

MJX440 は、N-Wire コネクタを備えた V831 または V832 のターゲット システムをデバッグするための、 開発支援装置です。

#### MJX440 のおもな特長

- ターゲット システムのN-Wire [コネクタを](#page-14-0)使用するため、接続が簡単です。
- z 高速な CPU でも安定して動作します。
- 任意で、ROM [インサーキット接続が](#page-11-0)できます。ROM 上のプログラムもデバッグできます。
- 高級言語デバッ[ガMULTIが](#page-13-0)使用できます。
- MIX440 [コマンドが](#page-43-0)使用できます。MIX440 が持っているハードウェアをフルに使用できます。
- [リアルタイム](#page-56-0) トレース機能があります。
- ハードウエア [ブレークポイント機](#page-48-0)能があります。
- プログラムのダウンロードが高速です。(N-Wire接続時440Kバイト/秒、ROMインサーキット接続時 4M バイト/秒)

#### 最小構成

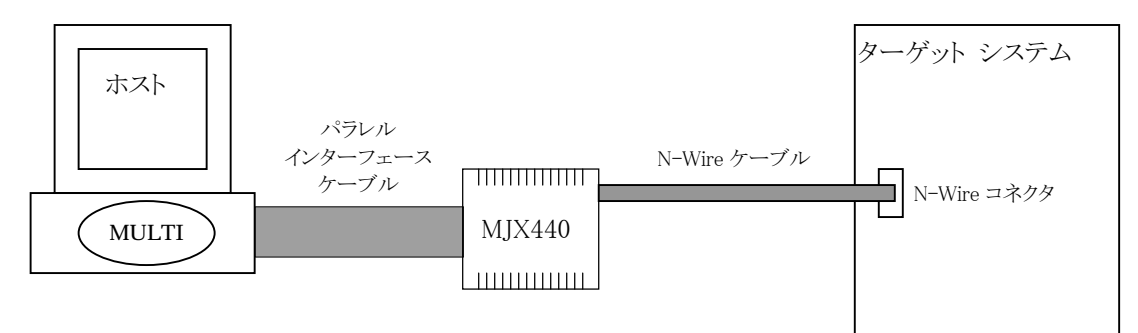

#### 図 1-1 最小構成

MJX440 は図 1-1 の最小構成で動作します。最小構成で使用した場合は、ターゲット システムの RAM 上のプログラムをデバッグすることができます。プログラムは N-Wire ケーブルをとおして、ターゲット シ ステム上の RAM へダウンロードされます。

最小構成の場合、ROM 上のプログラムを実行することはできますが、ROM 領域にプログラムをダウンロ ードしたり、ソフトウエア [ブレークポイントを](#page-48-0)設定することができません。ROM 上のプログラムをデバッグ する場合は、さらに ROM インサーキット接続する必要があります。

<span id="page-11-0"></span>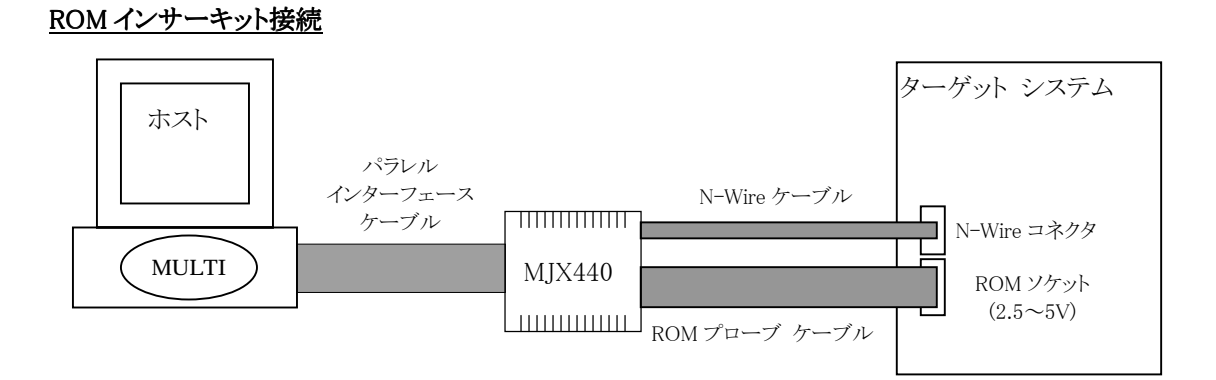

図 1-2 ROM インサーキット接続

図 1-2 のように、ROM インサーキット接続した場合は、ROM 上のプログラムもデバッグできるようになりま す。ROM 上のプログラムは、ターゲット システムの RAM ではなく、MJX440 内のエミュレーション メモリ へダウンロードされます。

また、ROM の電圧は、2.5~5V の範囲内で自動認識されます。

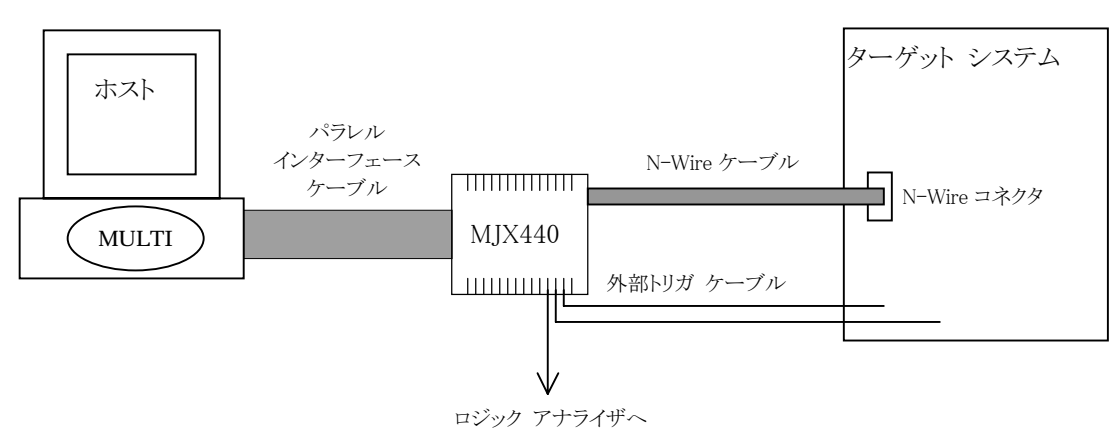

#### 外部トリガ ケーブル接続

図 1-3 外部トリガ ケーブル接続

図 1-3 のように[、外部トリガ](#page-27-0) ケーブルを接続した場合、次の機能を実現させることができます。

- ターゲット システムの信号の状態を、MJX440 上[のLEDに](#page-124-0)表示させる。 (入力)
- ターゲット システムの信号の状態を、リアルタイム トレース メモリに残す。 (入力)
- トレース トリガを、ロジック アナライザのトリガ信号として使用する。 (出力)
- MJX440 コマンドで操作できる、汎用信号をターゲット システムで使用する (出力)

#### MJX440 を使用する前の準備作業

MJX440 を使用する前には、次の準備作業が必要です。第二章から第五章までを参照して行なってくだ さい。これらは、購入時に一度だけ行なえばよい作業です。

- ホスト [インターフェースの設定](#page-16-0)
- [ハードウエアの接続](#page-17-0)
- [ソフトウエアのインストール](#page-29-0)
- MJX440 [の環境設定](#page-36-0)

準備作業が終了したら[、第六章を](#page-39-0)参照して、MJX440 を操作するソフトウェア([MULTIま](#page-13-0)たは[MJXDEBW\)](#page-13-0) を起動してください。ソフトウェアが正常に起動できれば、準備作業は終了です。ソフトウェアが正常に 起動できなかった場合は、準備作業に誤りがないか、確認してください。

コンパイラや MULTI の使い方については、それぞれのマニュアルとリリース ノートを参照してください。 また、MJX440 独自の機能を使用するための MJX440 コマンドは[、第七章を](#page-43-0)参照してください。

高速ダウンロードを行ないたい場合は[、第九章を](#page-112-0)参照してください。

#### <span id="page-13-0"></span>MULTI について

MULTI はいろいろな環境で実行することができる高級言語デバッガです。サーバプログラム MJXSERV を呼び出すことによって、MJX440 の環境で実行させることができるようになります。

#### MJXDEBW について

MJXDEBW は MJX440 コマンドのみをサポートする簡易デバッガです。高級言語デバッグをしない場合 や、バッチ処理機能を使って、ターゲット システムの検査をする場合などに使用することができます。

<span id="page-14-0"></span>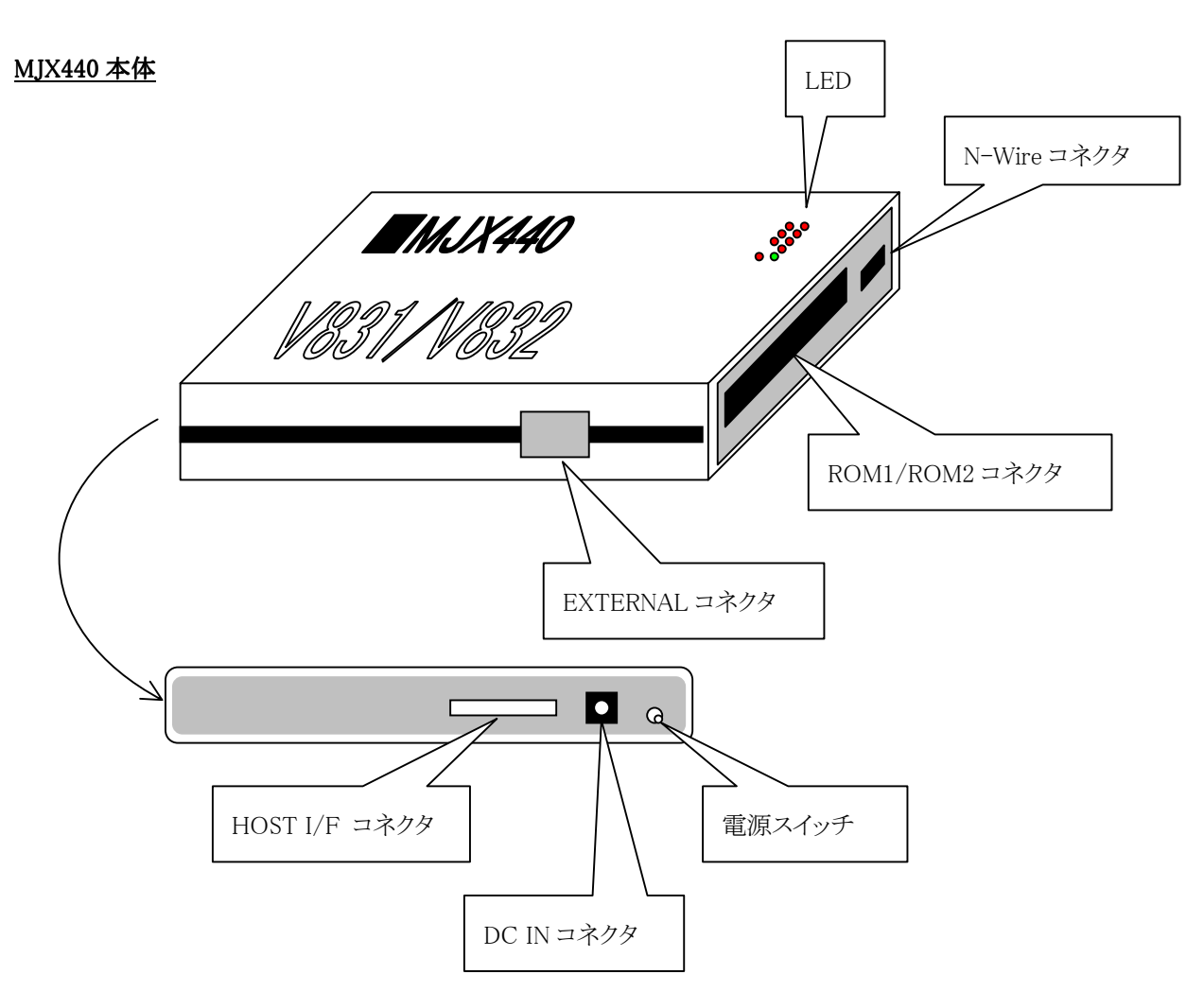

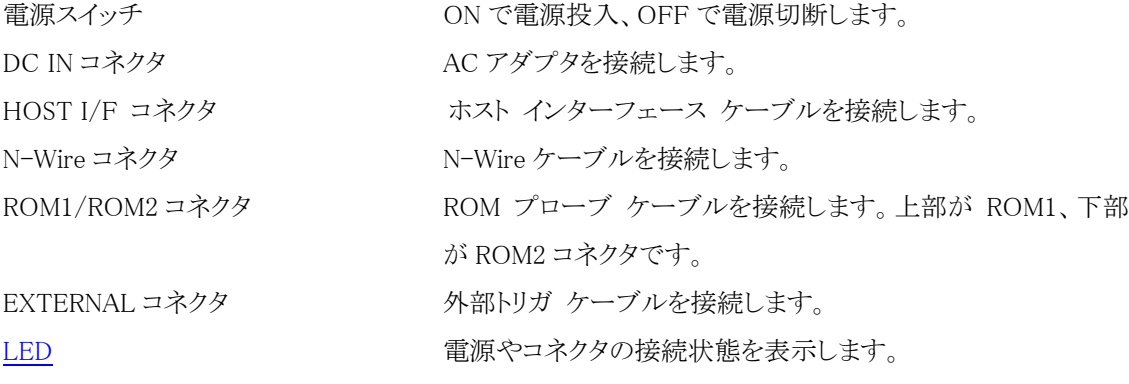

### ROM プローブ

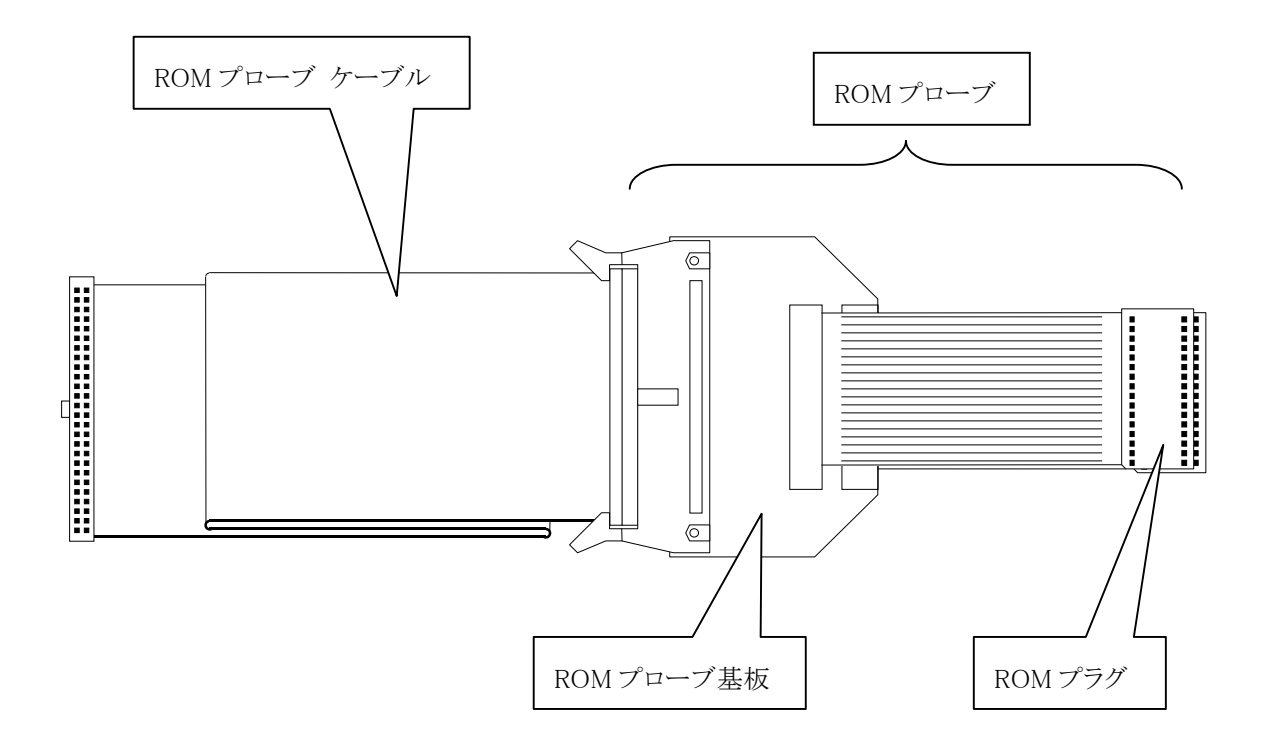

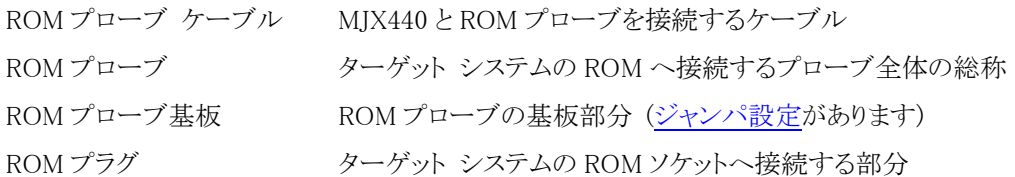

# <span id="page-16-0"></span>第二章 ホスト インターフェースの設定

ホスト インターフェース(PCI カード、または PCMCIA カード)の取り付け方法と、そのデバイス ドライバ のインストール方法については、次の別冊マニュアルを参照してください。

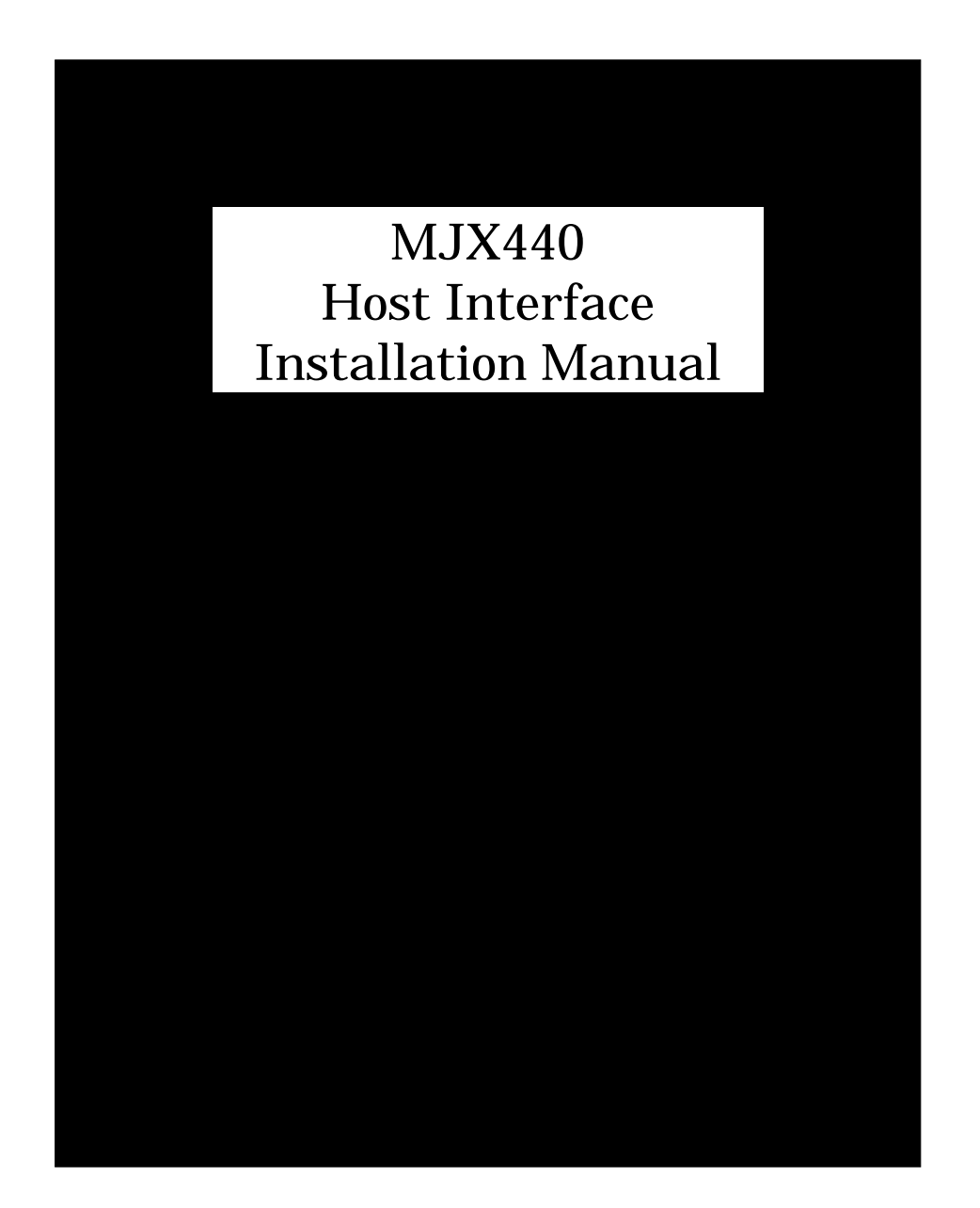

### <span id="page-17-0"></span>第三章 ハードウェアの接続

MJX440 とホストの接続方法、MJX440 とターゲット システムの接続方法について記述しています。

【重要】 MJX440 と他の機器を接続は、必ず機器の電源を切ってから行なってください。

### 3.1 MJX440 とホストの接続

ホストに取り付けた PCI カード、または PCMCIA カードと、MJX440 の HOST I/F コネクタを、ホスト イン ターフェース ケーブルで接続してください。

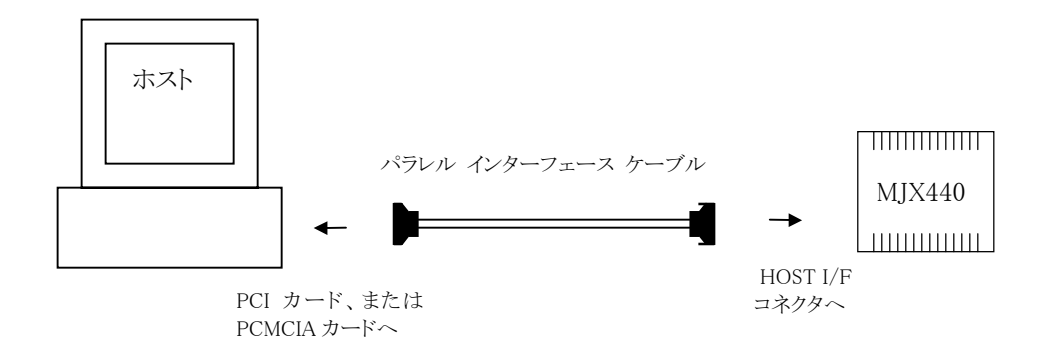

図 3-1 MJX440 とホストの接続

【注意】 PCMCIA 用ケーブルのカードとの接続コネクタの厚みにより、以下の制限事項があります。

- ◆ PCMCIA カード スロットが 2 つある場合でも、カードを 1 枚しか使用できない場合がありま す。 また、下のスロットにしかカードを差せない場合があります。
- ♦ カード 2 枚を無理に差し込むと、PCMCIA カード スロット、および PCMCIA カードのコネクタ 部が壊れる場合があります。
- ♦ PCMCIA カード スロットが 1 つだけの機種では、使用できない場合があります。

### <span id="page-18-0"></span>3.2 N-Wire ケーブルの接続

MJX440 のN-Wire [コネクタと](#page-14-0)、ターゲット システム上の N-Wire コネクタを、N-Wire [ケーブルで](#page-7-0)接続して ください。

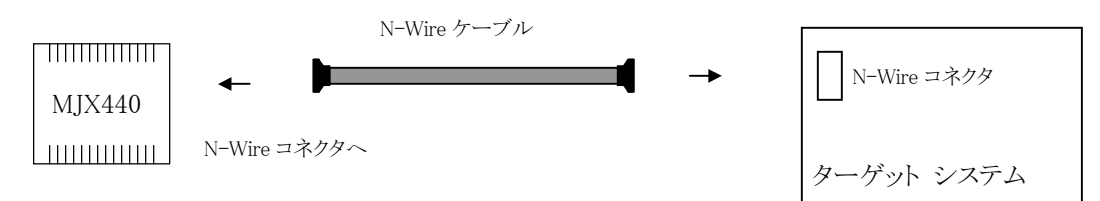

図 3-2 N-Wire ケーブルの接続

【注意】 コネクタには向きがあります。コネクタの△マーク同士を合わせるように、接続してください。

### <span id="page-19-0"></span>3.3 ROM プローブの接続

ROM プローブの接続は、ROM インサーキット接続をする場合のみ必要な作業です。

はじめに、ROM の種類に合わせて、ROM プローブ基板のジャンパを設定してください。詳しい設定方 法は、「付録 D ROM [プローブ」](#page-117-0)を参照してください。

つぎに、添付されているすべての ROM プローブを、ROM プローブ ケーブルに接続してください。

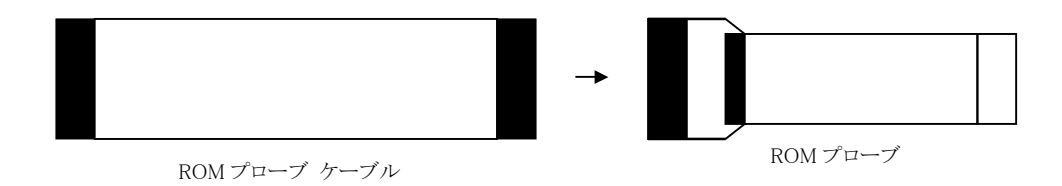

図 3-3 ROM プローブと ROM プローブ ケーブルの接続 1

つぎに、ROM プローブをターゲット システムの ROM ソケットへ接続し、もう一方の ROM プローブ ケー ブルを MJX440 の ROM1/ROM2 コネクタへ接続します。

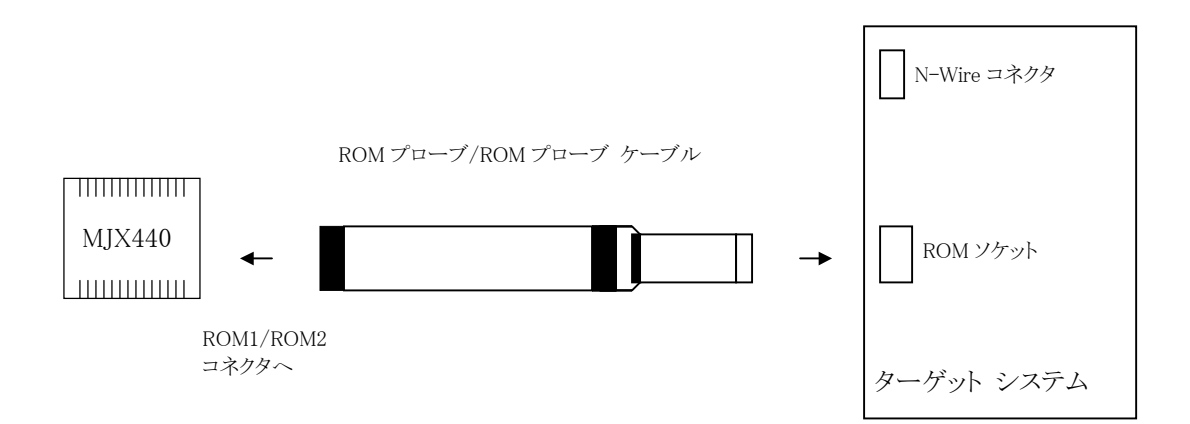

図 3-4 ROM プローブと ROM プローブ ケーブルの接続 2

ROM プローブの接続方法は、ターゲット システムの次の項目によって異なります。

- ROM のデータ バス幅
- ROMの個数
- ROM アクセス バス幅

図 3-5-1~3-5-9 の中から、ターゲット システムと一致する接続図をひとつ選び、図にしたがって ROM プローブと ROM プローブ ケーブルを接続してください。

【注意】 MJX440 およびターゲット システムの電源を切ってから行なってください。

【注意】 ROM プローブを逆差ししないでください。

【注意】 ROM プローブ J-101A と J-104A に接続できる二つの ROM プラグは、ROM プローブ基板上 のシルク印刷文字(JROM1 または JROM2)で区別してください。

バス幅 8 ビット ROM 1 個、ROM アクセス バス幅 8 ビットの場合 (点灯 LED: ROM1)

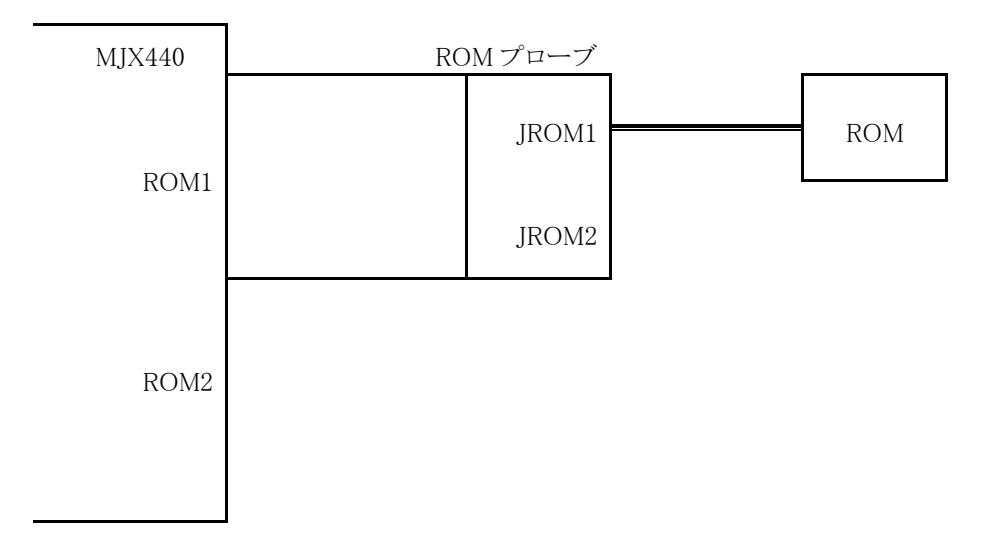

図 3-5-1 ROM プローブの接続 1

バス幅 8 ビット ROM 2 個、ROM アクセス バス幅 8 ビットの場合 (点灯 LED: ROM1、ROM2)

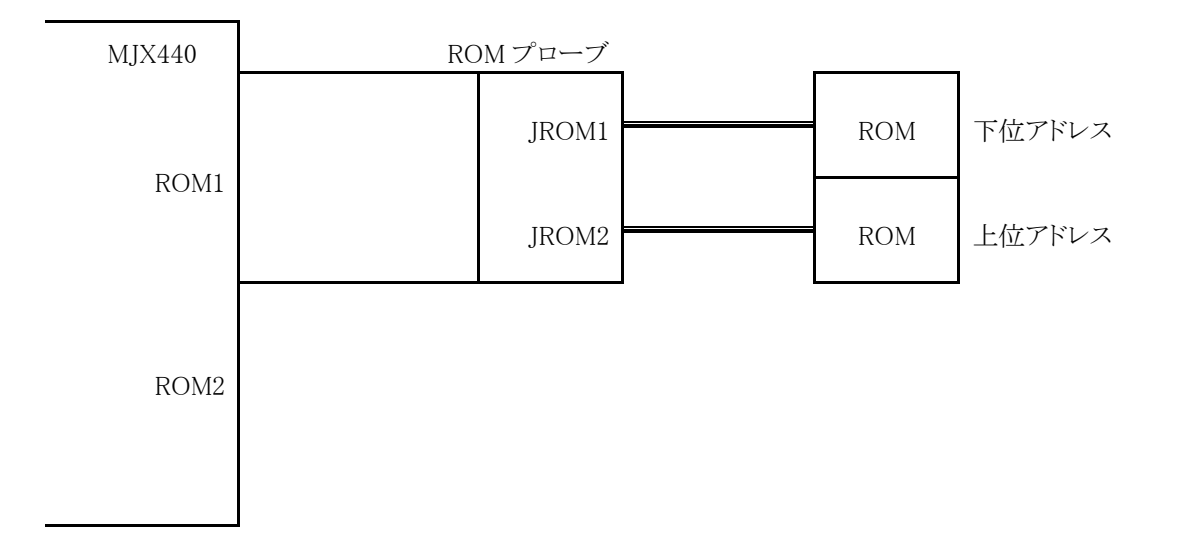

図 3-5-2 ROM プローブの接続 2

バス幅 8 ビット ROM 4 個、ROM アクセス バス幅 8 ビットの場合 (点灯 LED: ROM1、ROM2、ROM3、ROM4)

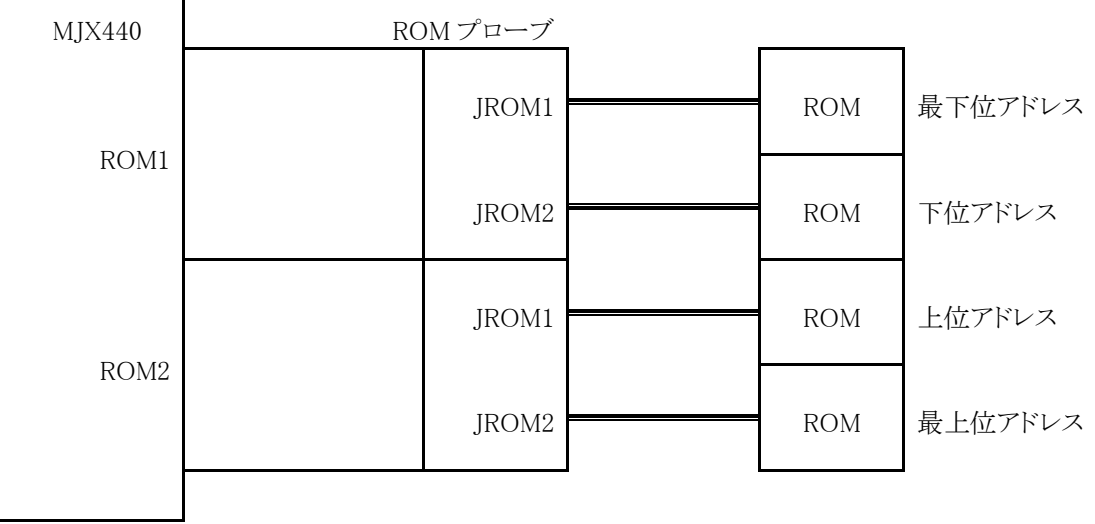

図 3-5-3 ROM プローブの接続 3

バス幅 8 ビット ROM 2 個、ROM アクセス バス幅 16 ビットの場合 (点灯 LED: ROM1、ROM2)

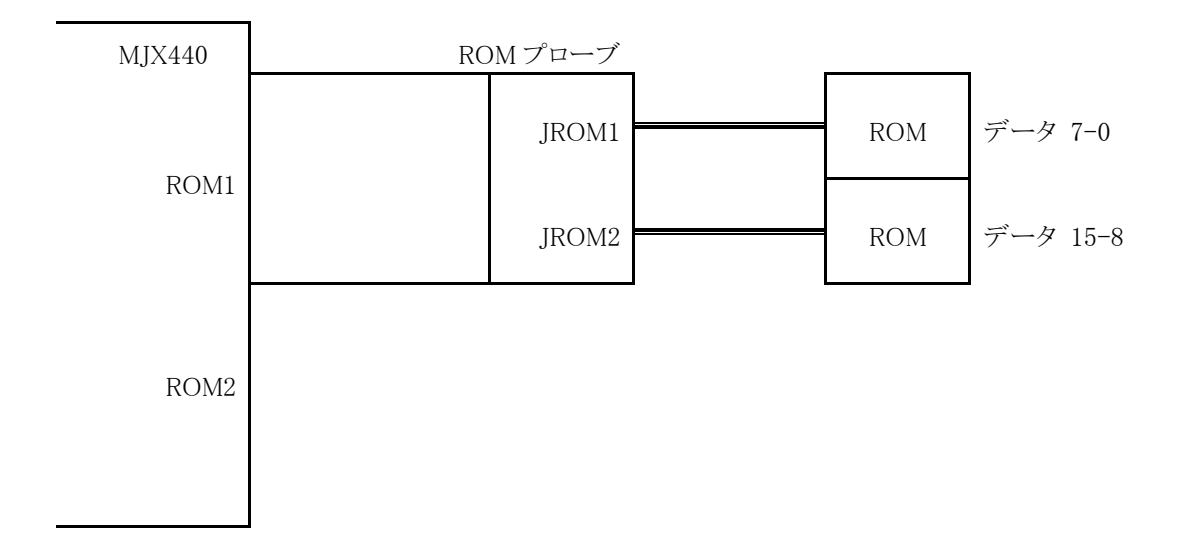

図 3-5-4 ROM プローブの接続 4

### バス幅 8 ビット ROM 4 個、ROM アクセス バス幅 16 ビットの場合 (点灯 LED: ROM1、ROM2、ROM3、ROM4)

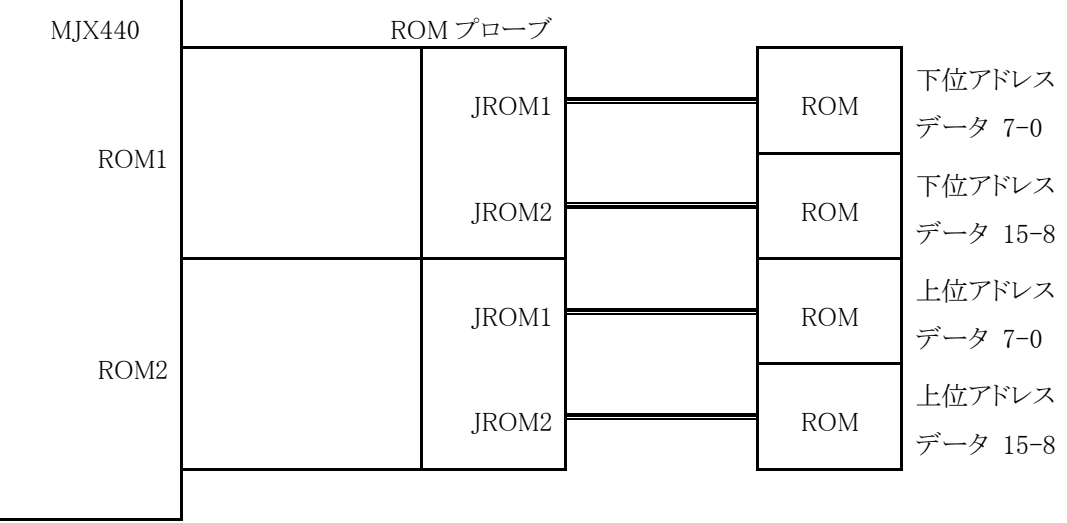

図 3-5-5 ROM プローブの接続 5

バス幅 8 ビット ROM 4 個、ROM アクセス バス幅 32 ビットの場合 (点灯 LED: ROM1、ROM2、ROM3、ROM4)

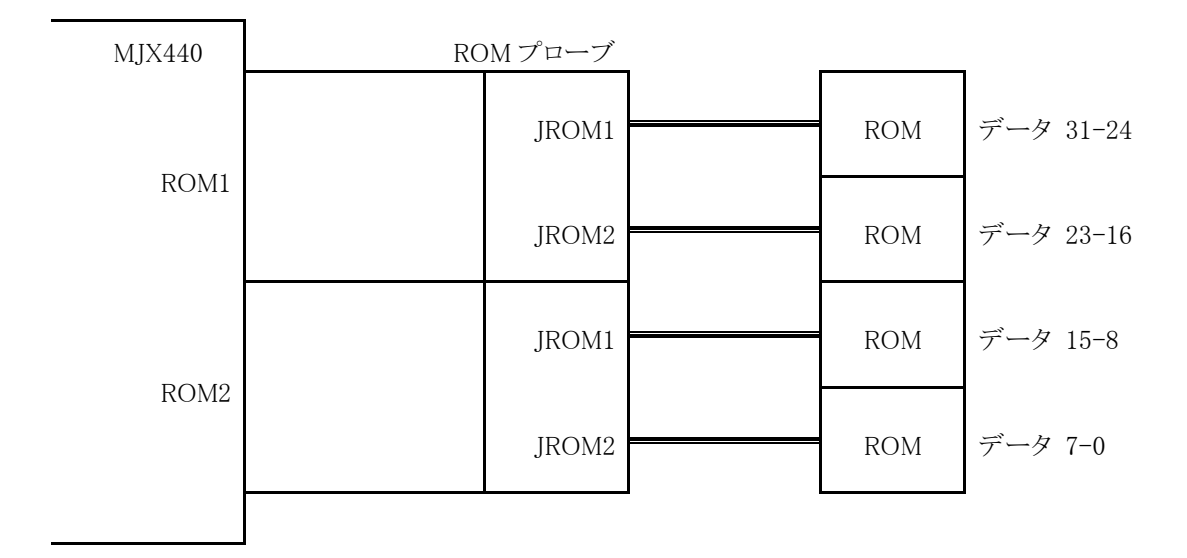

図 3-5-6 ROM プローブの接続 6

バス幅 16 ビット ROM 1 個、ROM アクセス バス幅 16 ビットの場合 (点灯 LED: ROM1)

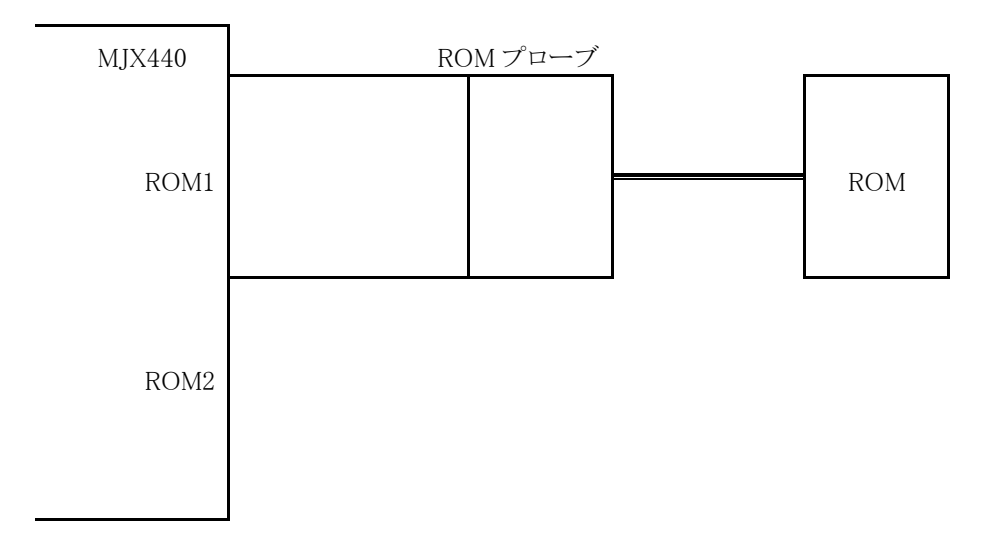

図 3-5-7 ROM プローブの接続 7

バス幅 16 ビット ROM 2 個、ROM アクセス バス幅 16 ビットの場合 (点灯 LED: ROM1、ROM2)

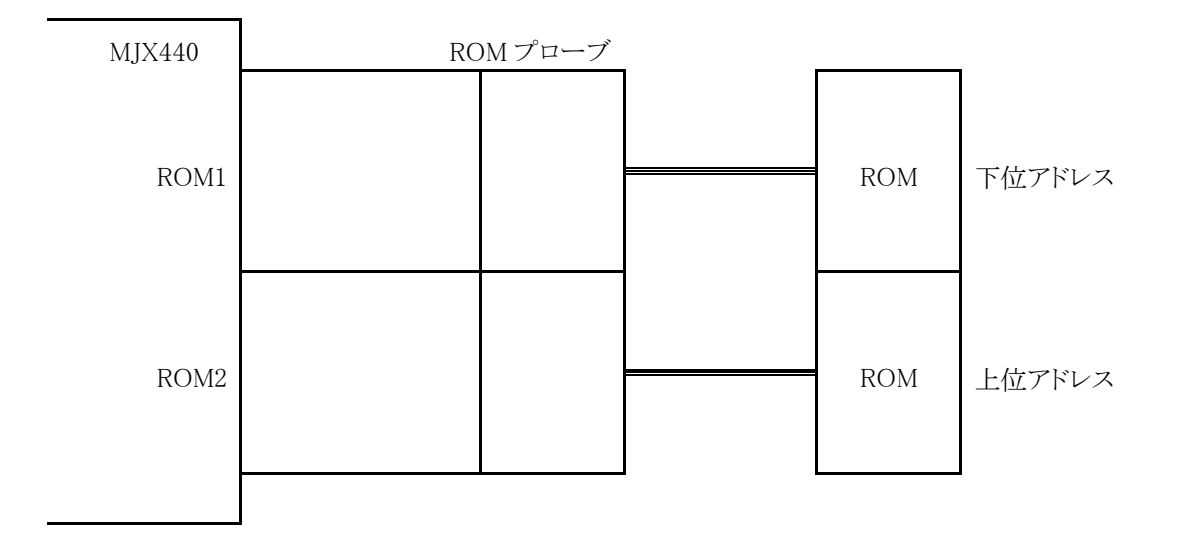

図 3-5-8 ROM プローブの接続 8

バス幅 16 ビット ROM 2 個、ROM アクセス バス幅 32 ビットの場合 (点灯 LED: ROM1、ROM2)

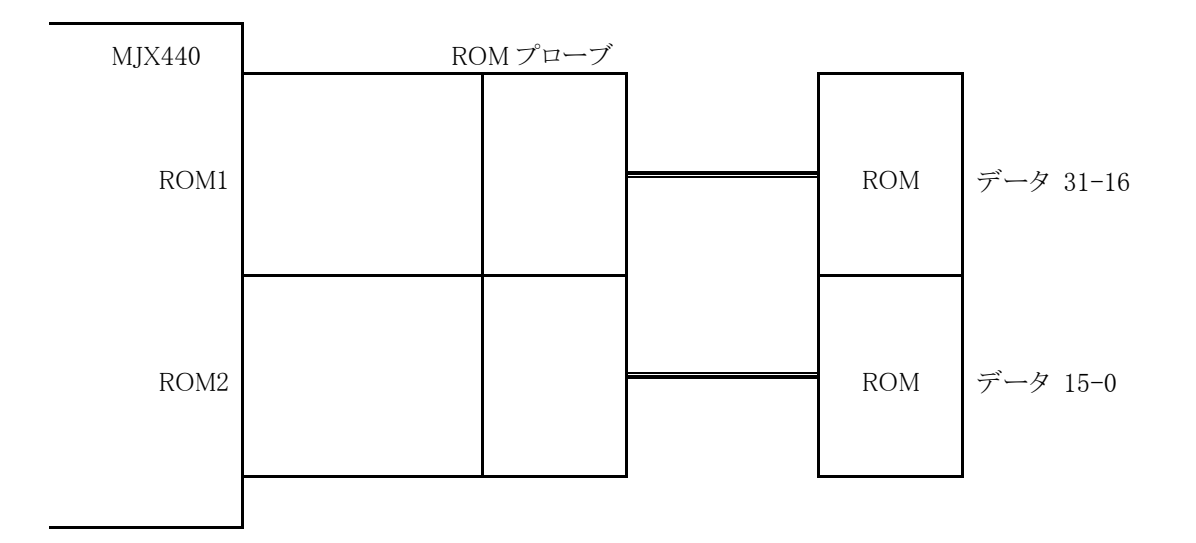

図 3-5-9 ROM プローブの接続 9

## <span id="page-26-0"></span>3.4 外部トリガ ケーブルの接続

ターゲット システムの信号の状態を LEDに表示させたり、MJX440 が出力するトレース トリガ信号をロジ ック アナライザの入力として使用する場合は、MJX440 の EXTERNAL コネクタと、ターゲット システムの 信号やロジック アナライザを、外部トリガ ケーブルで接続してください。

これらの機能を使用しない場合は、外部トリガ ケーブルを接続する必要はありません。

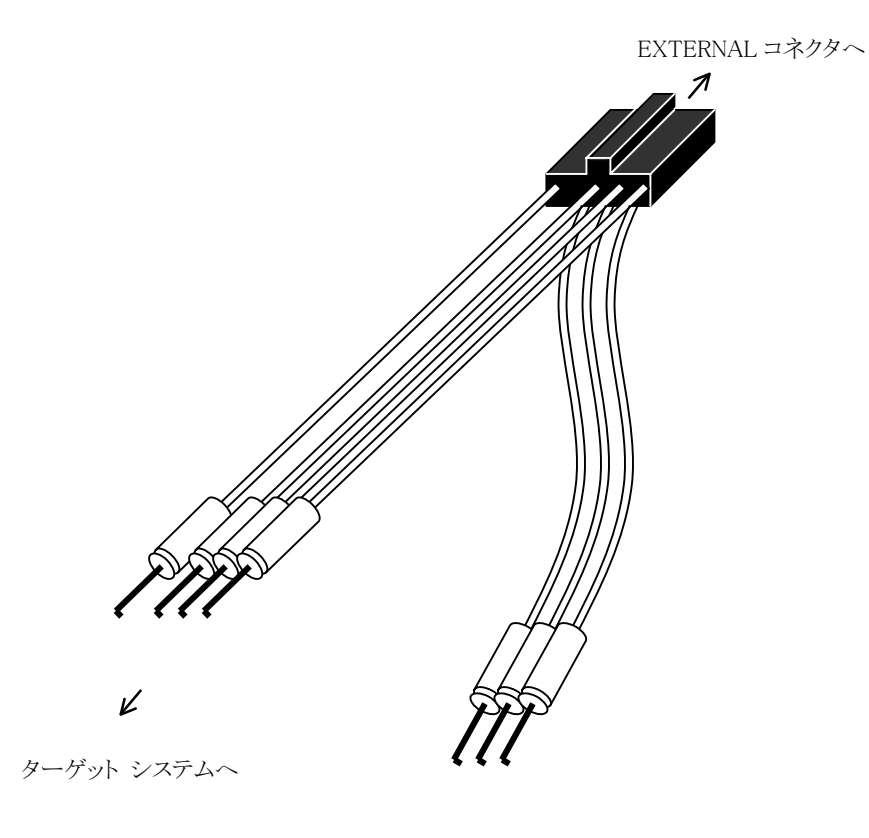

V

ターゲット システムへ

図 3-5 外部トリガ ケーブルの接続

<span id="page-27-0"></span>外部トリガ ケーブルの信号の詳細は、次のとおりです。信号は、クリップとケーブルの色で区別します。

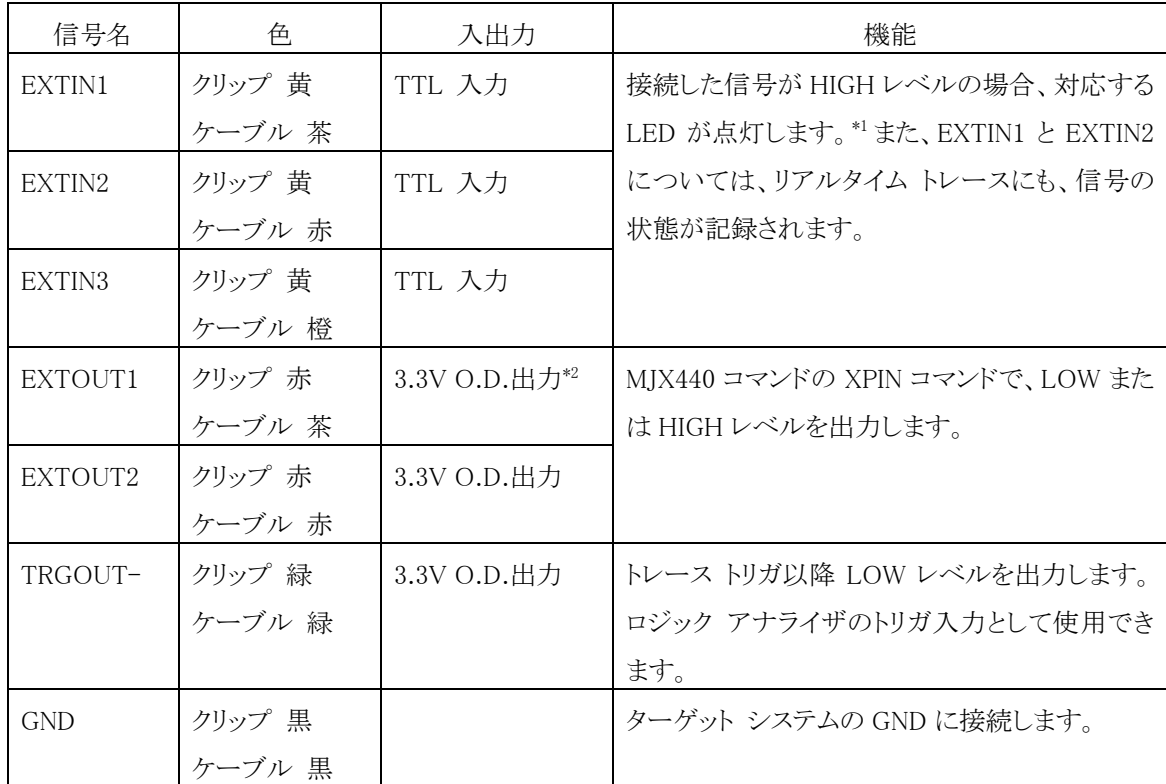

<sup>\*1</sup> MJX440 本体上の信号名は、EXTIN3→EXI 3 のように省略して表記されています。

<sup>\*2</sup> O.D.は、オープン ドレインの略です。

### <span id="page-28-0"></span>3.5 電源の接続と電源投入手順

すべてのケーブルの接続が終了したら、AC アダプタと AC コードを接続してください。このとき、MJX440 の電源スイッチが OFF の状態になっていることを確認してください。

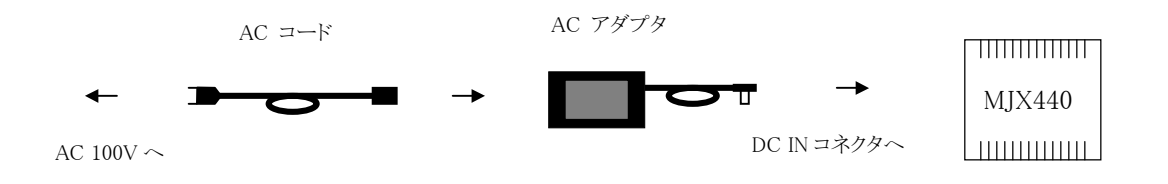

機器の電源投入は、次の手順で行なってください。

- 1. ホスト
- 2. MJX440
- 3. ターゲット システム

機器の電源切断は、次の手順で行なってください。

- 1. ターゲット システム
- 2. MJX440
- 3. ホスト

【重要】 電源投入および切断の手順を間違えると、機器が破壊される場合があります。

【重要】 電源投入時には、機器の接続および着脱をしないでください。

## <span id="page-29-0"></span>第四章 ソフトウェアのインストール

MJX440 を操作するソフトウェアのインストール方法について記述しています。

インストールは、以下の手順にしたがって行ってください。

- 1. Green Hills Software 社の統合開発環境 MULTI をインストールします。
- 2. CD-ROMドライブに「MIX440 for V831/V832 Tools」の CD-ROM をセットします。

ここで、セットアップ プログラムが自動的に起動された場合は、3. と 4. の手順は必要ありません。

- 3. 「スタート」、「ファイル名を指定して実行(R)...」の順に選択し、「ファイル名を指定して実行」ダイアロ グを表示します。
- 4. 「名前(O)」にセットアップ プログラム Setup.exe を指定し、「OK」をクリックします。(CD-ROM ドライ ブが D ドライブの場合、「D:\Setup.exe」)

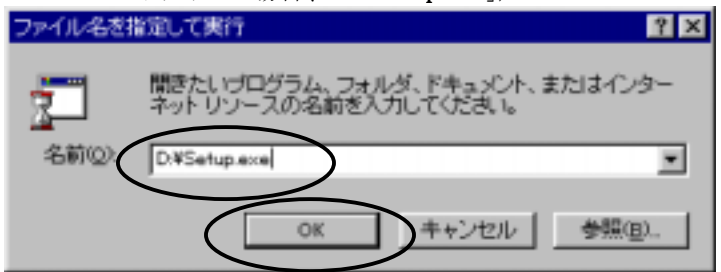

5. セットアップ プログラムが起動します。

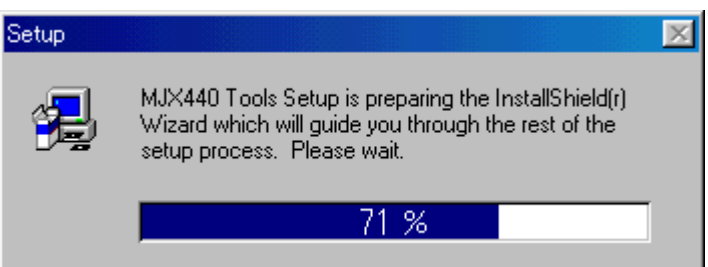

#### 6. 「Welcome」ダイアログが表示されるので、「Next >」をクリックします。

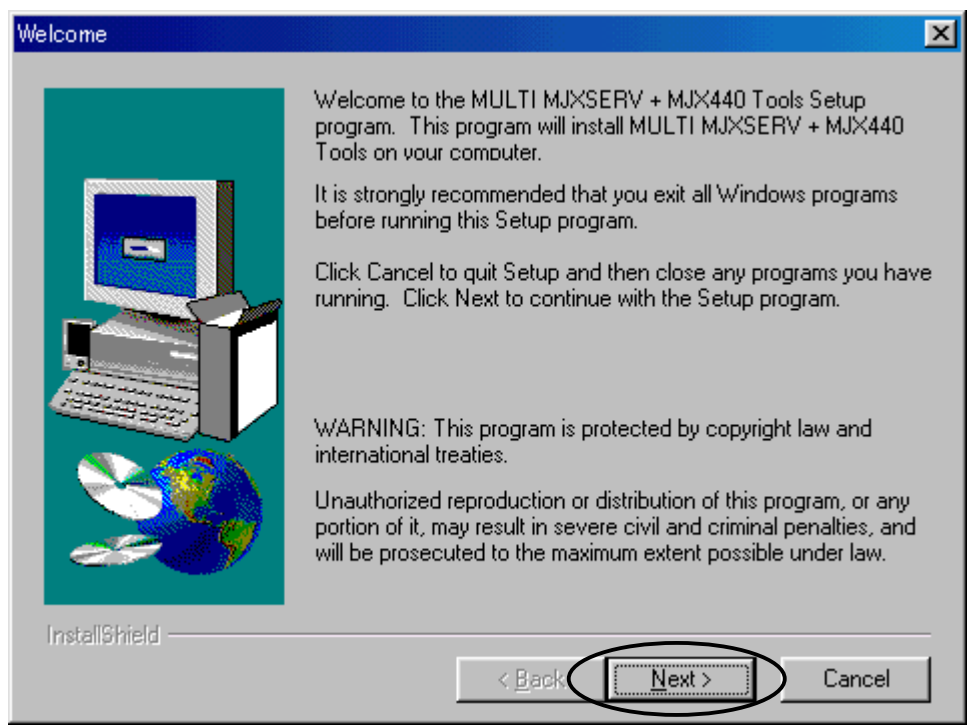

7. 「Choose Destination Location」ダイアログが表示されるので、「Browse...」ボタンをクリックしてイン ストール先を指定します。先にインストールした MULTI と同じディレクトリを、インストール先に指定

してください。(デフォルトは「C:\Green」です)

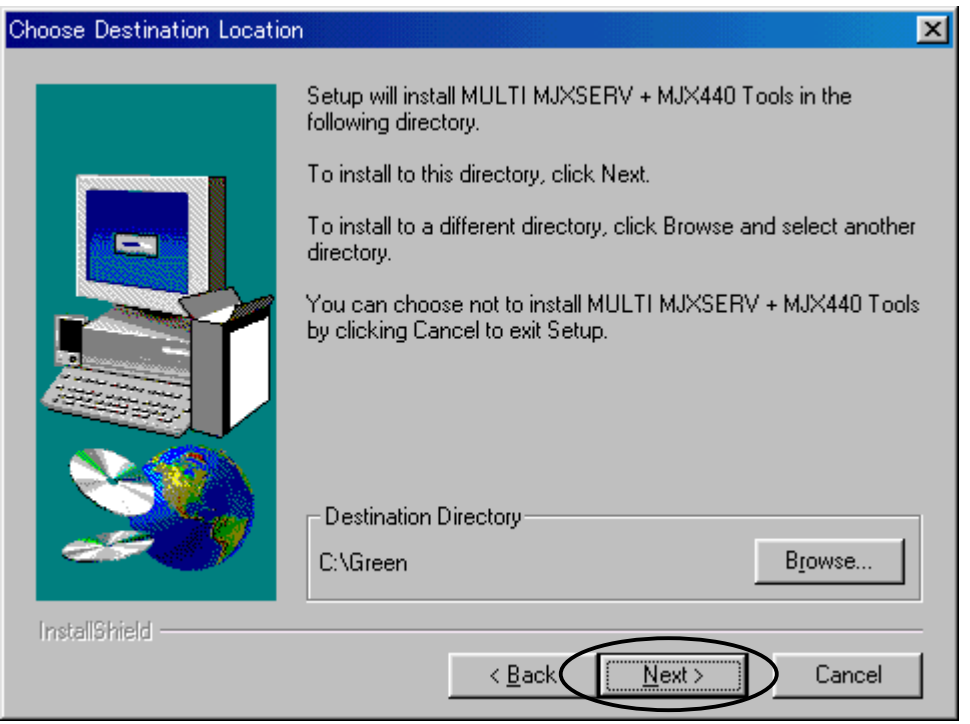

「Next >」をクリックします。

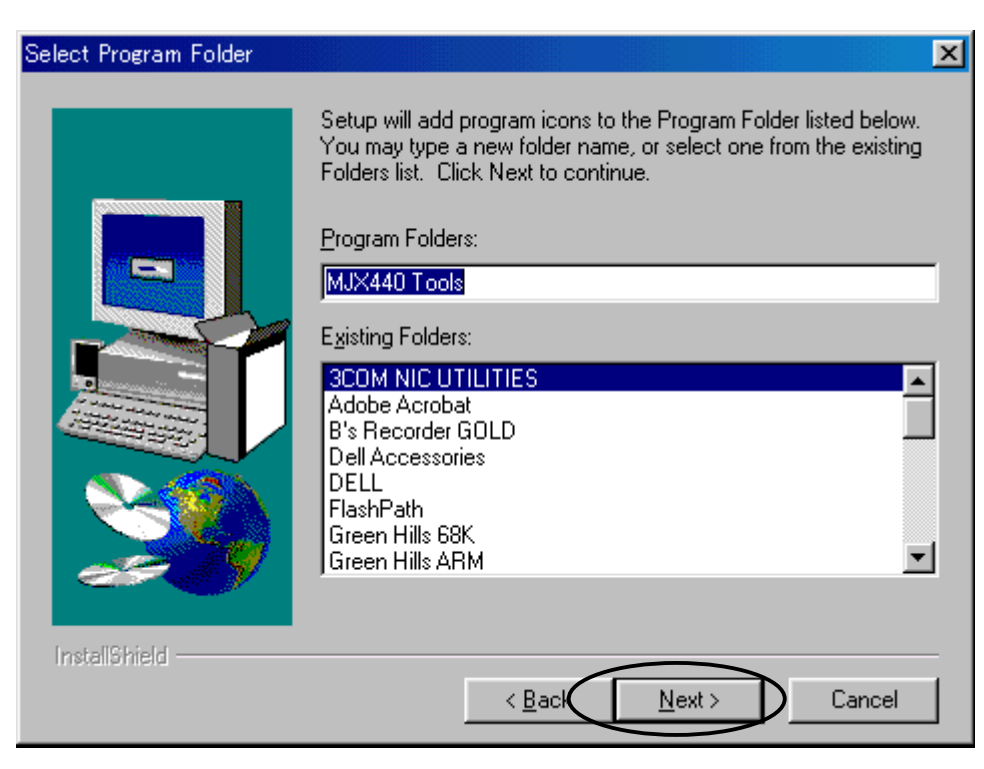

「Select Program Folder」ダイアログが表示されるので、「Next >」ボタンをクリックします。

- 8. インストールが開始します。
- 9. インストールが終了すると、作成されたプログラムフォルダが表示されます。

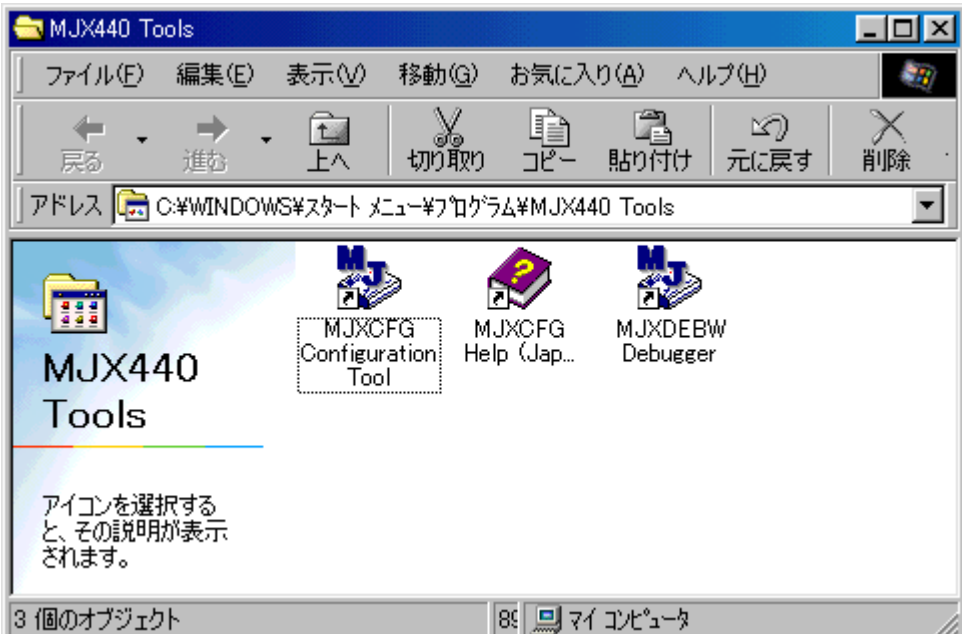

10. 「Setup Complete」ダイアログが表示されるので、「Finish」ボタンをクリックし、システムを再起動しま す。

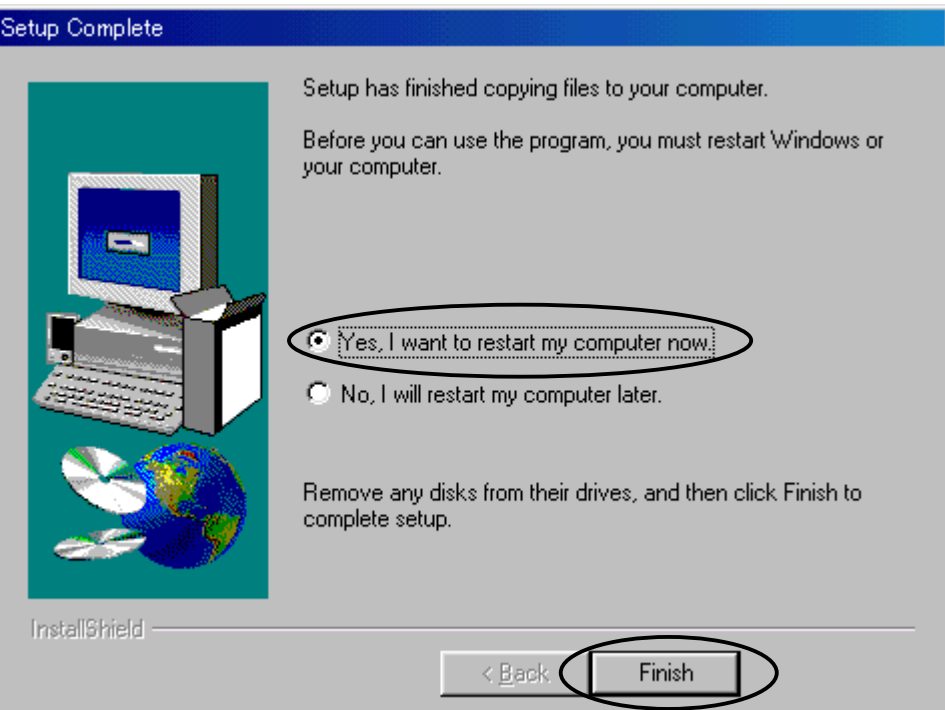

インストールされるファイルは次のとおりです。

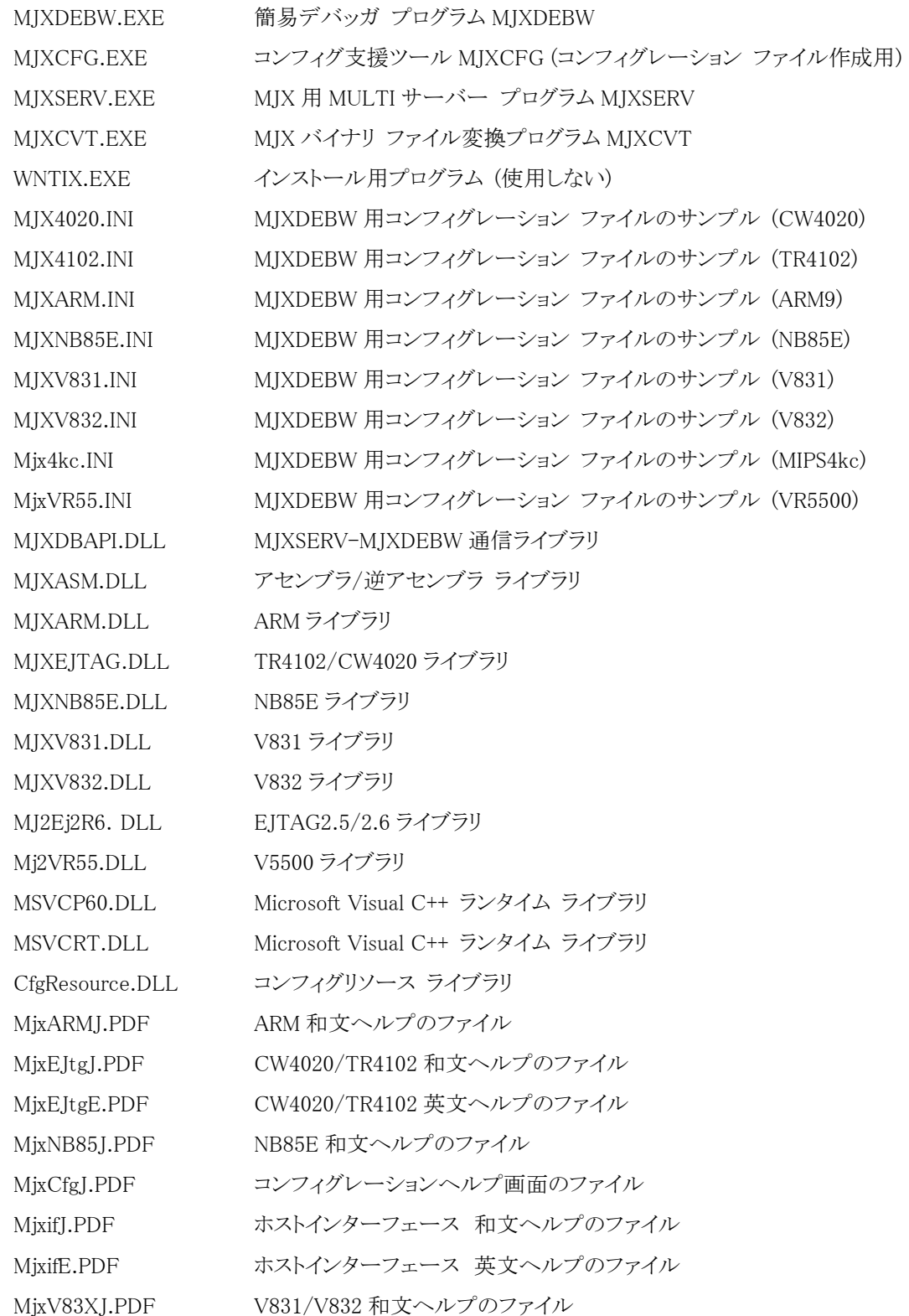

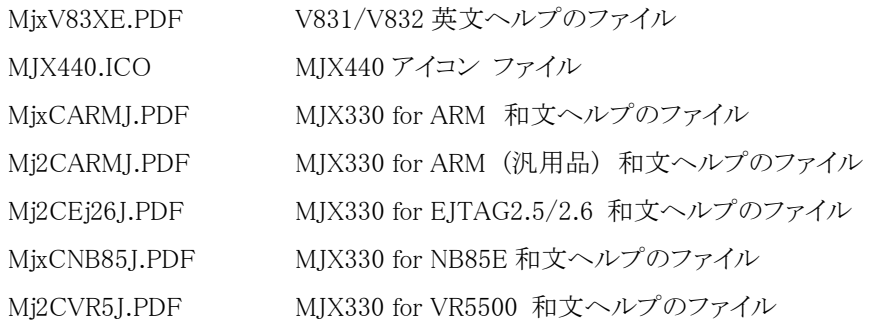

ソフトウェアのファイル構成は次のとおりです。

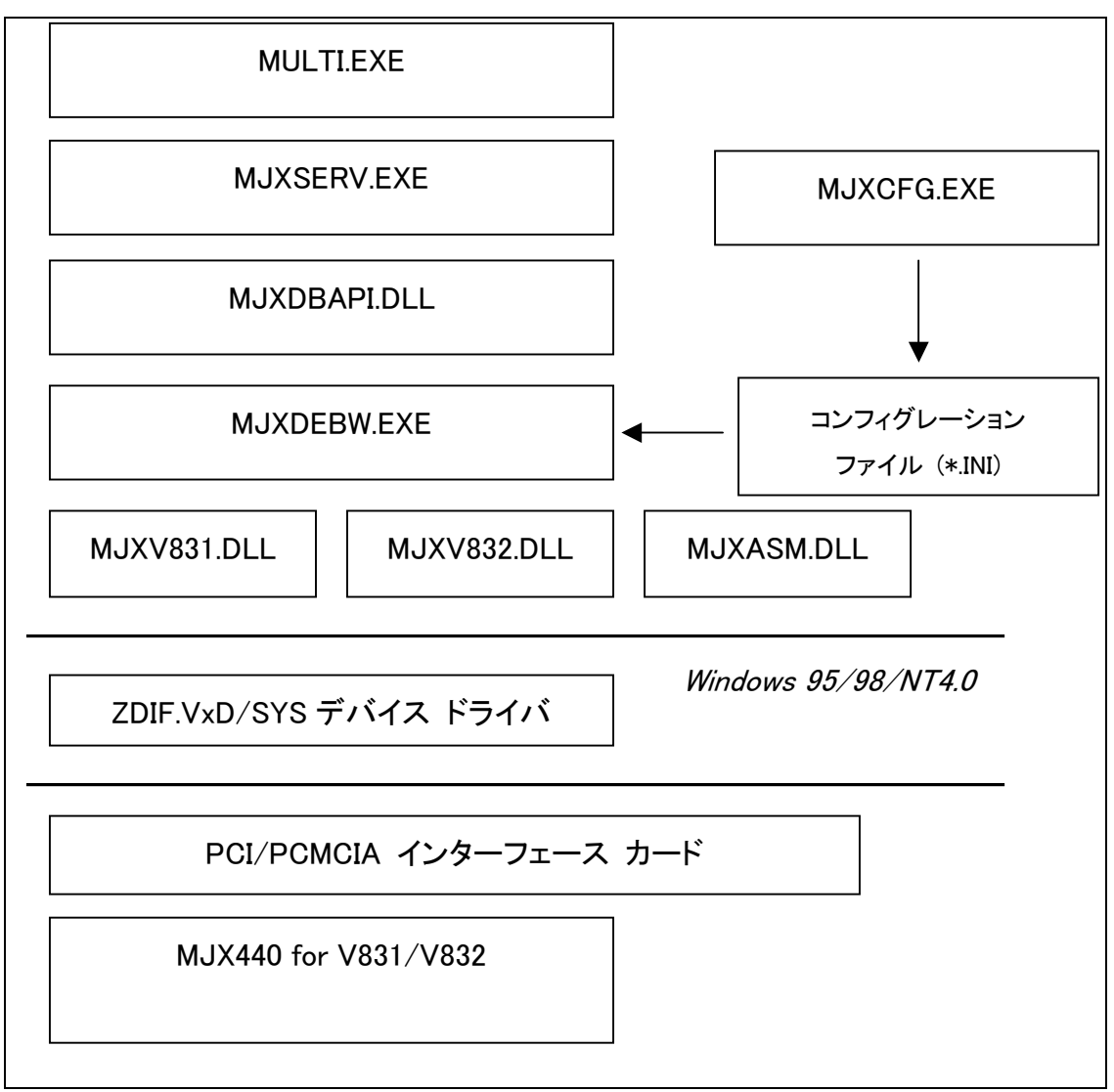

図 4-1 ソフトウェアのファイル構成

- z MULTI.EXE は MJXSERV.EXE を子プロセスとして呼び出します。
- MJXSERV.EXE は MJXDBAPI.DLL を経由して MJXDEBW.EXE を子プロセスとして呼び出します。
- MJXDEBW.EXE は MDXSERV.EXE の子プロセスとしてだけではなく、単体でも動作できます。
## 第五章 MJX440 の環境設定

MJX440 を使用する前に必要な、環境設定の方法について記述しています。

MJX440 の環境設定は、コンフィグ支援ツール MJXCFG で行ないます。すべての機器の電源を投入し た後、スタート メニューから MJXCFG を起動してください。手順は、次のとおりです。

- 1. スタート メニュー
- 2. プログラム(P)
- 3. MJX Tools
- 4. MjxCfg Config Tool

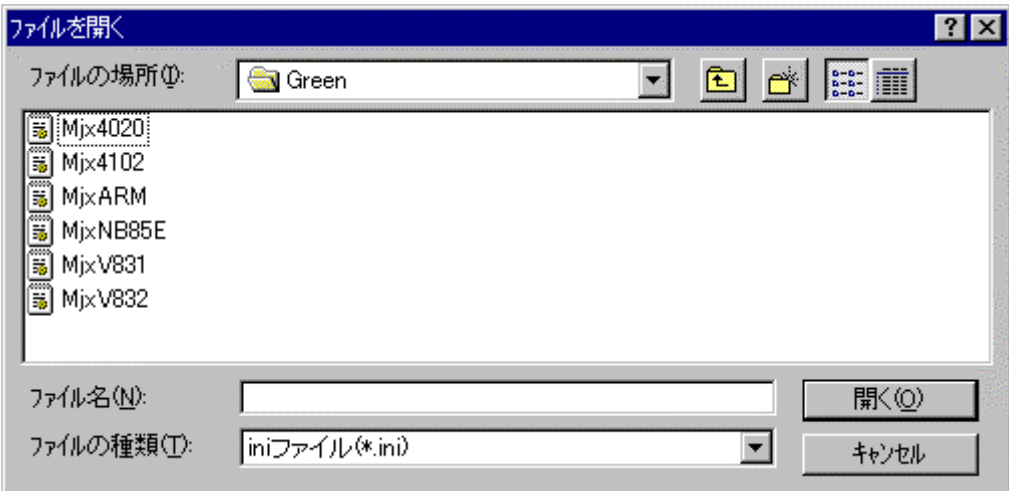

環境設定を格納しておくコンフィグレーション ファイル名を指定します。

ターゲット システムの CPU に応じて、MJXV831.INI または MJXV832.INI を指定してください。

新規のコンフィグレーション ファイル[を指](#page-13-0)定した場合は、次のダイアログ ボックスが表示されます。

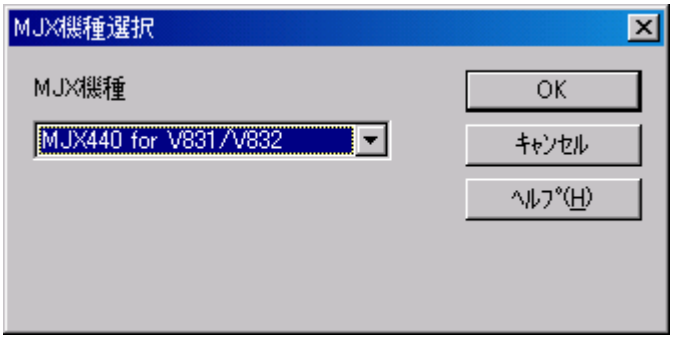

MJX の機種から「MJX330for V831/V832」を選択し、OK ボタンを押してください。

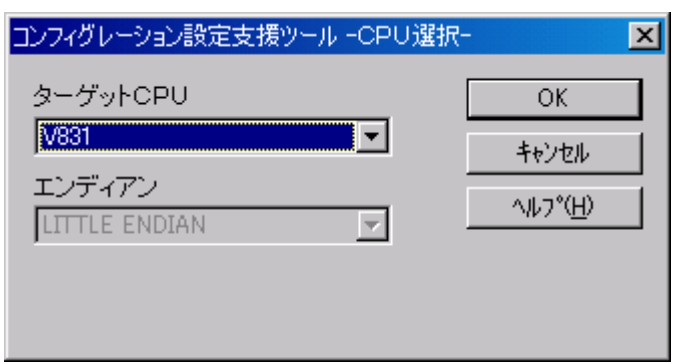

ターゲットCPU\*1を選択し、OK ボタンを押してください。

 $\overline{a}$ 

<sup>\*1</sup> ターゲットCPUは V831,V832 のいずれかを指定してください。

ターゲット CPU が V832 の場合、次のダイアログ ボックスが表示されます。

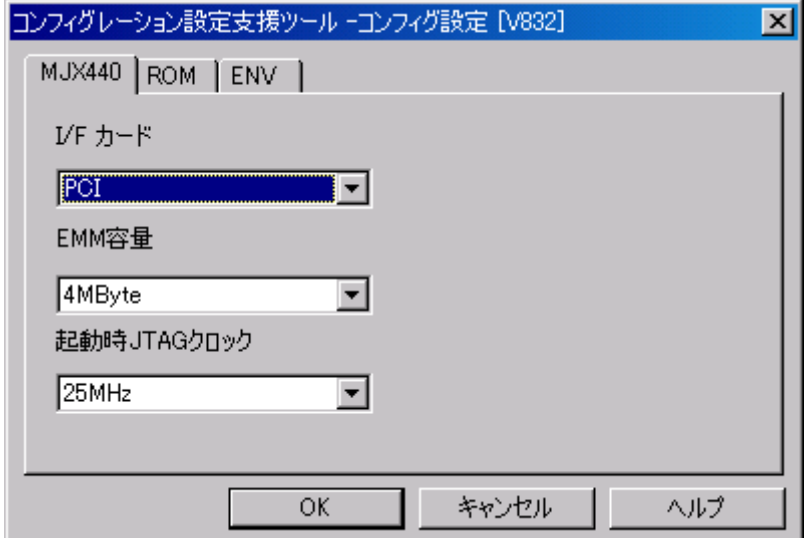

ダイアログ ボックスが表示されたら、MJX440 やターゲット システムの環境に合わせてフィールドを設定 し、 OK ボタンを押してください。

コンフィグレーション設定項目の詳細は「MJX440/MJX330 MjxCfg User's Manual (MjxCfgJ.PDF)」をご 覧ください。

## 第六章 ソフトウェアの起動と終了

MJX440 を操作するソフトウェアの起動方法と終了方法について記述しています。

【注意】 ソフトウェアを起動する前には必ず「第五章 MJX440 の環境設定」を行ってください。

【注意】 MJX440 を操作するソフトウェアは、同時にひとつしか実行できません。

### MULTI を使用する場合

[MULTIを](#page-13-0)使って MJX440 を操作するためには、MULTI 本体を起動した後、次のコマンドで MJXSERV を リモート接続してください。\*1

#### remote mjxserv

上記コマンドを入力すると、コンフィグレーション ファイルの入力をするための、ダイアログ ボックスが開 きます。ここで、ターゲット システム用のコンフィグレーション ファイルを指定してください。\*2

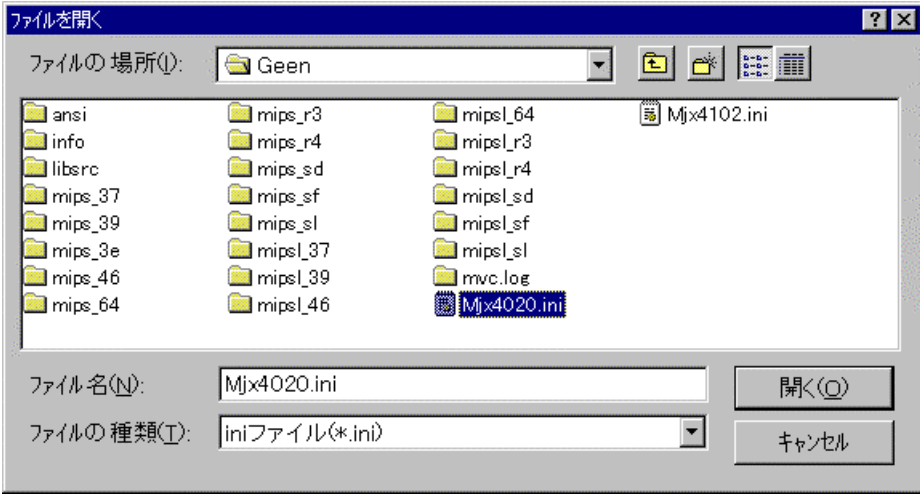

<sup>\*1</sup> ビルダから操作する場合は、サーバ名をmixservと指定し、 リモート ボタンを押します。 \*2 コンフィグレーション ファイルを指定するダイアログ ボックスで、ファイル名の指定に十数秒以上の 時間がかかると、MULTI は「Server Message Timed Out, Terminate Connection?」というメッセージを表 示します。このメッセージが表示された場合は、必ず「いいえ」のボタンを押してください。

正常にリモート接続できた場合は、MULTI のターゲット ウィンドウと MJXDEBW のウィンドウが開きます。

MULTI のターゲット ウィンドウ

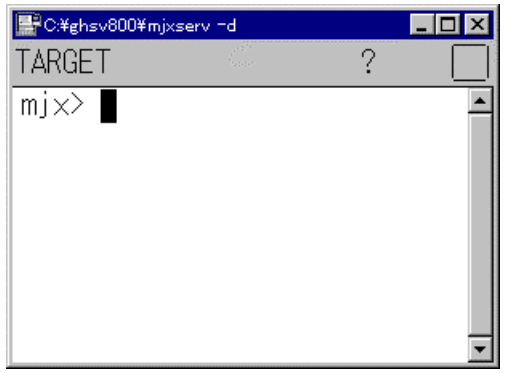

#### MJXDEBW のウィンドウ

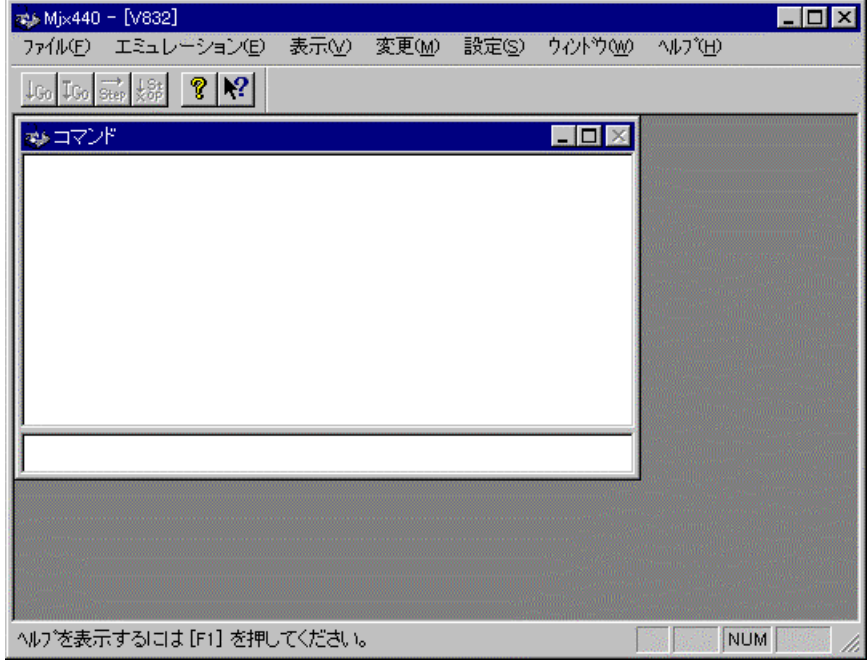

コンフィグレーション ファイルは、MJXSERV の引数として指定することもできます。次のコマンドは、コン フィグレーション ファイルとして MJX832.INI を指定します。

#### remote mjxserv mjx832.ini

終了するためには、 quitコマンドを入力してください。

qui t

#### MJXDEBW の場合

[MJXDEBWを](#page-13-0)使って MJX440 を操作するためには、スタート メニューから MJXDEBW を起動してください。 手順は、次のとおりです。

- 1. スタート メニュー
- 2. プログラム(P)
- 3. MJX440 Tools
- 4. MJXDEBW Debugger

MJXDEBW が起動されると、コンフィグレーション ファイルの入力をするための、ダイアログ ボックスが 開きます。ここで、ターゲット システム用のコンフィグレーション ファイルを指定してください。

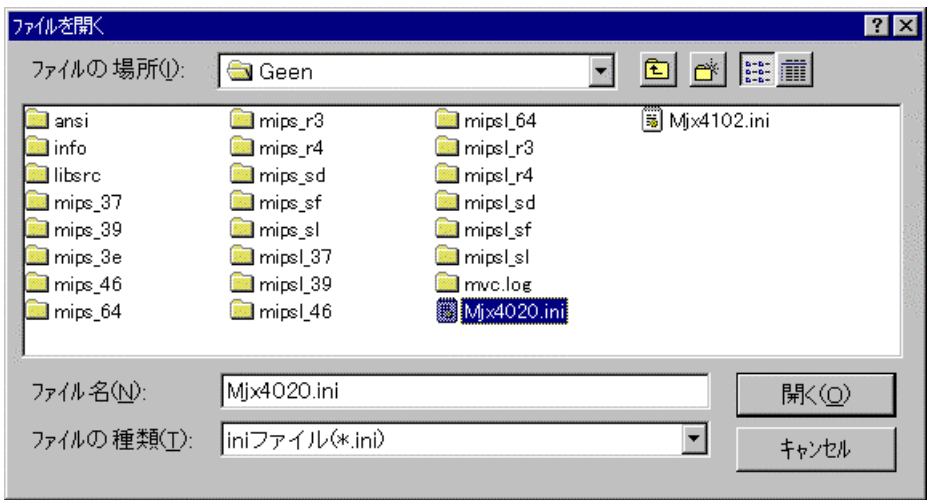

正常にリモート接続できた場合は、MJXDEBW のウィンドウが開きます。

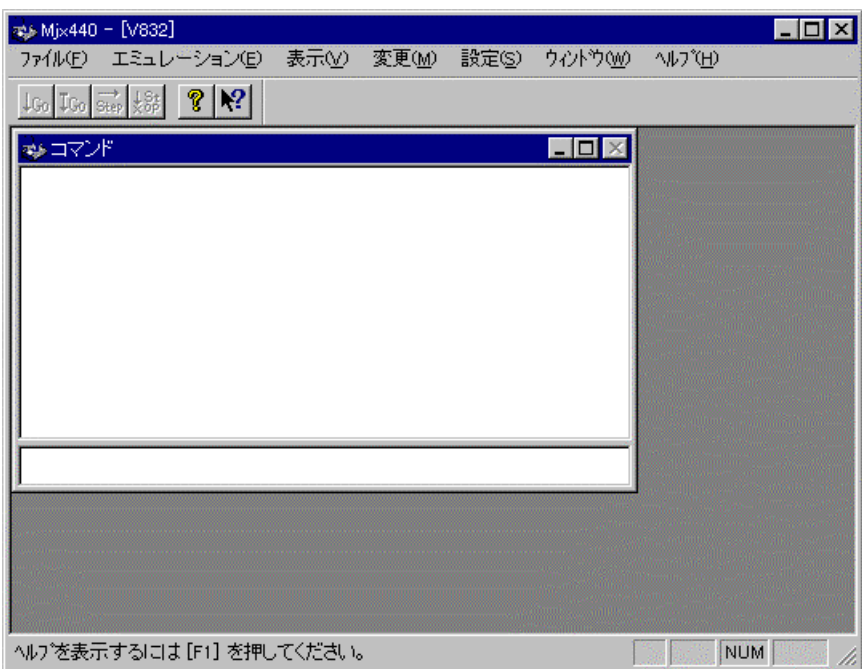

コンフィグレーション ファイルは、MJXDEBW の引数として指定することもできます。次のコマンドは、コ ンフィグレーション ファイルとして MJX832.INI を指定します。

### MJXDEBW mjx832 ini

終了するためには、 qコマンドを入力してください。

 $> q$ 

# 第七章 MJX440 コマンド

MJX440 コマンドは、MJXDEBW のコマンド入力フィールドから入力できるコマンドです。

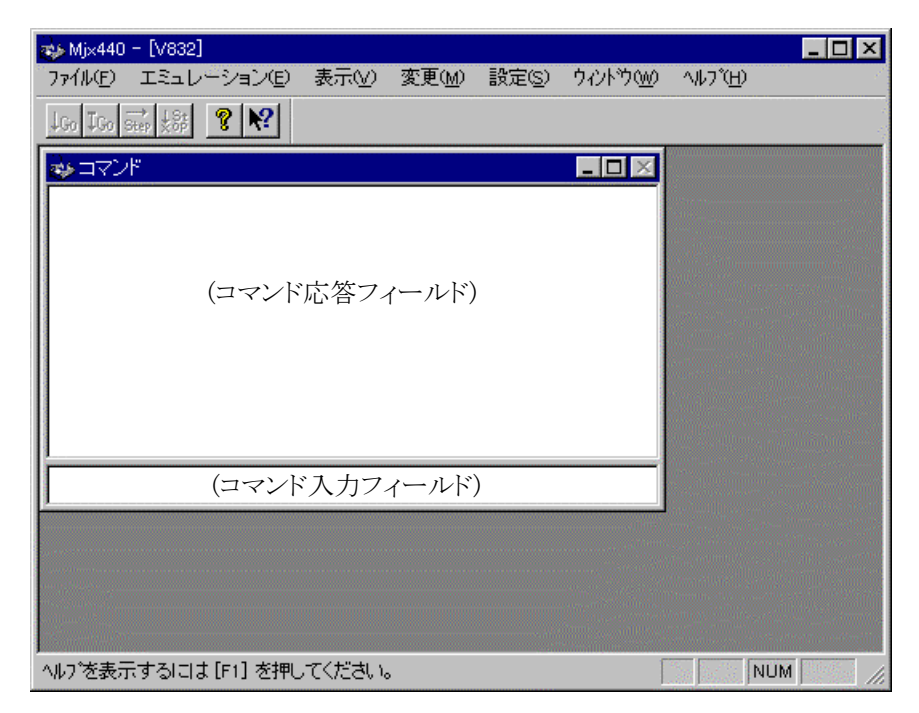

MJXDEBW ウィンドウ内の、コマンド サブ ウィンドウには、次の機能があります。

- 下位側は、MJX440 コマンドを入力するためのコマンド入力フィールドです。
- 上位側は、MJX440 コマンドの実行結果を表示するコマンド応答フィールドです。

MJX440 コマンドの一覧は、次のとおりです。

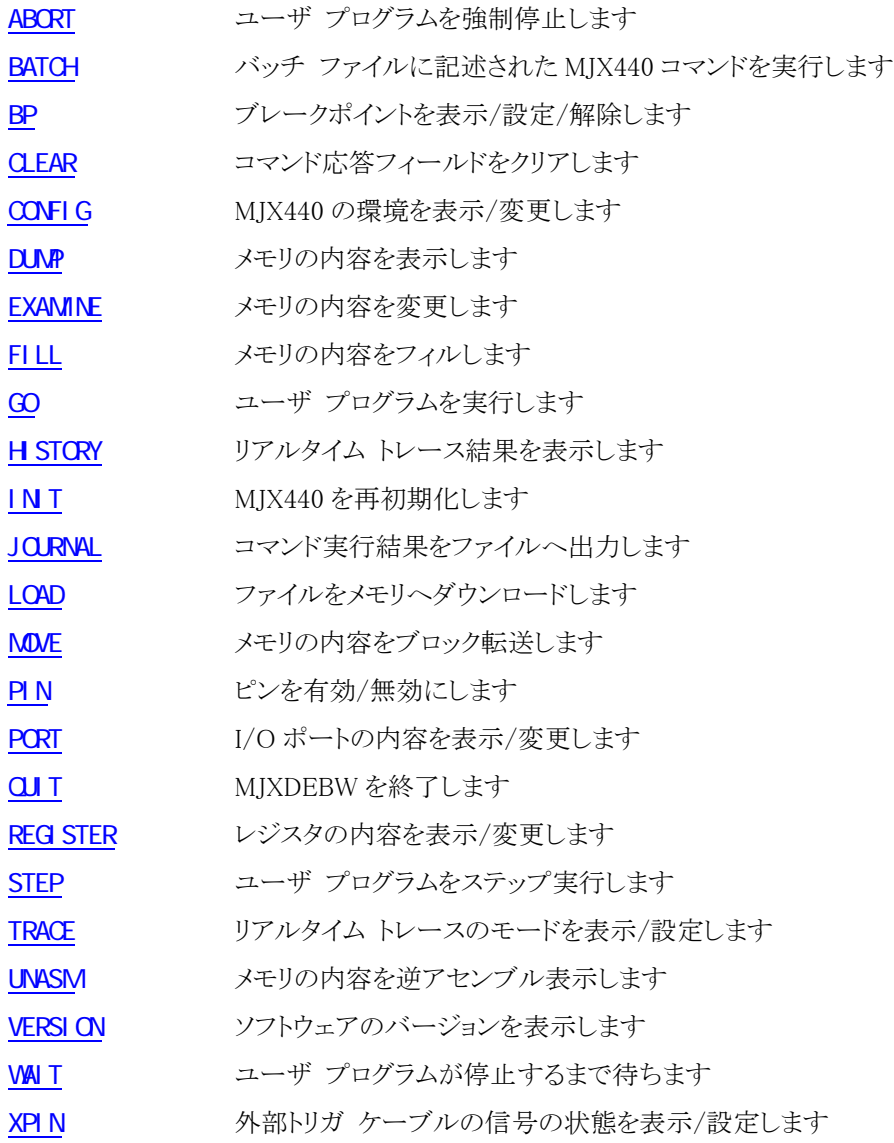

#### コマンド名の省略

コマンド名は、他のコマンド名と区別できる長さまで、省略することができます。

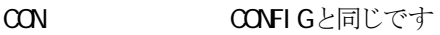

- C CONFIGと同じです
- HE HELPと同じです
- H HISTORY と同じです
- H エラーです。HELPか H STORY の区別ができません

### MULTI を使用する場合の注意

次のコマンドは、MULTI のターゲット ウィンドウ内では無視されます。

### $Q$  $I$

次のコマンドは、できれば MULTI のターゲット ウィンドウ内では実行しないでください。

GO

REG STER (レジスタの変更のみ)

#### STEP

これらのコマンドはを実行した場合、それ以降、MULTI と MJXSERV 間の整合性がとれなくなる危険性 があります。ユーザ プログラムの実行制御やレジスタの書き換えは、MULTI のコマンドで行なうようにし てください。

## <span id="page-46-0"></span>**ABORT**

ユーザ プログラムを強制停止します

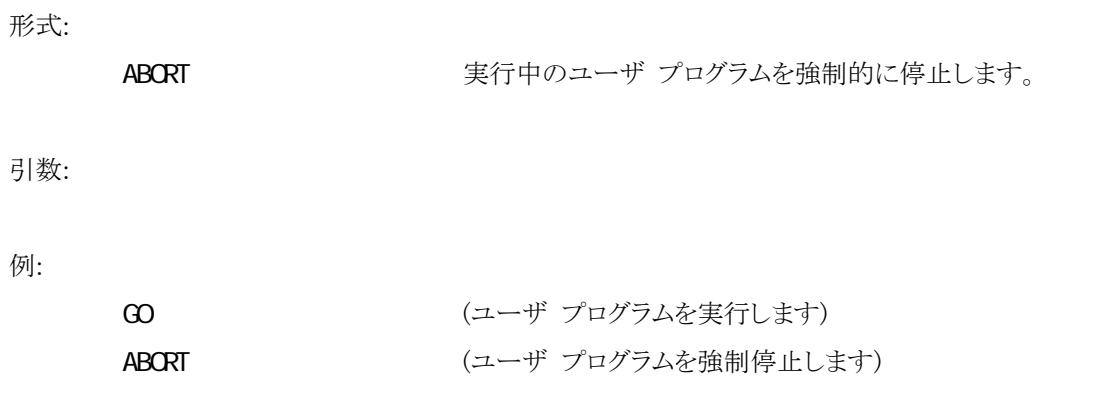

## <span id="page-47-0"></span>**BATCH**

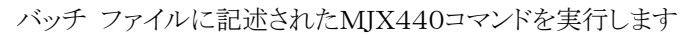

形式:

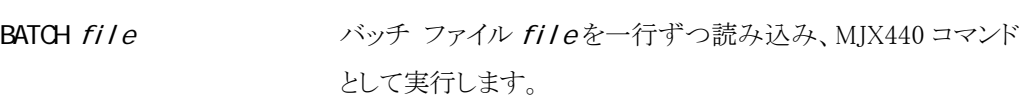

### 引数:

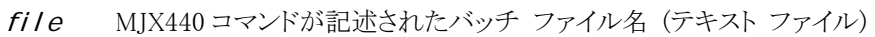

### 例:

```
> BAT IN T. TXT (IN T. TXT ファイルをバッチ ファイルとして実行します)
```
- BATCHコマンドは、4レベルまでネスティングすることができます。
- バッチ ファイルの中の QJT コマンドは、BATCHコマンドのみを終了し、MJXDEBW は終 了しません。

## <span id="page-48-0"></span>BP

ブレークポイントを表示/設定/解除します

### 形式:

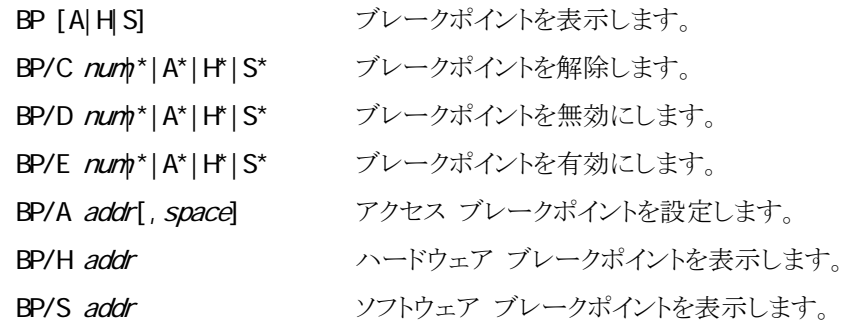

### 引数:

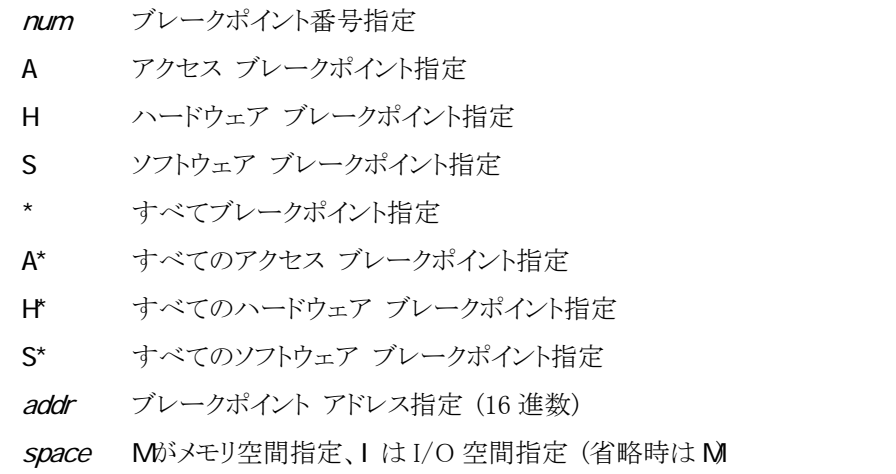

例:

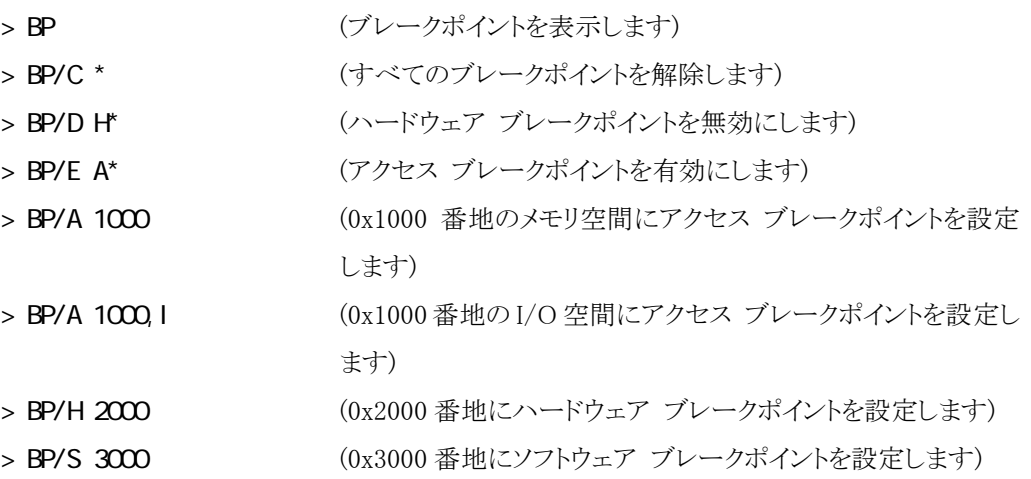

- アクセス ブレークポイントは、最大 4 個まで設定できます。
- ハードウェア ブレークポイントは、命令上に最大 2 個まで設定できます。
- ソフトウェア ブレークポイントは、命令上に最大 128 個まで設定できます。

## <span id="page-50-0"></span>**CLEAR**

## コマンド応答フィールドをクリアします

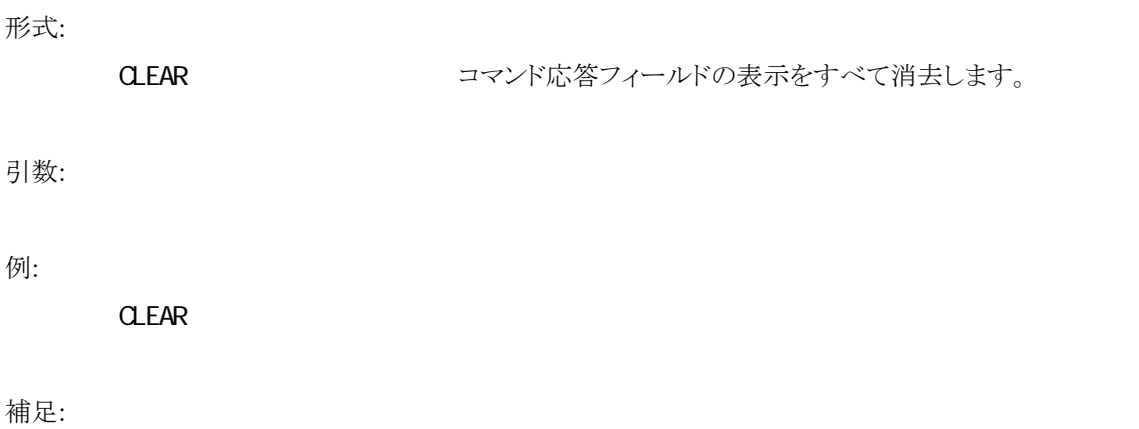

# <span id="page-51-0"></span>CONFIG

MJX440 の環境を表示/変更します

### 形式:

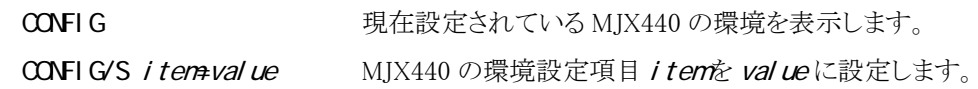

### 引数:

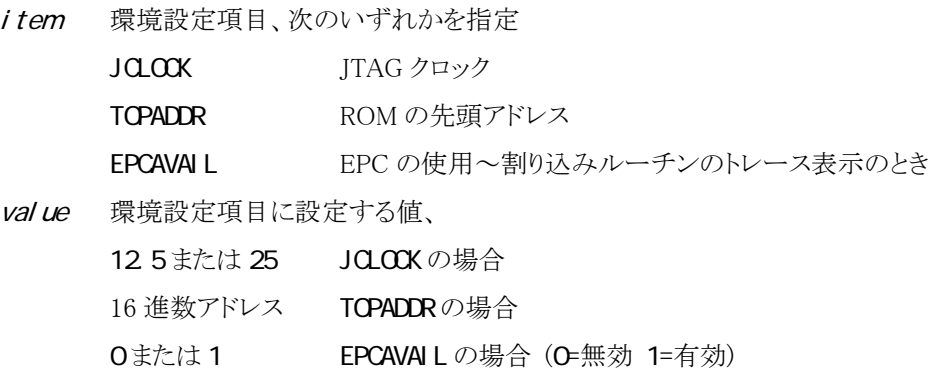

例:

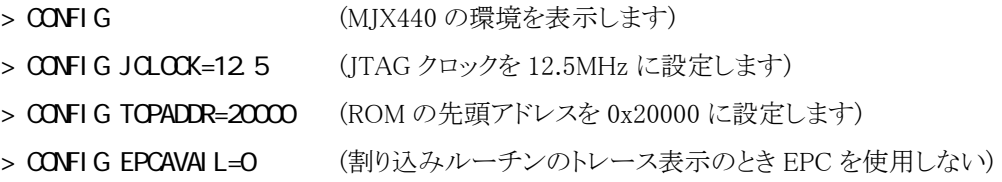

### 補足:

● EPCAVAIL は、V831 のときのみ有効です。

## <span id="page-52-0"></span>**DUMP**

#### メモリの内容を表示します

### 形式:

DUMP[/B|/W/|/L] [addr1,[addr2]]

アドレス addr1から addr2までのメモリの内容を表示します。

#### 引数:

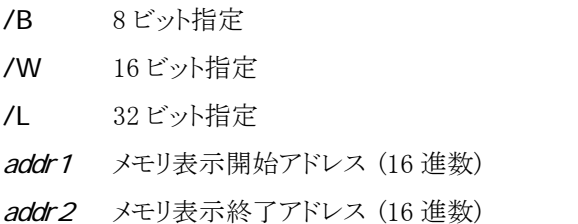

### 例:

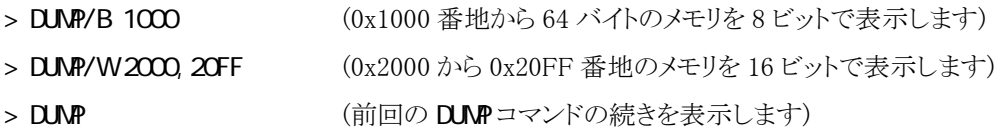

- addr2 は、64 バイト分のメモリを表示します。
- addr1 は、前回の DUNP コマンドの続きを表示します。
- z サイズ省略時は、前回のサイズが適用されます。
- 内蔵命令 RAM の表示はできません。

## <span id="page-53-0"></span>**EXAMINE**

メモリの内容を変更します

### 形式:

EXAMINE[/B|/W/|/L] addr=data

アドレス addr のメモリをデータ data に変更します。

#### 引数:

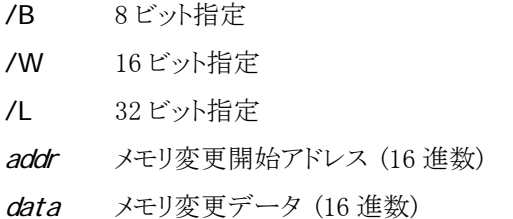

#### 例:

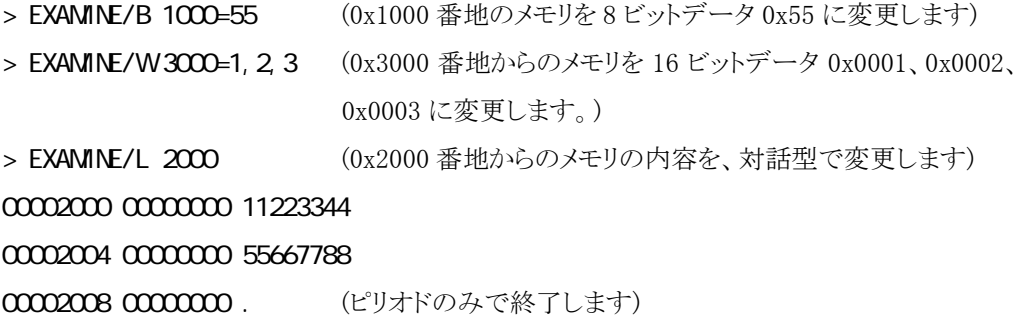

- 対話型の場合、ピリオドのみの入力で終了します。
- サイズ省略時は、前回のサイズが適用されます。
- 内蔵命令 RAM の変更はできません。

## <span id="page-54-0"></span>FILL

メモリの内容を変更します

### 形式:

FILL $[/B|/W|/L]$  addr1, addr2, data

アドレス addr1 から addr2 までのメモリを、データ data でフィ ルします。

### 引数:

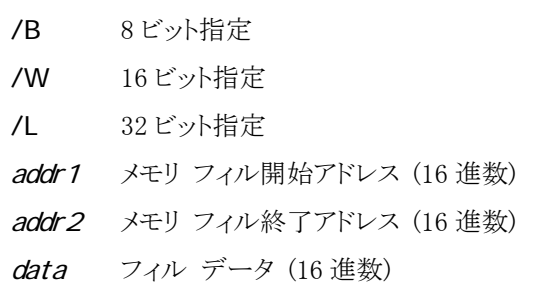

### 例:

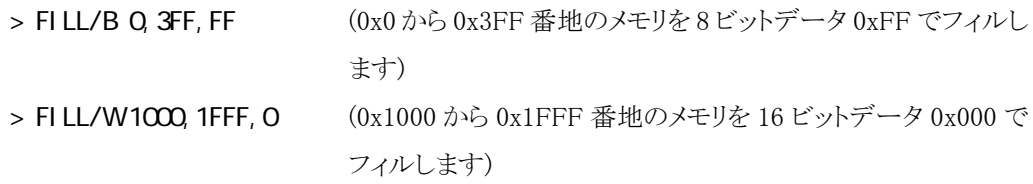

- 内蔵命令 RAM のフィルはできません。
- 8M バイト以上のフィルはできません。(制限事項)

## <span id="page-55-0"></span>GO

### ユーザ プログラムを実行します

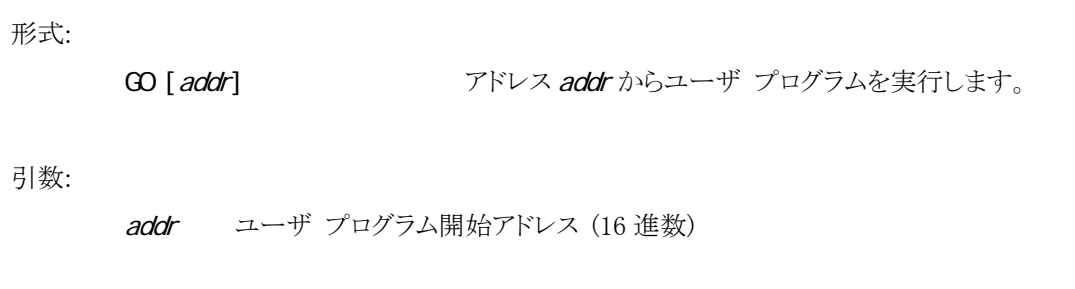

例:

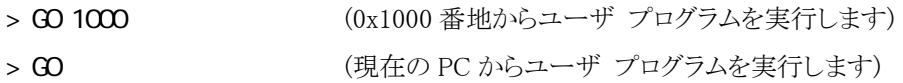

- MULTI のターゲット ウィンドウ内では、実行しないでください。
- addr 省略時は、現在の PC から実行します。
- プログラムがブレークポイントで停止しない場合は、スペース キーを押してください。強 制停止できます。

## <span id="page-56-0"></span>**H STORY**

リアルタイム トレース結果を表示します

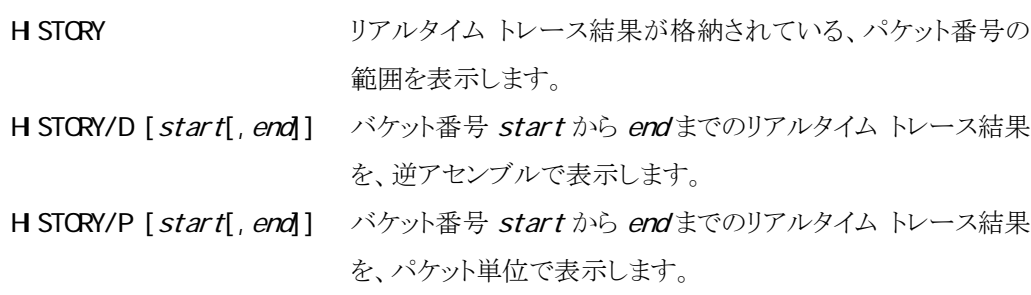

#### 引数:

形式:

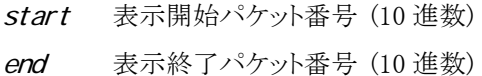

### 例:

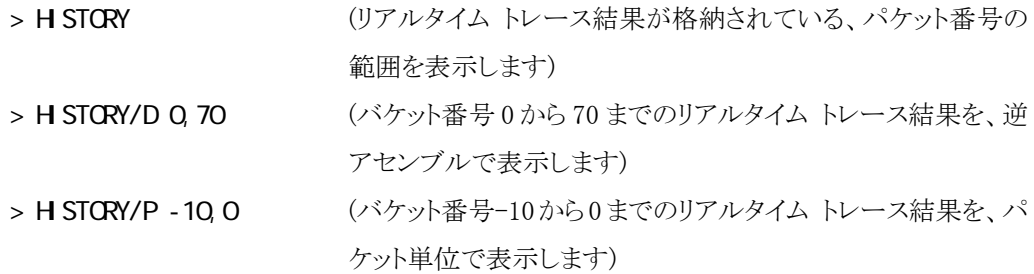

### 補足:

- end は、16 パケット分を表示します。
- start は、前回の H STORY コマンドの続きを表示します。

startと endは、パケット番号 0 を起点とするオフセットで指定します。トレース条件により、 パケット番号 0 の点は、次のように異なります ビギン モニタ プログラム開始点 エンド モニタ プログラム終了点 ビギン トリガ トレース トリガ点 エンド トリガ トレース トリガ点 ミッド トリガ トレース トリガ点 インナー トリガ トレース開始トリガ点

● (V831 逆アセンブル表示の制限) アドレスが確定できないパケットについては、パケット 番号を指定しても、逆アセンブル表示されません。

# <span id="page-58-0"></span>INIT

MJX440 を再初期化します

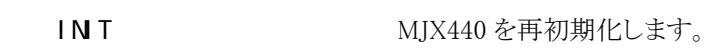

補足:

形式:

 $\bullet$  CPU もリセットされます。

## <span id="page-59-0"></span>JOURNAL

コマンド実行結果をファイルへ出力します

### 形式:

JOURNAL[/A|/W] file[, mode[, echo]] コマンド実行結果をファイル file へ出力するようにします。

JOURNAL/E ファイルへの出力を終了し、ファイルをクローズします。

引数:

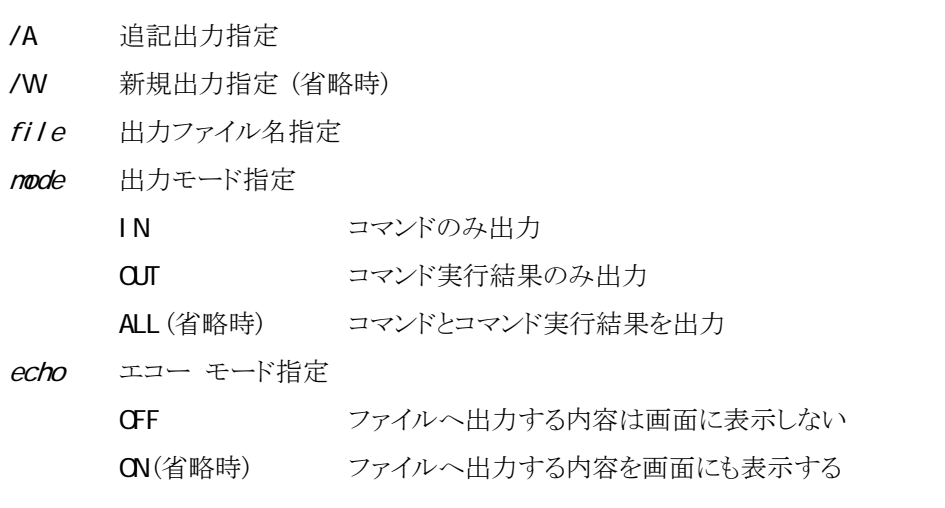

例:

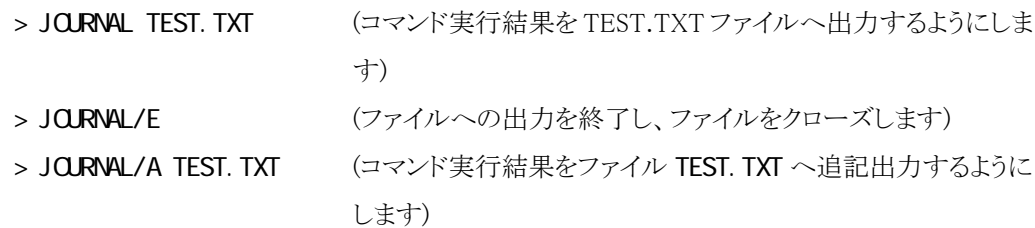

## <span id="page-60-0"></span>LOAD

ファイルをメモリへダウンロードします

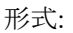

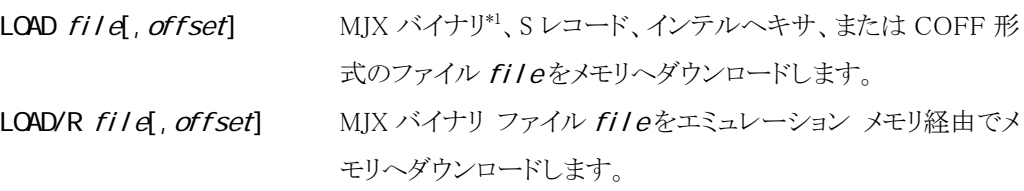

### 引数:

file ダウンロードするファイル名 offset オフセット アドレス (省略時 0)

### 例:

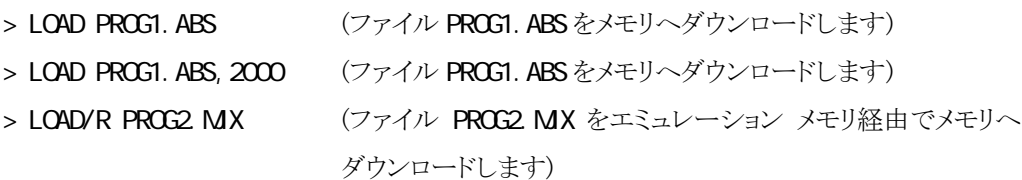

### 補足:

- ファイル形式は、自動認識されます。
- ファイル名の拡張子を省略した場合は、.mjx が補完されます。
- 内蔵命令 RAM へのダウンロードフィルはできません。
- LOAD/R コマンド時、MIX バイナリ ファイルの中に、エミュレーション メモリを指すレコー ドがある場合、正しくダウンロードできません。

<sup>\*1</sup> MJX  $\,$ 

## <span id="page-61-0"></span>**NOVE**

メモリの内容をブロック転送します

### 形式:

MOVE[/B|/W|/L] addr 1, addr 2, addr 3

アドレス addr1から addr2までのメモリを addr3ヘブロック転送 します。

### 引数:

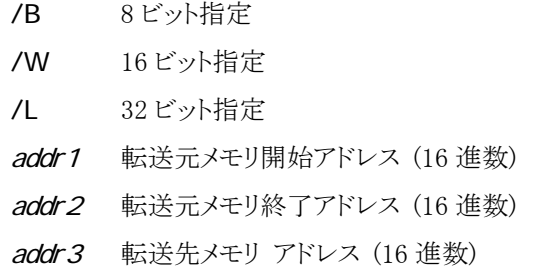

例:

- 内蔵命令 RAM のブロック転送はできません。
- 8M バイト以上のブロック転送はできません。(制限事項)

<sup>&</sup>gt; MOVE 1000, 10FF, 2000 (0x1000 から 0x10FF 番地のメモリを 0x2000 番地へブロック転 送します)

## <span id="page-62-0"></span>**PIN**

形式:

## ピンを有効/無効にします

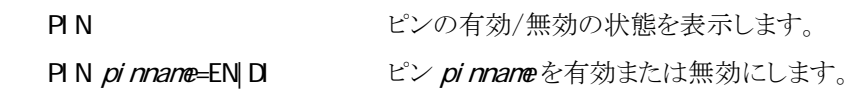

引数:

pinname ピン名、次のいずれかを指定

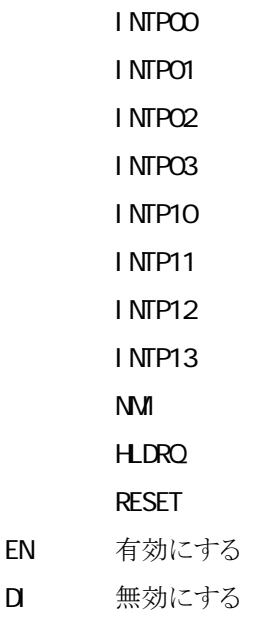

例:

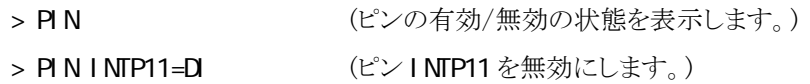

## <span id="page-63-0"></span>PORT

I/O ポートの内容を表示/変更します

### 形式:

PORT[/B|/W|/L] addr アドレス addr の I/O ポートの内容を表示します。 PORT[/B|/W|/L] addr=data アドレス addr の I/O ポートをデータ dataに変更します。

#### 引数:

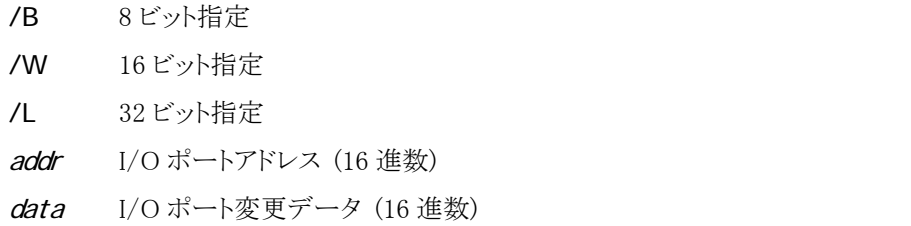

### 例:

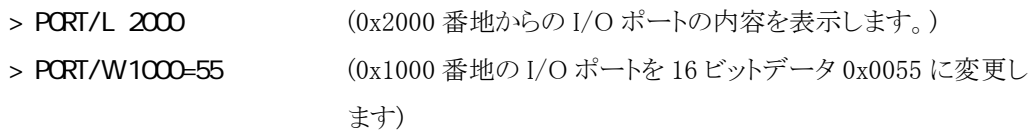

# <span id="page-64-0"></span>**QJT**

MJXDEBW を終了します

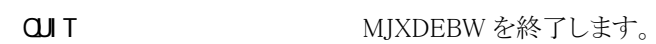

補足:

形式:

● バッチ ファイルの中の QJT コマンドは、BATCHコマンドのみを終了し、MJXDEBW は終 了しません。

## <span id="page-65-0"></span>**REG STER**

レジスタの内容を表示/変更します

### 形式:

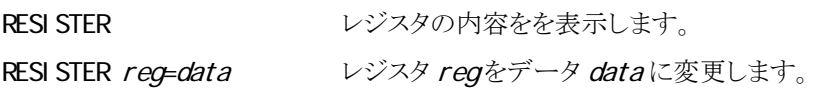

### 引数:

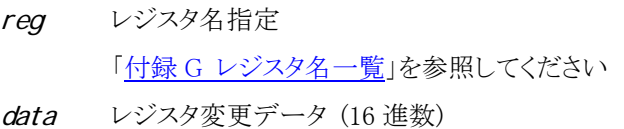

### 例:

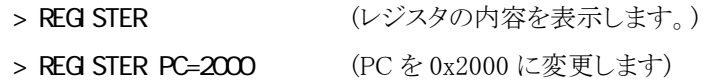

## <span id="page-66-0"></span>STEP

ユーザ プログラムをステップ実行します

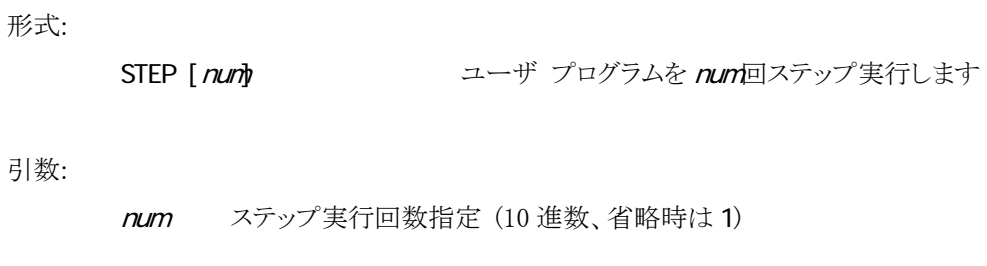

例:

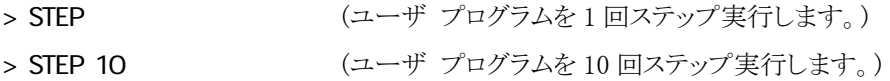

## <span id="page-67-0"></span>**TRACE**

形式:

リアルタイム トレースのモードを表示/設定します

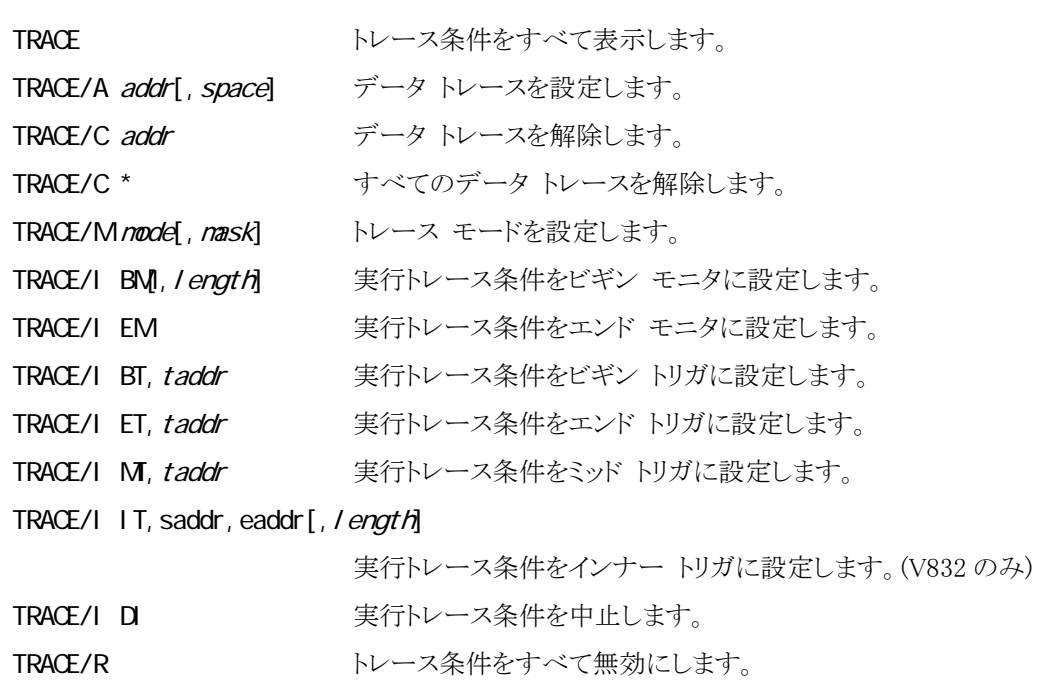

#### 引数:

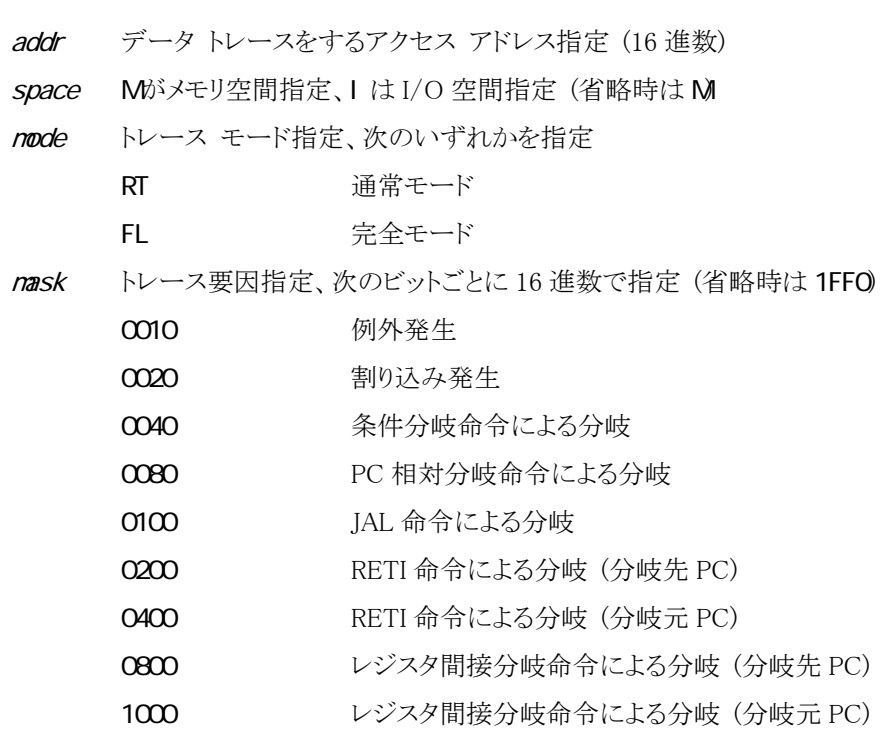

length トレースするワード長指定 (10 進数、省略時 131072)

taddr トレース トリガのアドレス指定 (16 進数) saddr トレースを開始するトレース トリガのアドレス指定 (16 進数) eaddr トレースを中止するトレース トリガのアドレス指定 (16 進数)

### 例:

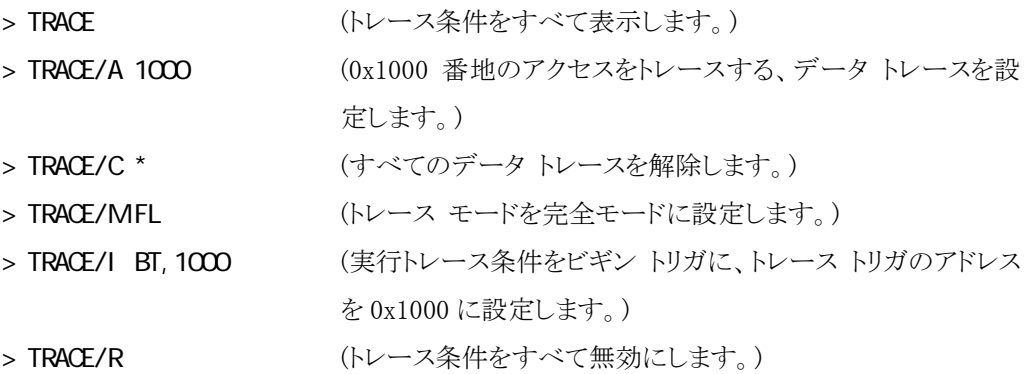

#### 補足:

- 完全トレース モード FL では、データ トレースは無効になります。
- 実行する命令によって、トレース メモリに格納できるパケット数が変わります。

トレース範囲:

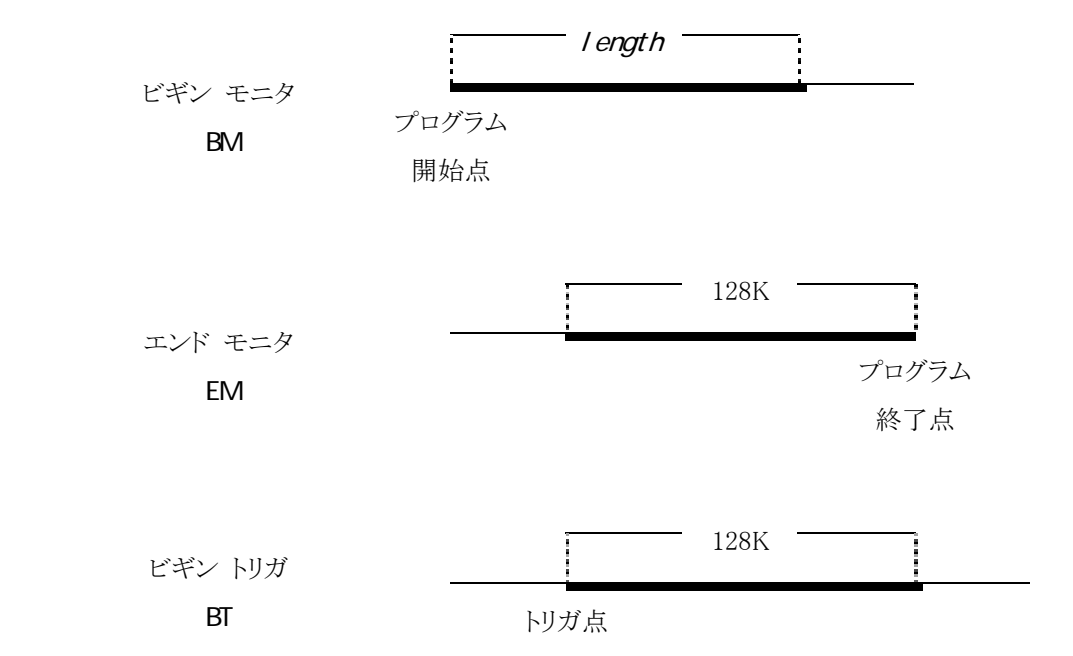

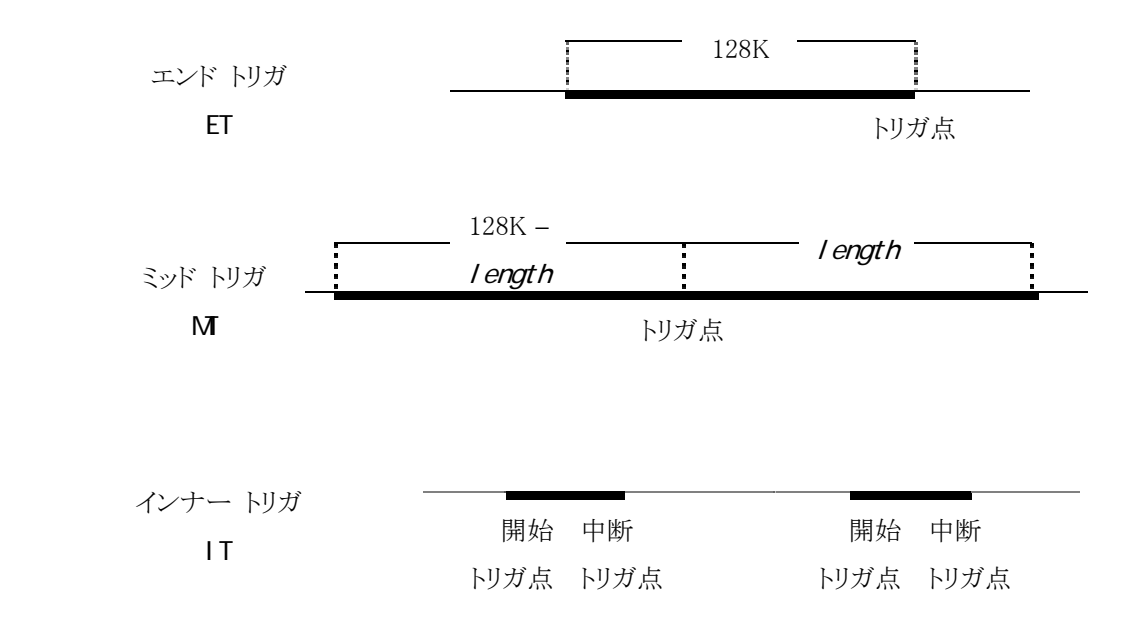

## <span id="page-70-0"></span>UNASM

#### メモリの内容を逆アセンブル表示します

### 形式:

UNASM[addr[, count]] アドレス addr から count 命令分のメモリの内容を逆アセンブ ル表示します。

### 引数:

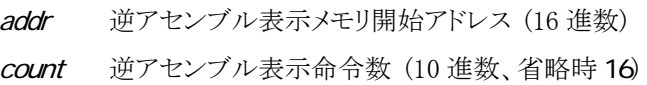

### 例:

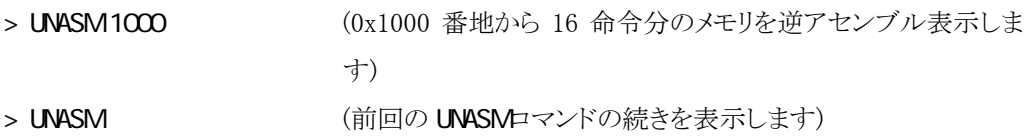

- count 省略時は、16 命令分のメモリを逆アセンブル表示します。
- addr 省略時は、前回の UNASMロマンドの続きを表示します。
- 内蔵命令 RAM の逆アセンブル表示はできません。

<span id="page-71-0"></span>**VERSI CN** 

ソフトウエアのバージョンを表示します

形式:

VERSION ソフトウェアのバージョンを表示します
### **VAIT**

ユーザ プログラムが停止するまで待ちます

#### 形式:

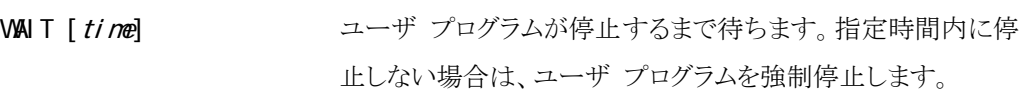

### 引数:

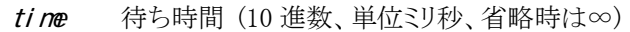

例:

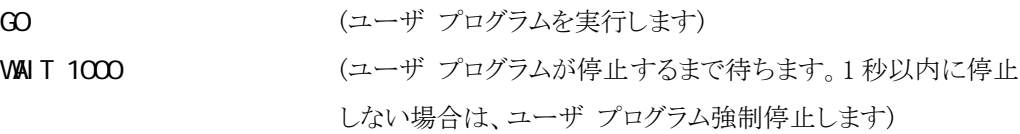

補足:

● 待ち時間はミリ秒単位で指定できますが、実際の精度は百ミリ秒程度です。

### XPIN

外部トリガ ケーブルの信号の状態を表示/設定します

### 形式:

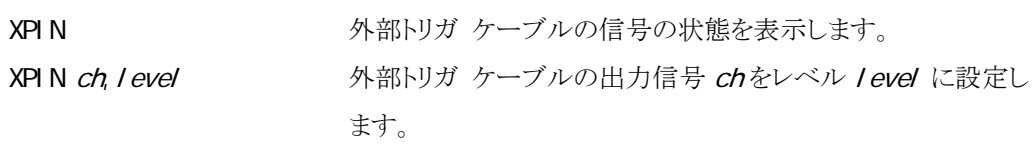

### 引数:

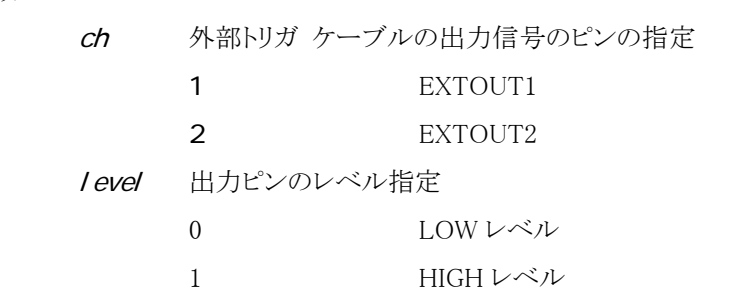

### 例:

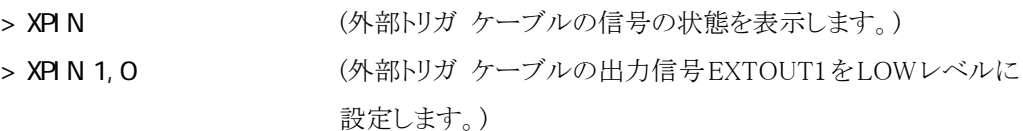

### 補足:

● 出力信号は負論理です。

### 第八章 MJXDEBW メニューコマンド

この章ではデバッ[ガMJXDEBWの](#page-13-0)メニュー コマンドの使い方について記述しています。

メニュー コマンドを使用すると、「第七章 MJX440 [コマンド」](#page-43-0)に相当することを、メニューから実行させる ことができます。各メニューには、次のようにコマンドが割り当てられています。

as Mjx440 - [V832] ファイル(F) エミュレーション(E) 表示(V) 変更(M) 設定(S) ウィントウ(M) ヘルプ(H)

図8-1 MJXDEBW のメニューバー

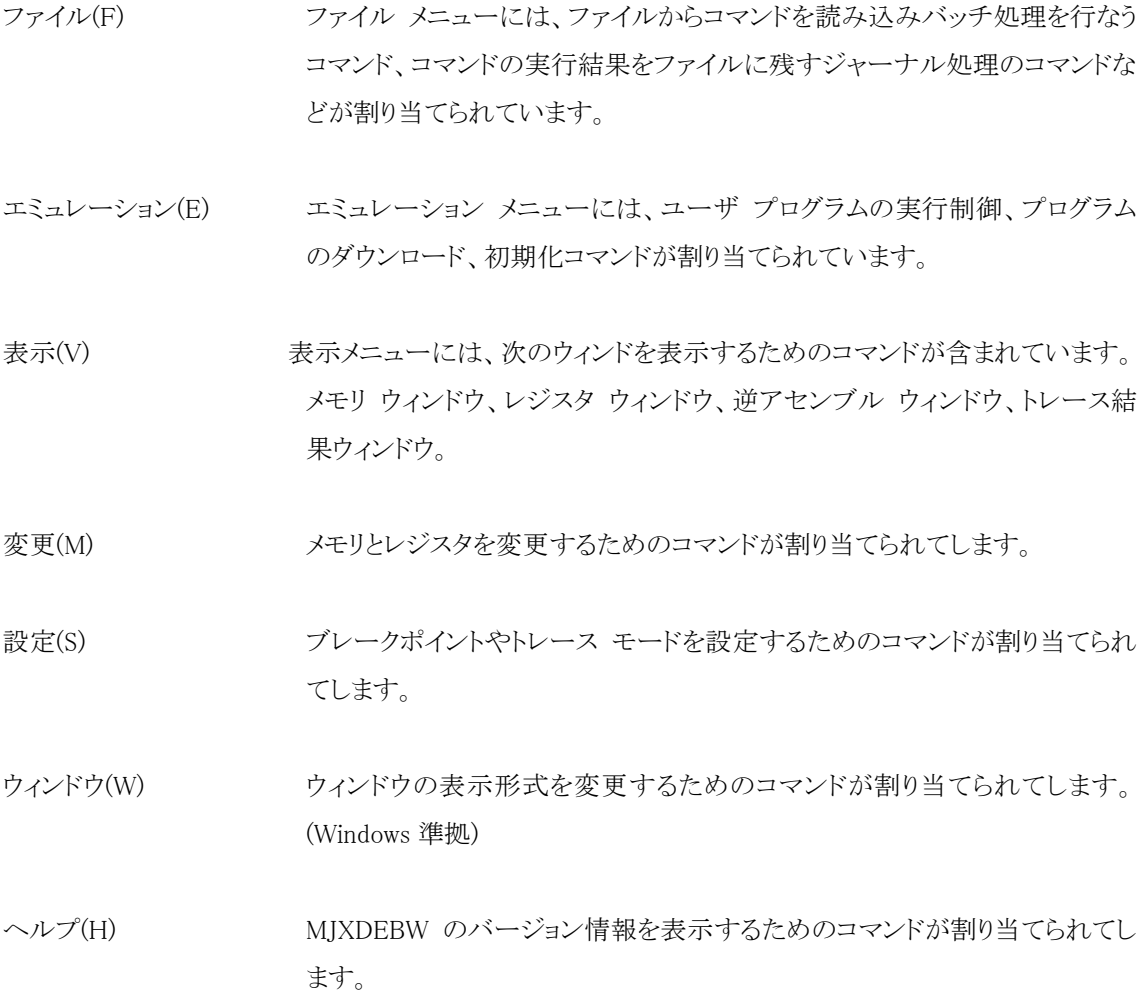

**BATCH** 

機能:

バッチ ファイルに記述された MJXDEBW コマンドを連続して実行します。

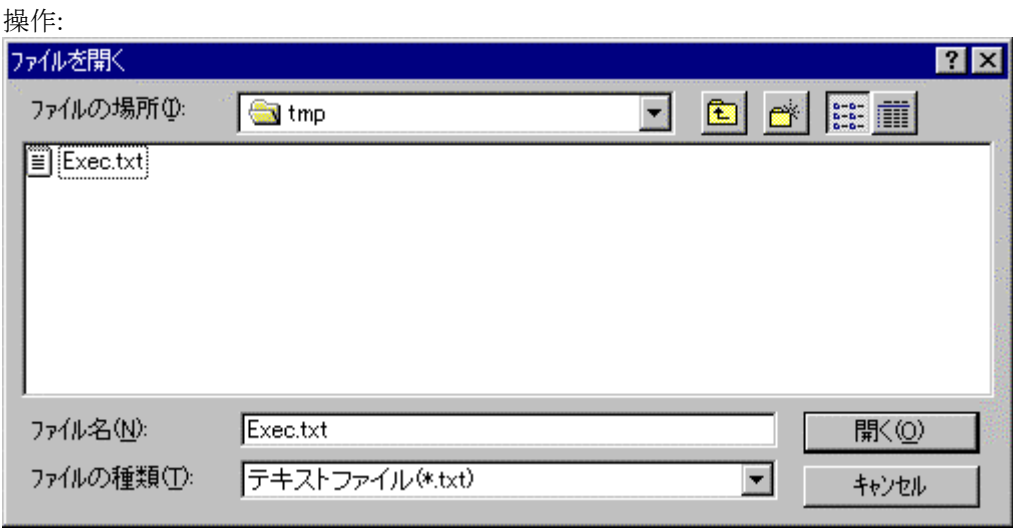

ダイアログ ボックスで、ファイル名を指定し、「開く」ボタンを押してください。

補足:

● 「第七章 [BATCH](#page-47-0)」参照。

## ファイル(F) ~ ジャーナル開始(S)…

JOURNAL

機能:

コマンド実行結果をファイルへ出力する、ジャーナル機能を開始します。

操作:

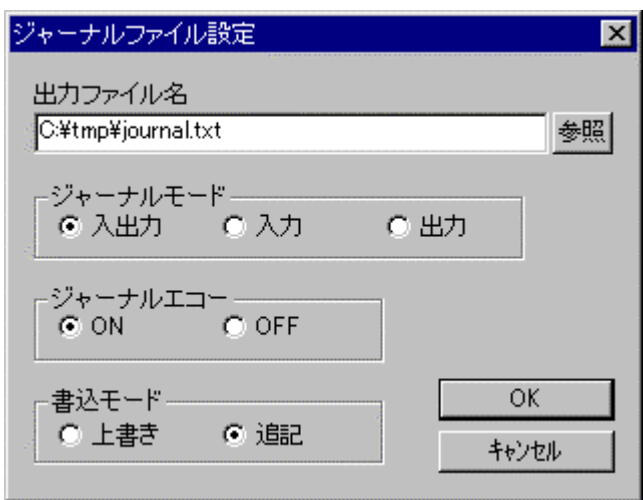

ダイアログ ボックスで、出力ファイル名、ジャーナル モード、ジャーナル エコー、書き込みモ ードを指定し、「OK」ボタンを押してください。

補足:

● 「第七章 [JOURNAL](#page-59-0)[」参](#page-59-0)照。

### ファイル(F) ~ ジャーナル停止(E)

JOURNAL/E

機能:

ジャーナル機能を終了します。

補足:

● 「第七章 JORNAL 参照。

# ファイル(F) ~ トレース結果(T)…

 JOURNAL **H STORY** 

機能:

トレース結果をファイルへ出力します。

補足:

 $\bullet$ 

# エミュレーション(E) ~ 実行(G)...

 GO addr Ctrl+G

機能:

プログラムの実行を開始するアドレスを指定してユーザ プログラムを実行します。

操作:

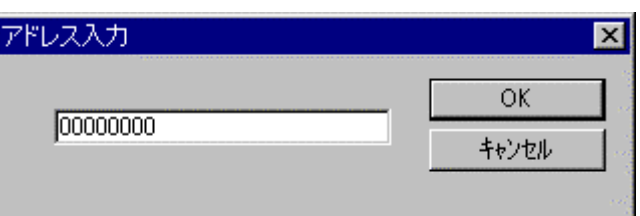

ダイアログ ボックスで、プログラムの実行を開始するアドレス(16 進数)を指定し、「OK」ボタン を押してください。

補足:

● 「第七章 60 参照。

### エミュレーション(E) ~ 再スタート(R)

 GO F5

機能:

現在の PC のアドレスからユーザ プログラムを実行します。

補足:

● 「第七章 [GO](#page-55-0)」参照。

### エミュレーション(E)~ 中断(B)

**ABORT** Ctrl+B

機能:

ユーザ プログラムを強制停止します。

補足:

● 「第七章 [ABORT](#page-46-0)」参照。

### エミュレーション(E) ~ ステップ(S)

 STEP F10

機能:

ユーザ プログラムをステップ実行します。

補足:

● 「第五章 [STEP](#page-66-0)」参照。

### エミュレーション(E) ~ N-ステップ(N)…

STEP num Ctrl+S

機能:

ユーザ プログラムを指定回数分ステップ実行します。

操作:

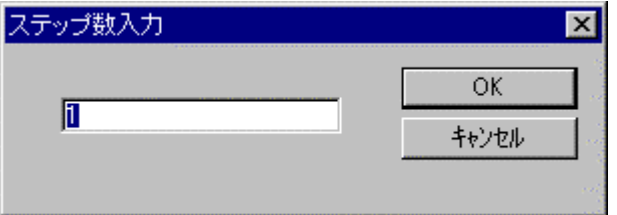

ダイアログ ボックスで、ステップ実行回数(10 進数)を指定し、「OK」ボタンを押してください。

補足:

● 「第七章 <u>[STEP](#page-66-0)</u>」参照。

# エミュレーション(E) ~ ダウンロード(L)…

 LOAD Ctrl+L

機能:

MJX バイナリ\*1、S レコード、インテル HEX、または COFF 形式のファイル fileをメモリへダウ ンロードします。

操作:

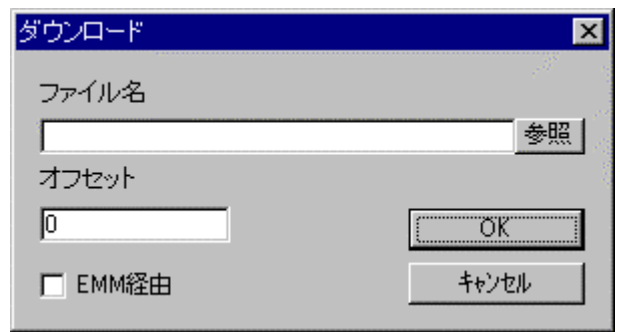

ダイアログ ボックスで、ファイル名、オフセット、EMM 経由を指定し、「OK」ボタンを押してくだ さい。

補足:

- ファイル形式は、自動認識されます。
- 「第七章 [LOAD](#page-60-0)」参照。

<sup>\*1</sup> MJX バイナリ ファイルの作成方法については「第九章 高速ダウンロード」を参照してください。

# エミュレーション(E) ~ 初期化(I)

機能:

[MJXDEBWを](#page-13-0)再初期化します。

補足:

● 「第七章 INI」参照。

INIT

機能:

メモリの内容を表示する、メモリ ウィンドウを開きます。

操作:

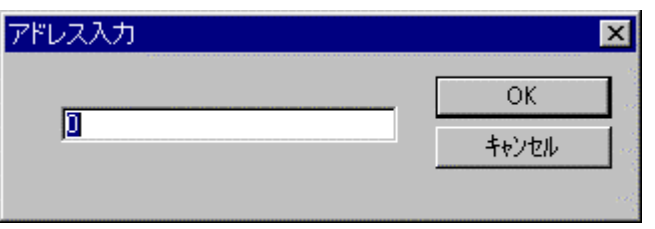

ダイアログ ボックスで、メモリ表示を開始するアドレス(16 進数)を指定し、「OK」ボタンを押して

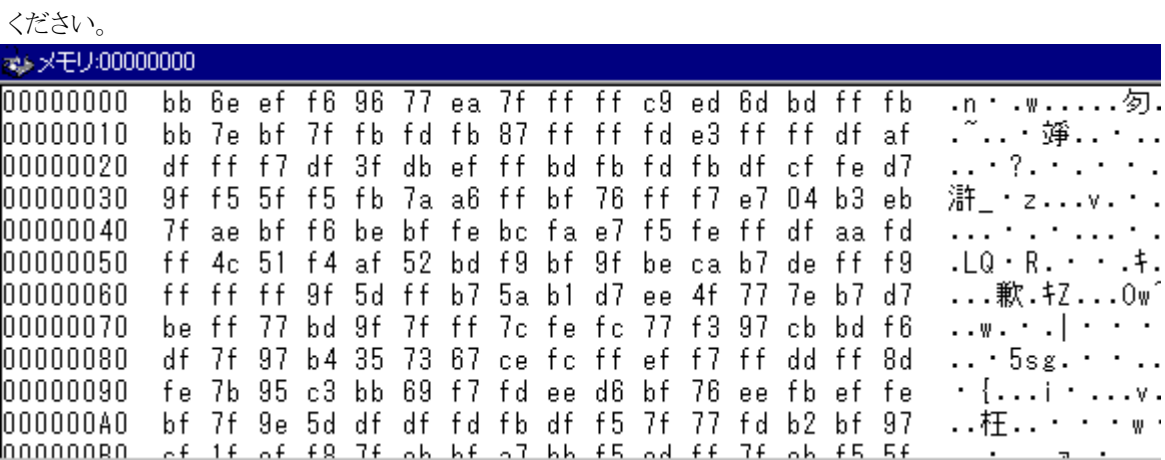

DUMP

新しくメモリ ウィンドウが表示されます。

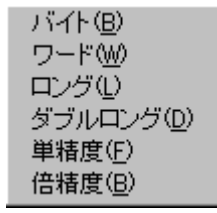

メモリ ウィンドウ内で、マウスの右ボタンを押すと、ポップアップ メニューが表示され、表示形 式を変更することができます。

補足:

● メモリ ウィンドウは複数開くことができます。開くことができるウィンドウ個数は、[「表示\(V\) ~](#page-93-0) オプシ [ョン\(O\) ~](#page-93-0) 表示(V)…」メニューで変更することができます。

● 「第七章 [DUMP](#page-52-0)」参照。

# 表示(V) ~ レジスタ(R)

機能:

REGISTER

レジスタの内容を表示する、レジスタ ウィンドウを開きます。

操作:

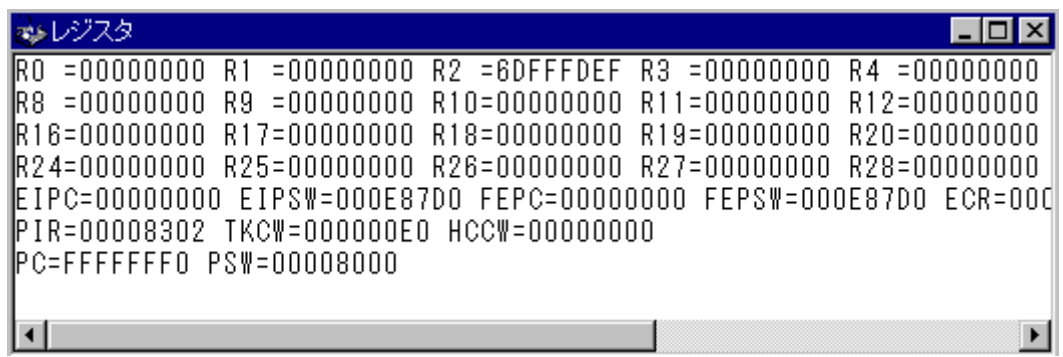

新しくレジスタ ウィンドウが表示されます。

補足:

● 「第七章 REG STER」参照。

UNASM

機能:

メモリの内容を逆アセンブル表示する、逆アセンブラ ウィンドウを開きます。

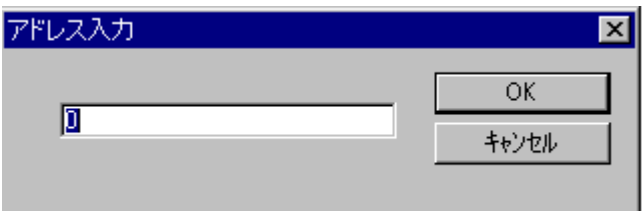

操作:

ダイアログ ボックスで、ンブル表示を開始するアドレス(16 進数)を指定し、「OK」ボタンを押し

てください。

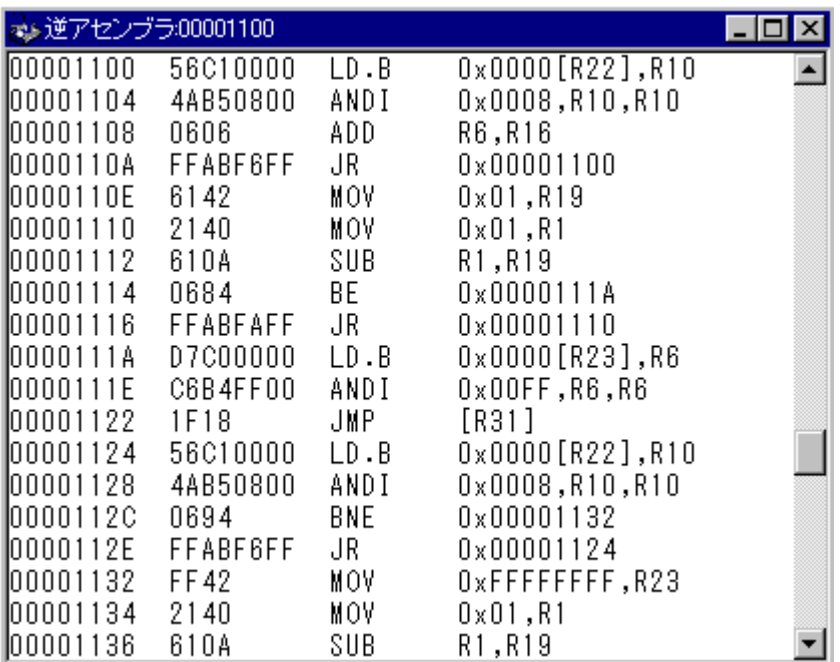

新しく逆アセンブラ ウィンドウが表示されます。

補足:

- 逆アセンブラ ウィンドウは複数開くことができます。開くことができるウィンドウ個数は、[「表示\(V\) ~](#page-93-0) [オプション\(O\) ~](#page-93-0) 表示(V)…」メニューで変更することができます。
- 「第七章 [UNASM](#page-70-0)参照。

## 表示(V) ~ トレース結果(T)…

#### **H STORY**

### 機能:

リアルタイム トレース結果の内容を表示する、トレース結果ウィンドウを開きます。

操作:

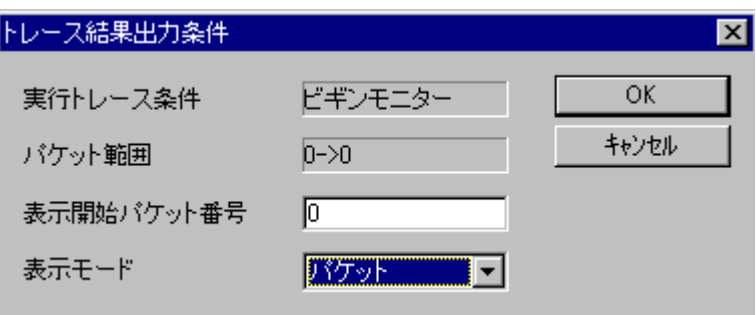

ダイアログボックスで、表示開始サイクル、表示モードを指定し、「OK」ボタンを押してください。

トレース結果ウィンドウが表示されます。

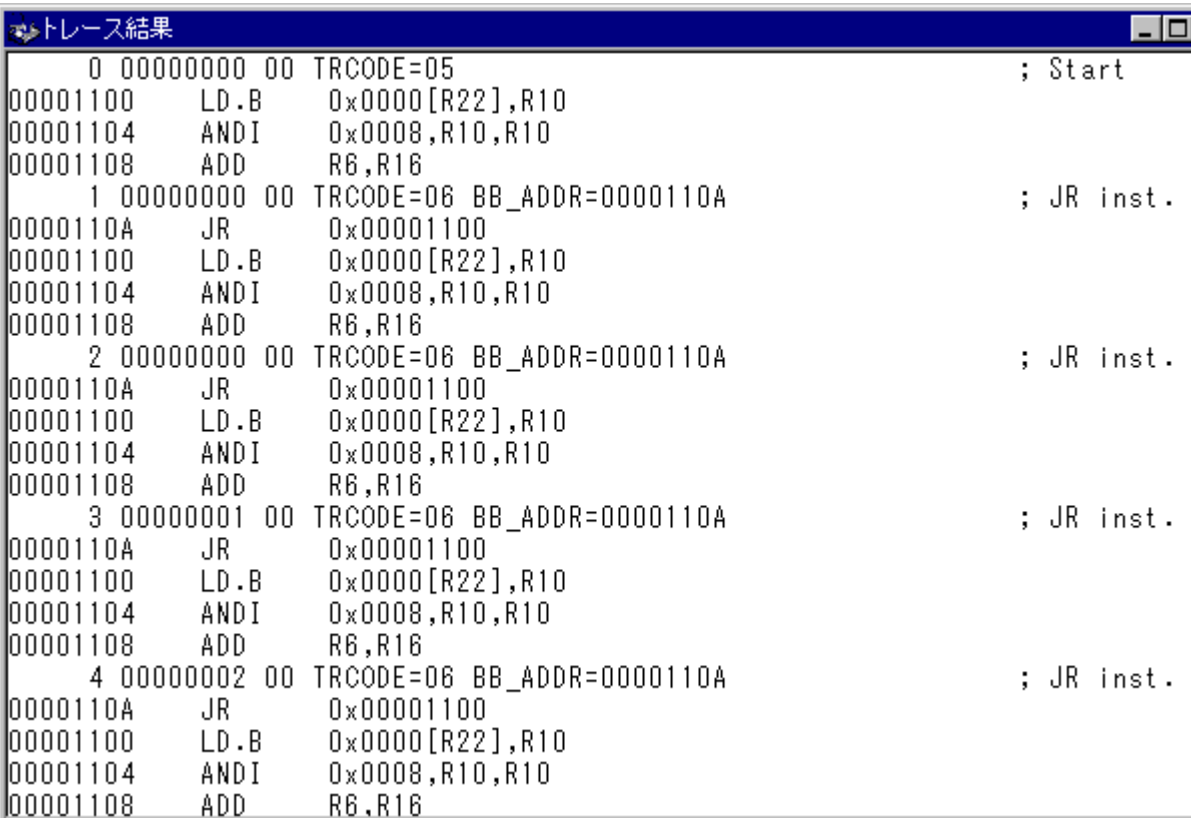

(逆アセンブラ表示の例)

補足:

- 実行トレース条件については、「第八章 [設定\(S\) ~](#page-101-0) トレース(T)...」参照。
- 「第七章 H STORY」参照。

サイクル範囲では、トレース バッファ メモリへ取り込まれたサイクルの範囲を表示します。サ イクルの 0 点は「実行トレース条件」により異なります。

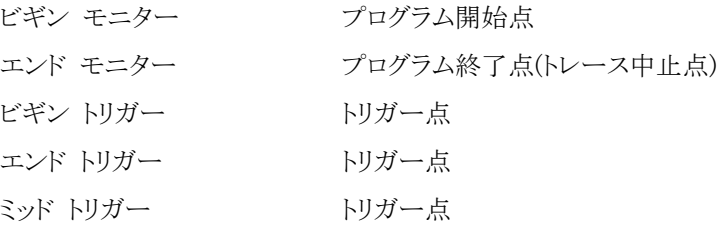

表示開始サイクルでは、トレース結果表示ウィンドウの最上行に表示するサイクルを指定しま す。

表示モードでは、トレース結果表示モードを指定します。次の中から選択します。

- サイクル ETM 出力データ(PIPESTAT[2..0],TRACESYNC,TRACEPKT[15..0])をほぼ そのままの形で表示します。
- 逆アセンブラ 命令実行サイクルのみ命令コードとアセンブラ ニーモニックを表示します。

EJTag トレース結果表示フォーマット

1サイクル表示

サイクル表示フォーマット

\_\_\_\_\_\_\_1 000 XXXXXXXXXXXXXXXX YYYYYYYYYYYYYYYYYYYYYYYYYYYYYYYYY

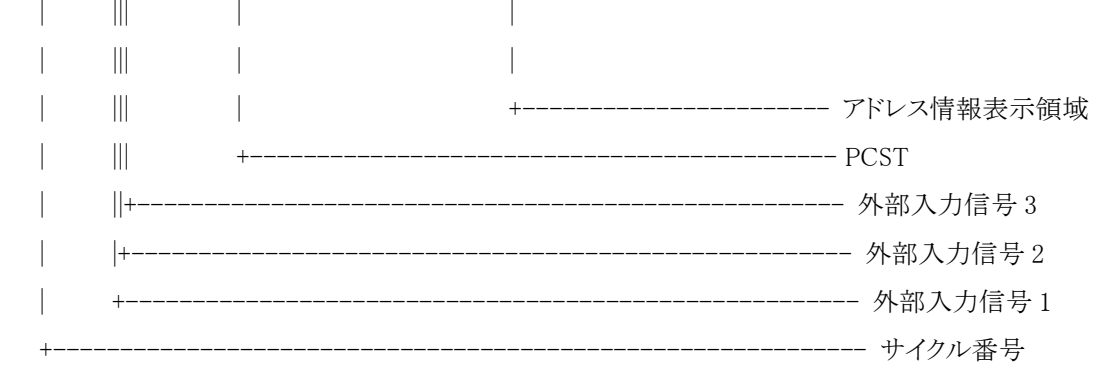

(1)サイクル番号

CPU サイクルの番号を示します。

零点はトレースモードにより異なります。

ビギンモニター - プログラム開始点

エンドモニター - プログラム終了点

ビギントリガー - トリガー点

- エンドトリガー トリガー点
- ミッドトリガー トリガー点

#### (2)外部入力信号

外部入力 EXTI1,EXTI2 および EXTI3 信号のレベルを示します。

CPU サイクルとの関連により外部信号の遷移状態が判ります。

外部入力信号はトレースクロックに同期して捕捉されます。

トレースクロック = CPU クロック/2

トレースクロック = CPU クロック/4

の場合は、外部入力信号は 2 サイクルまたは 4 サイクル毎に表示されます。

(3)PCST

CPU の実行状態を示す簡単な文字列を表示します。

PCST コード、シンボル、表示文字列と CPU 実行状態を以下の表に示します。

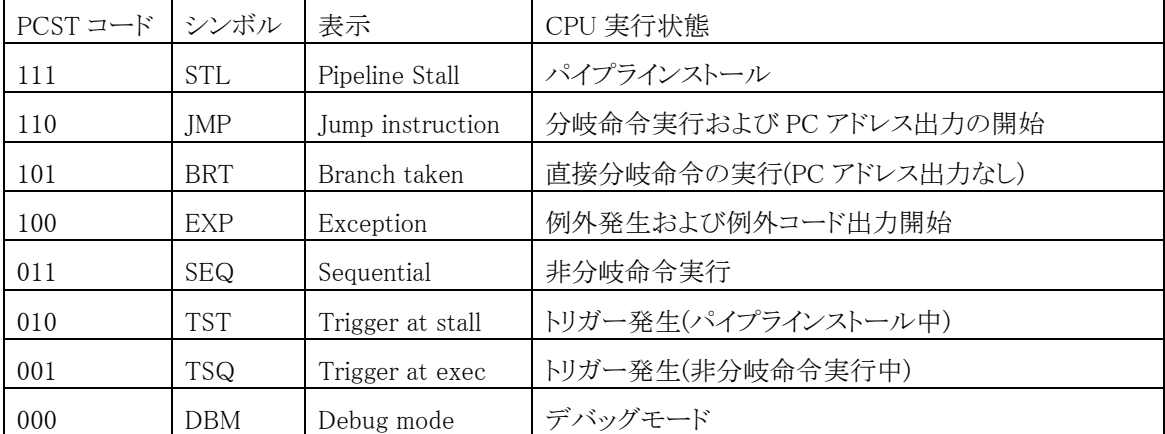

(4)アドレス情報表示領域

(i)PCST が JMP の場合

分岐命令による分岐先のアドレスと ASID(ASID トレースが有効な場合)が表示されます。

JMP ステータスに続くアドレス出力中に再度 JMP ステータスが発生した場合、

先行する JMP ステータスに伴うアドレス出力は中止されます。

 この場合、下位の有効なビット数が表示されます。分岐先アドレスの決定は出来ません。 (ii)PCST が EXP の場合

例外コードと例外ベクタアドレスが表示されます。

EXP ステータスに続く例外コード出力中に再度 EXP ステータスが発生した場合、

先行する EXP ステータスに伴う例外コード出力は中止されます。

この場合、例外ベクタアドレスの表示は行いません。

例外コードは 32bitCPU の場合 3bit、64bitCPU の場合 4bit です。

(iii)その他の場合

アドレス情報はありません。

2 アセンブラ表示

アセンブラ表示フォーマット

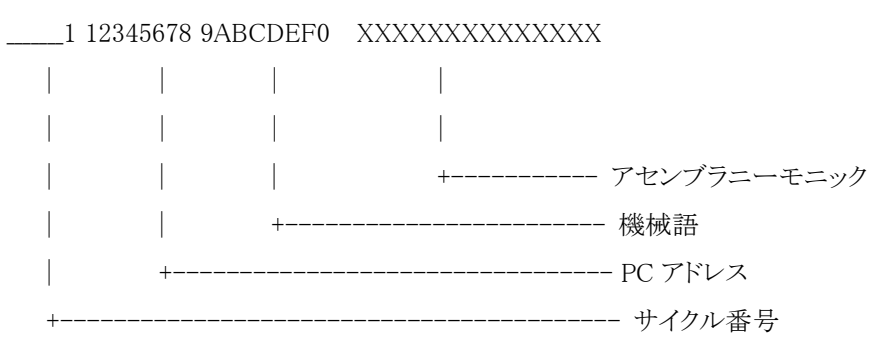

(1)サイクル番号

CPU サイクルの番号を示します。

零点はトレースモードにより異なります。

ビギンモニター - プログラム開始点

エンドモニター - プログラム終了点

- ビギントリガー トリガー点
- エンドトリガー トリガー点
- ミッドトリガー トリガー点

#### (2)PC アドレス

命令のアドレスを示します。

#### (3)機械語

命令の機械語コードを示します。

(4)アセンブラニーモニック

アセンブラニーモニックを示します。

注意事項

#### (1)アドレス喪失

JMP ステータスに続くアドレス出力中に再度発生した JMP ステータスにより

先行する JMP ステータスに伴うアドレス出力が中止された場合、アドレスの決定は出来ません。

再度完全なアドレスが得られるまで、アドレス喪失状態となりこの間の

アセンブラ表示は出来ません。

中止された例外コード出力に付いても同様です。

(2)命令-PCST ミスマッチ

 アセンブラ表示解析中に PCST と実際の命令(解析したアドレスに従う)が合わなかった場合、 すなわち一方が分岐命令を示しているのにもう一方が非分岐命令を示しているときは、 トレース捕捉回路の異常と考え、トレース結果アセンブラ表示は中止されます。

# 表示(V) ~ コマンド応答クリア(C)

機能:

**CLEAR** 

コマンド応答フィールドをクリアします。

補足:

● 「第七章 [CLEAR](#page-50-0)」参照。

# 表示(V) ~ オプション(0) ~ フォント(F)

#### 機能:

ウィンドウに表示する文字のフォントを変更します。

操作:

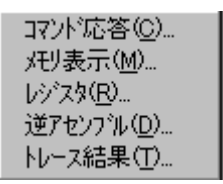

メニューで、フォントを変更したいウィンドウを選びます。

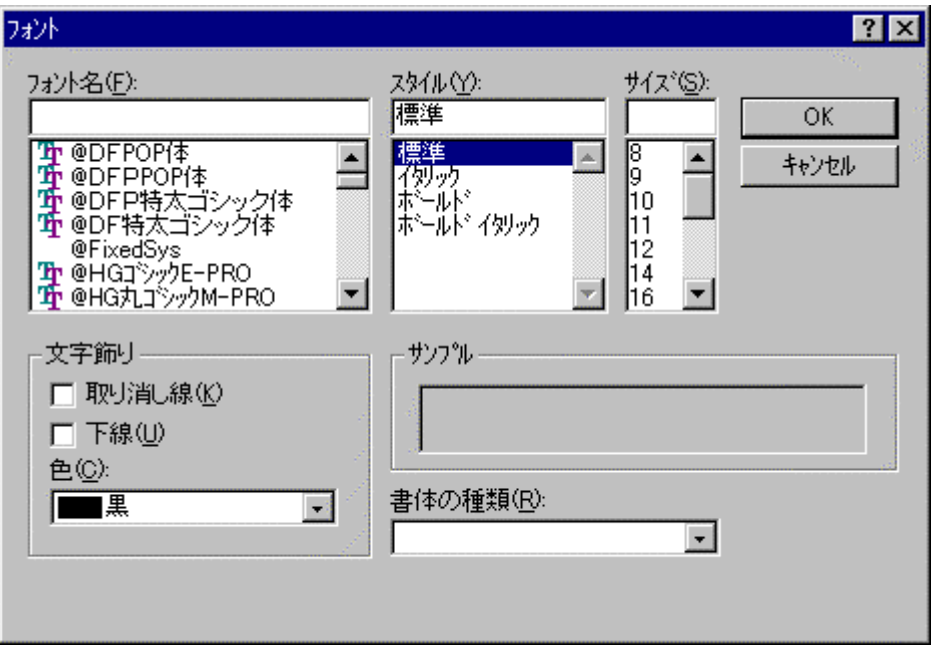

ダイアログ ボックスで、フォント、スタイル、サイズを指定し、「OK」ボタンを押してください。

補足:

 $\bullet$ 

# <span id="page-93-0"></span>表示(V) ~ オプション(O) ~ 表示(V)...

機能:

コマンド ウィンドウ、メモリ ウィンドウ、逆アセンブル ウィンドウの属性を指定します。

操作:

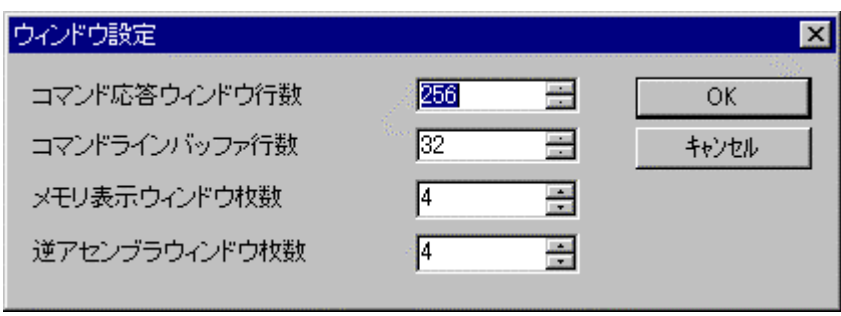

ダイアログ ボックスで、各ウィンドウの属性を指定し、「OK」ボタンを押してください。

補足:

 $\bullet$ 

# 変更(M) ~ メモリ(M)...

**EXAMINE** 

機能:

メモリの内容を変更します。

操作:

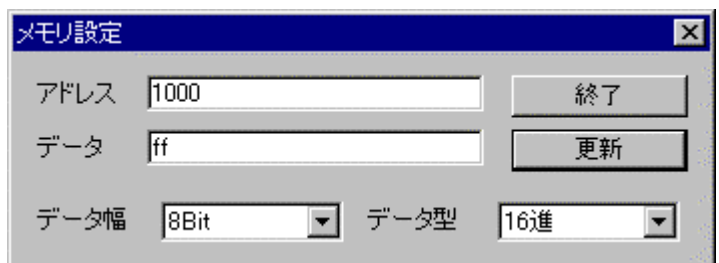

ダイアログ ボックスで、変更するメモリのアドレス(16 進数)、データ、データ幅、データ型を指 定し、「更新」ボタンを押してください。

「更新」ボタンを押すとメモリが変更され、ダイアログのアドレスが自動的に進みます。続けてメ モリを変更する場合は、同様の手順を繰り返してください。

メモリの変更が終了したら、「終了」ボタンを押してください。

補足:

● 「第七章 [EXAMINE](#page-53-0)」参照。

## 変更(M) ~ レジスタ(R)...

**REGISTER** 

機能:

レジスタの内容を変更します。

操作:

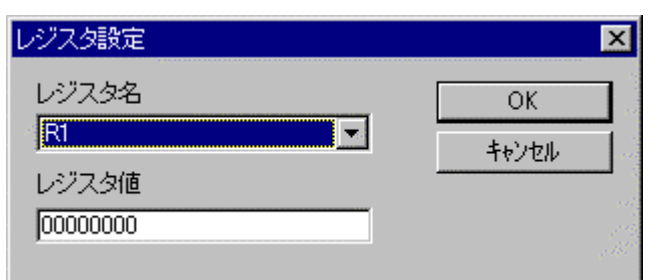

ダイアログ ボックスで[、レジスタ名、](#page-125-0)レジスタ値を指定し、「OK」ボタンを押してください。

補足:

● 「第七章 REG STER」参照。

## 変更(M) ~ アセンブラ(A)...

#### 機能:

メモリの内容をアセンブラで変更します。

操作:

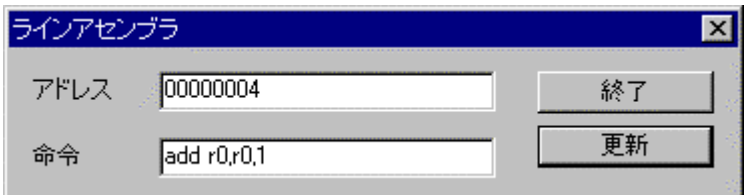

ダイアログ ボックスで、変更するメモリのアドレス(16 進数)、アセンブラの命令を指定し、「更 新」ボタンを押してください。

「更新」ボタンを押すとメモリが変更され、ダイアログのアドレスが自動的に進みます。続けてメ モリを変更する場合は、同様の手順を繰り返してください。

メモリの変更が終了したら、「終了」ボタンを押してください。

#### 補足:

- シンボルは入力できません。
- 16 進数は、0x1234 のように先頭に「0x」を付加してください。

### 機能:

メモリの内容をフィルします。

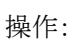

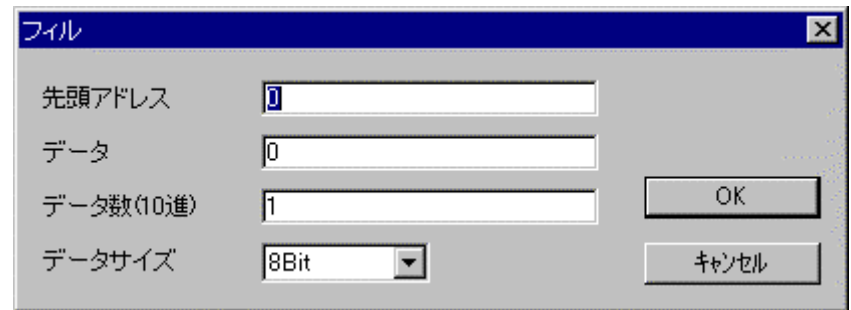

ダイアログ ボックスで、変更するメモリの先頭アドレス(16 進数)、データ(16 進数)、データ数 (10 進数)、データ サイズを指定し、「OK」ボタンを押してください。

FILL

補足:

● 「第七章 HLL」参照。

## 変更(M) ~ 移動(M)...

#### 機能:

メモリの内容をブロック転送します。

操作:

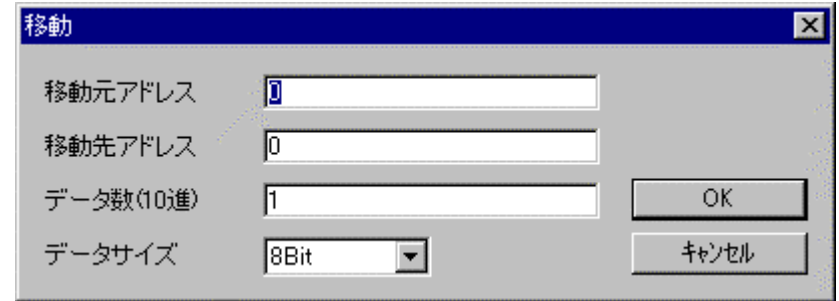

ダイアログ ボックスで、変更するメモリの<u>移動元アドレス(</u>16 進数)、移動先アドレス(16 進数)、 データ数(10 進数)、データ サイズを指定し、「OK」ボタンを押してください。

**NOVE** 

補足:

● 「第七章 [MOVE](#page-61-0)」参照。

機能:

ブレークポイントを設定します

操作:

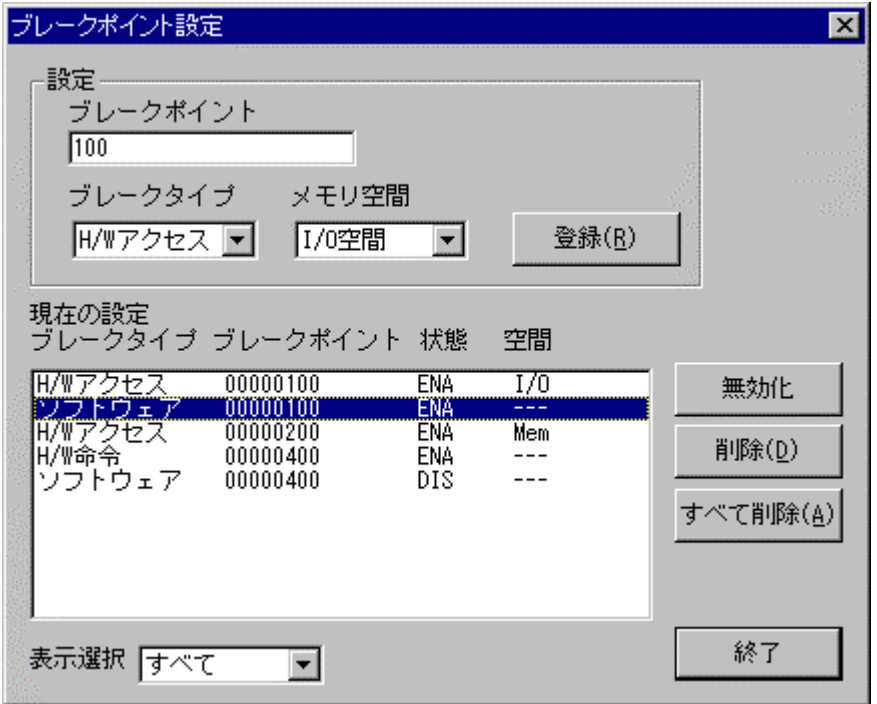

**BP** 

設定フレームにあるブレークタイプを選択し、ブレークポイント(16進数)を設定します。、「登 録」ボタンを押すと、ブレークポイントを設定できます。

設定されたブレークポイントは、現在の設定に表示されます。

表示選択を選択すると、現在の設定の表示が変更されます。

現在の設定の中からひとつのブレークポイントを選択し「無効化」ボタンを押すと、ブレークポ イントを無効化できます。同様の手順で「有効化」と「削除」ができます。

「すべて削除」ボタンを押すと、ブレークポイントをすべて削除します。

ブレークポイントの設定が終了したら、「終了」ボタンを押してください。

補足:

- 設定フレーム内の登録は、ブレークタイプを選択すると、それ以下の項目は設定必要な場合のみ 入力できるようになっています。
- 「第七章 [BP](#page-48-0)」参照。
- トレース トリガとして再利用したブレークポイントは削除できません。 トレース トリガを無効にしてから削除してください。

## <span id="page-101-0"></span>設定(S) ~ トレース(T)...

機能:

リアルタイム トレースのトレース モードを表示/設定します。

操作: ダイアログボックスの命令タブで、トレースモードを設定し、「OK」ボタンを押してください。 トレースモードの設定は次のとおりです。

**TRACE** 

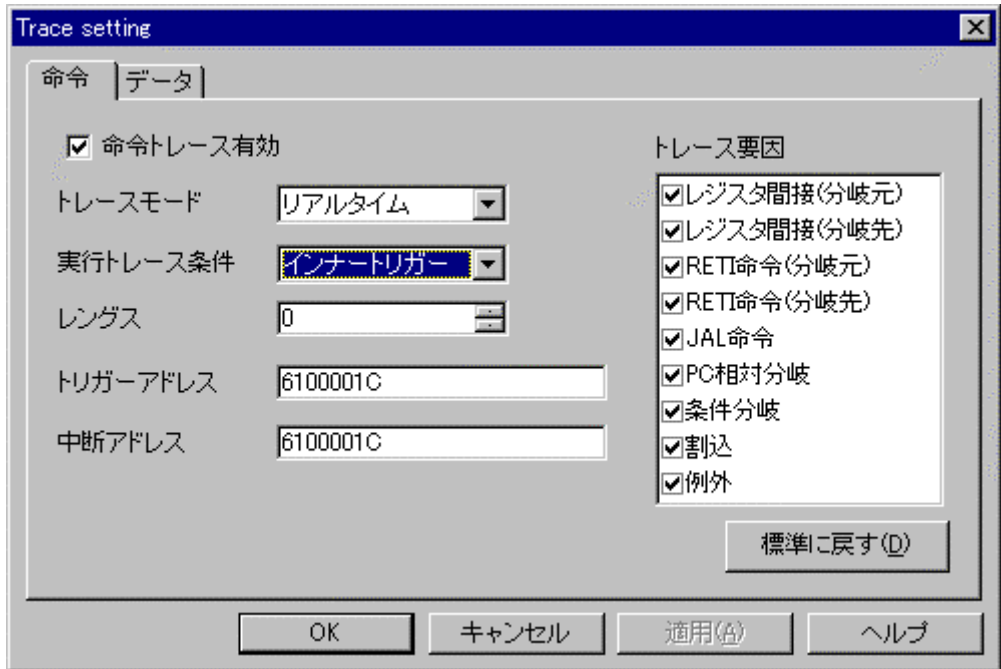

命令トレース有効 チェックするとトレース全体が有効になります。

トレースモード トレースモードは命令トレースのモードを指定します。トレースモードは 以下から選択します。

> ビギン モニター エンド モニター ビギン トリガー エンド トリガー ミッド トリガー インナートリガー

レングス トレースバッファの長さを指定します。長さの単位は CPU クロックです。「トリガーモ

ード」がビギンモニター/ミッドトリガー/インナートリガーのとき設定できます。「レ ングス」に設定できる値は 1~131071 です。(両エッジクロックトレースの場合)

- トリガーアドレス トリガー アドレス情報を設定します。「トレース モード」がビギン トリガー/ミッド ト リガー/エンド トリガー/インナー トリガーの場合指定できます。
- 中断アドレス 中断アドレス情報を設定します。「トレース モード」がインナートリガーの場合設定 できます。

ダイアログボックスのデータタブで、チャンネル有効を設定し、「OK」ボタンを押してください。

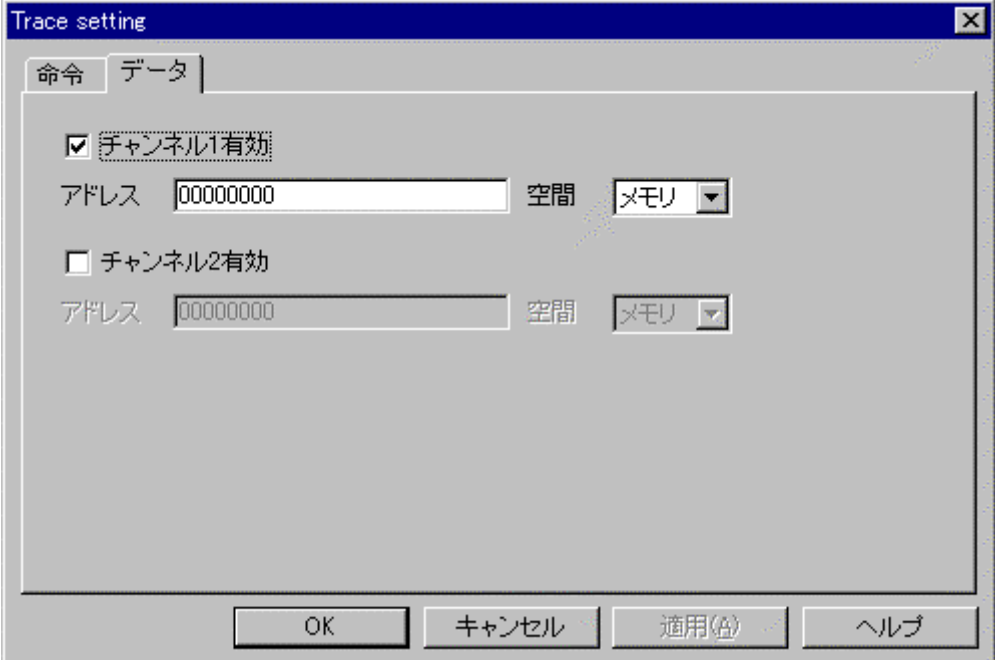

チャンネルの設定は次のとおりです

チャンネル有効 有効にしたいチャンネル番号のチェックボックスを選択します。 選択したチャンネルのアドレス(16 進数)を指定し、メモリ、I/O のいずれかを選び ます。

補足:

● 「第七章 [TRACE](#page-67-0)」参照。

## <span id="page-103-0"></span>設定(S) ~ 設定の読出(L)...

**SETLOAD** 

機能:

ブレークポイントの設定とトレースの設定を、ファイルから読み込みます。

操作:

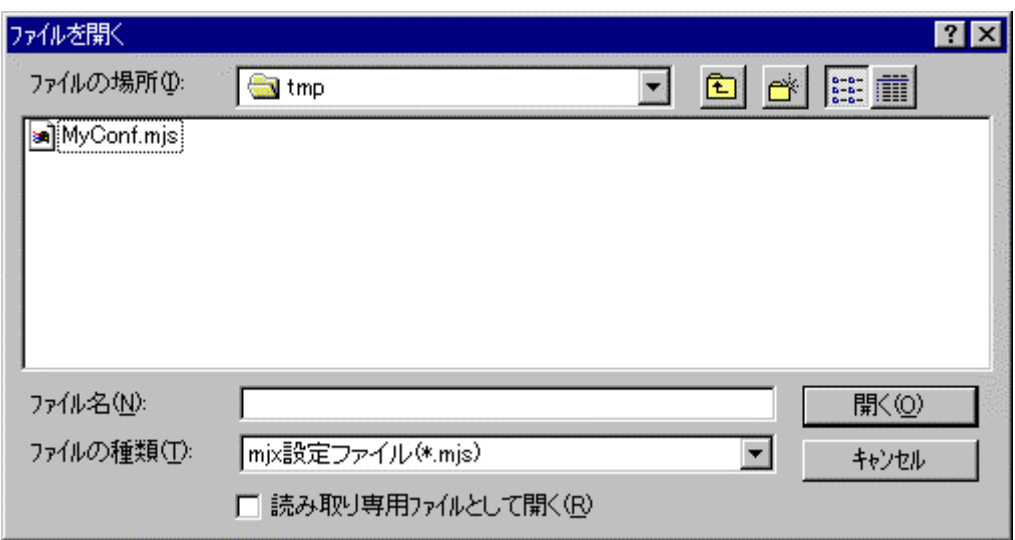

ダイアログ ボックスで、ファイル名を指定し、「開く」ボタンを押してください。

補足:

- 「設定(S) ~ [設定の保存](#page-104-0)(S)...」メニューで作成されたファイルを指定してください。
- 「第七章 JORNAL」参照。

## <span id="page-104-0"></span>設定(S) ~ 設定の保存(S)...

SETSAVE

機能:

ブレークポイントの設定とトレースの設定を、ファイルへ保存します。

操作:

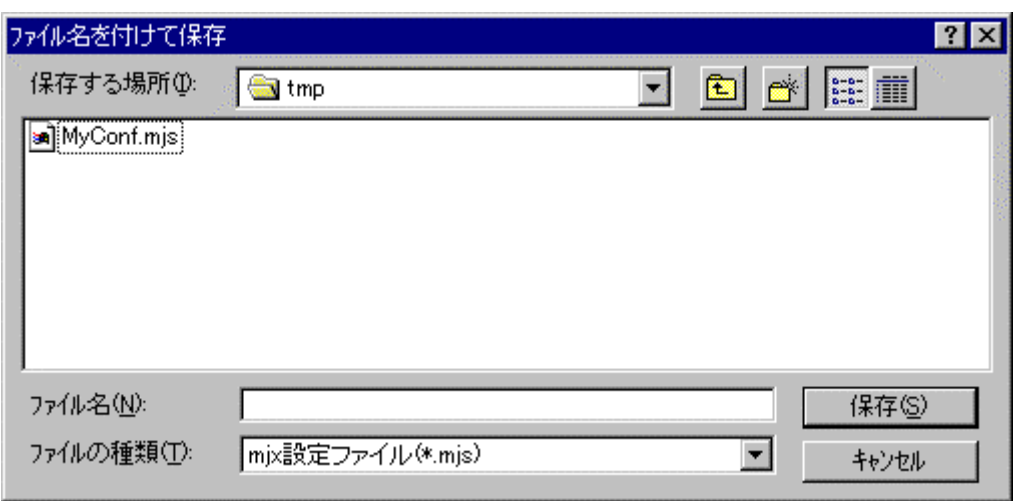

ダイアログ ボックスで、ファイル名を指定し、「開く」ボタンを押してください。

補足:

● 保存したファイルは「設定(S) ~ [設定の読出](#page-103-0)(L)...」メニューで指定することができます。

# 設定(S) ~ コンフィグレーション(C) ~ 設定(S)

…

機能:

CONFIG

[MJXDEBWの](#page-41-0)環境を設定します。

操作:

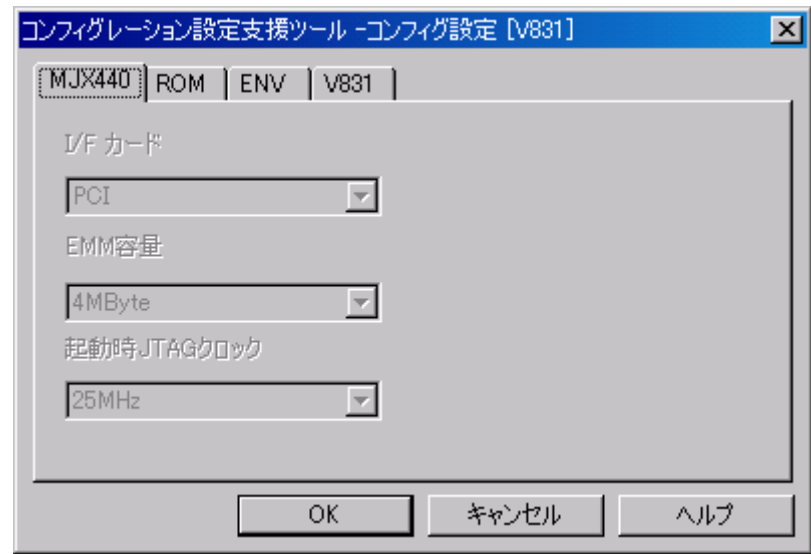

コンフィグレーション設定支援ツールが起動します。 変更する項目を設定してください。

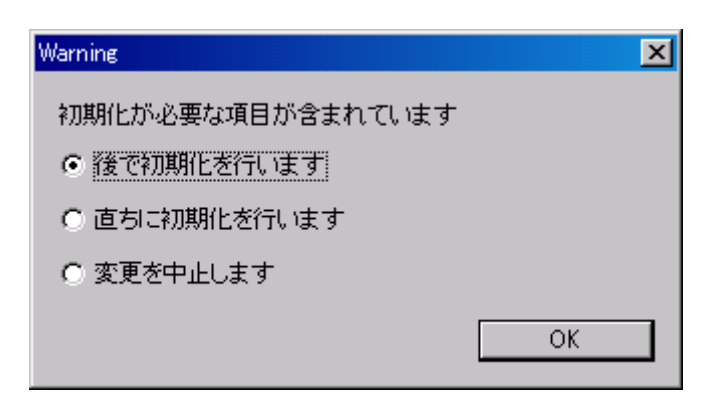

初期化が必要な項目が変更された場合、確認ダイアログが表示されます。 適切な処置を選択し「OK」ボタンを押してください。

補足:

- MJXDEBW 起動中に変更できない項目は反転表示されます。
- 「第七章 [CONFIG](#page-51-0)」参照。

# 設定(S) ~ コンフィグレーション(C) ~ 表示(V)

…

機能:

CONFIG

[MJXDEBWの](#page-41-0)環境を表示します。

操作:

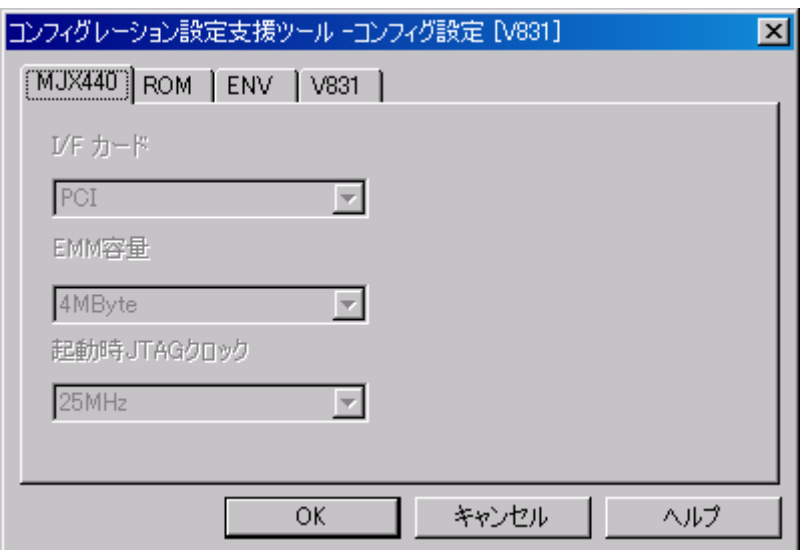

補足:

● 「第七章 [CONFIG](#page-51-0)」参照。
# 設定(S) ~ コンフィグレーション ~ 上書き保存(E)

機能:

CONFIG

現在のコンフィグレーションの設定を MJXDEBW 起動時に指定したコンフィグレーションファイ ルへ上書き保存します。

操作:

# 設定(S) ~ コンフィグレーション ~ 名前を付けて保存(A)

CONFIG

機能:

現在のコンフィグレーションの設定を新たなコンフィグレーションファイルへ保存します。

操作:

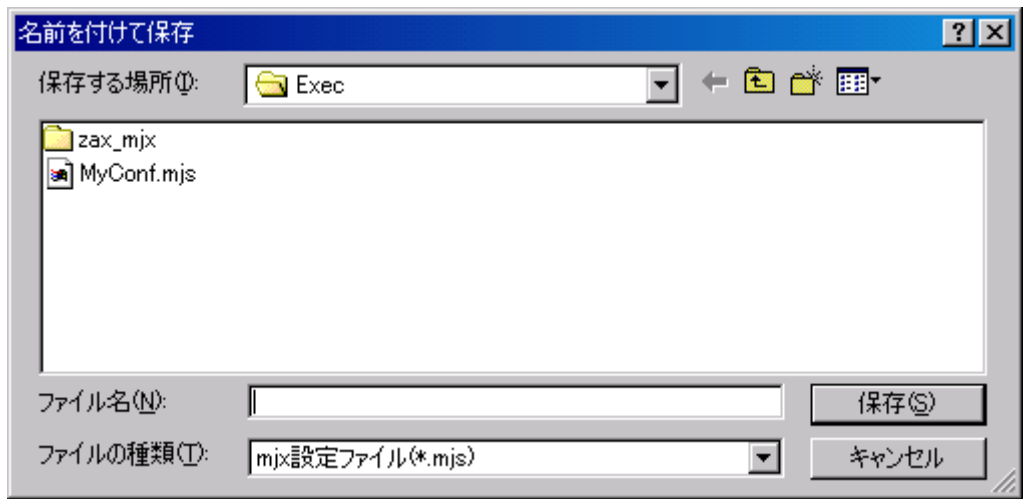

ダイアログボックスでファイル名を指定し、「保存」ボタンを押してください。

### ヘルプ(H) ~ トピックの検索(H)

#### 機能:

MJX440 for V831/V832 に関するマニュアル画面が表示されます。

操作:

マニュアル画面は「しおり」またはしおりの最後に記述されている「検索項目」のシートから参 照してください。

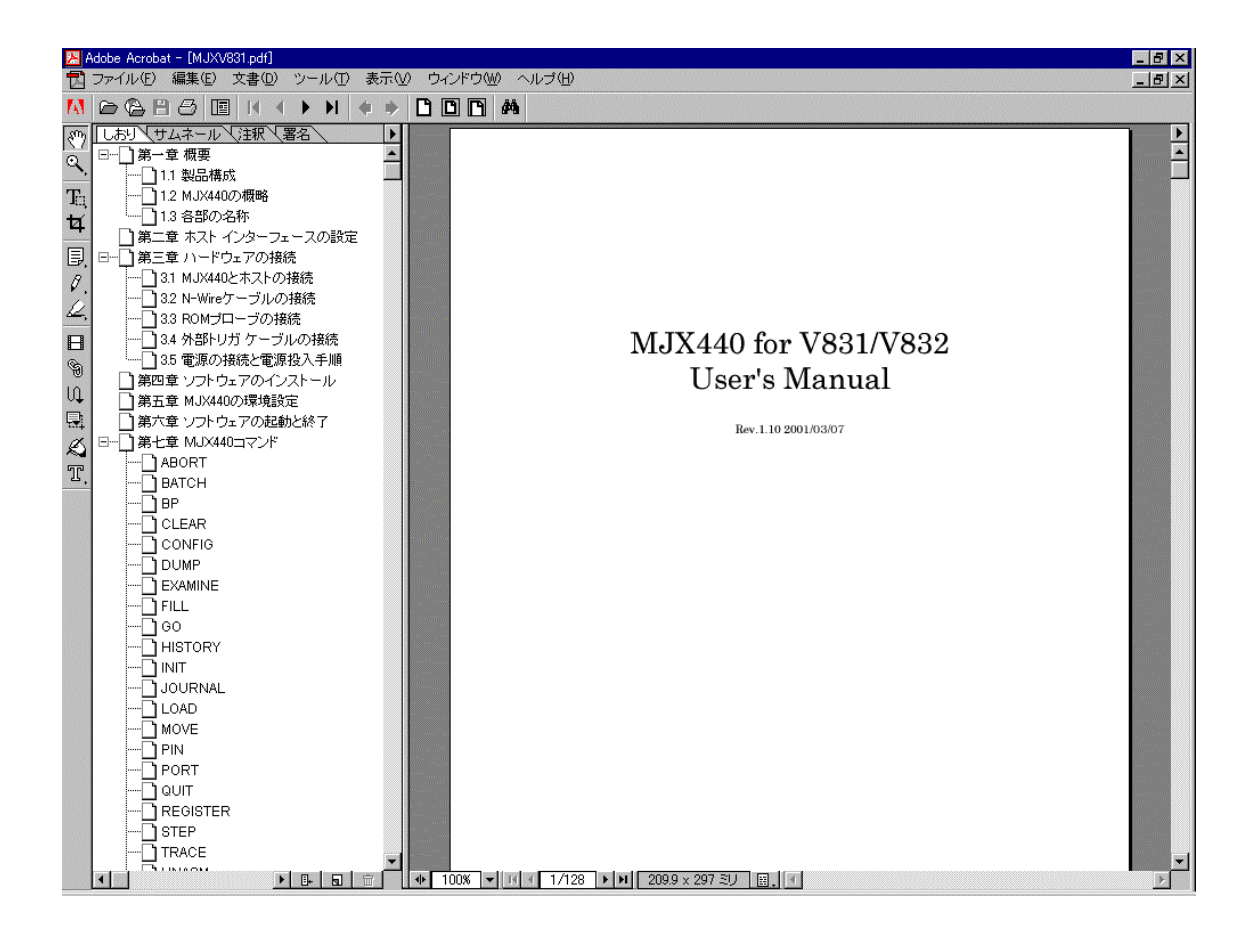

# ヘルプ(H) ~ MJXDEBW のバージョン情報(A)

**VERSION** 

#### 機能:

バージョンを表示します

操作:

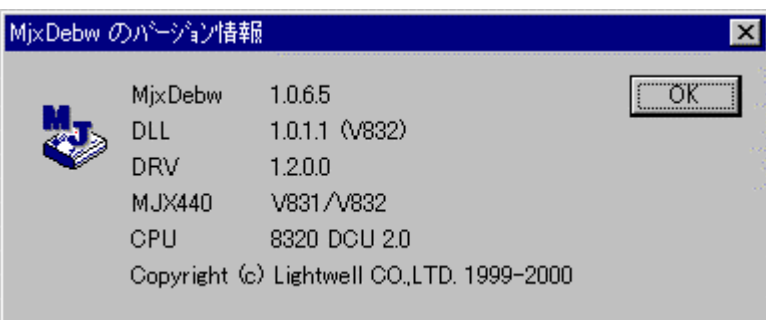

補足:

● 「第七章 <u>VERSI ON</u>」参照。

### 第九章 高速ダウンロード

高速ダウンロードを行なうための手順について記述しています。

[MJX バイナリ](#page-126-0) ファイルを作成することによって、プログラムを高速でダウンロードすることができます。お よそのダウンロード速度は、次のとおりです。

- N-Wire ケーブル接続時、440K バイト/秒 (RAM 領域)
- ROM インサーキット接続時、4M バイト/秒 (ROM 領域)

MJX バイナリ ファイルは、ファイル変換プログラム MJXCVT を使用して作成します。MJXCVT は、S レコ ード ファイルを MJX バイナリ ファイルへ変換するプログラムです。使用方法は、次のとおりです。 MS-DOS プロンプト内から実行してください。

#### MJXCVT の使用方法

mjxcvt [-o offset] infile [outfile]

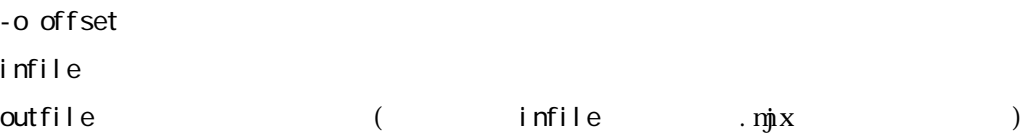

 $MX$ 

MJXCVT で作成された MJX は、MJX440 コマンドの LOAD コマンドでダウンロードすることができます。

mjx> load myfile.mjx

付録 A 仕様

本体寸法 31mm(高さ) x 149mm(幅) x 186mm(奥行き) 本体重量  $450g$ 電源 (AC アダプタ) 入力 AC100~240V 50Hz/60Hz 出力 DC 5V±5% 3.0A ROM プローブ ケーブル 300mm 外部トリガ ケーブル 300mm 使用温度範囲 0℃~35℃ 保存温度範囲  $-10^{\circ}\text{C} \sim 55^{\circ}\text{C}$ 周囲湿度範囲 30%~85% 対応 ROM インスコントランス 「付録 D ROM [プローブ」](#page-117-0)参照 対応 ROM 個数 8 ビット 1 個、2 個、4 個 16 ビット 1 個、2 個 エミュレーション メモリ容量 4M バイト (16M バイトまで増設可) アクセス タイム CS から 50n 秒 インターフェース パラレル (PCI カード、または PCMCIA カード) ターゲット インターフェース N-Wire [コネクタ](#page-14-0) ROM ソケット 対応 CPU V831、V832 ダウンロード速度 440K バイト/秒 (N-Wire)、 4M バイト/秒 (ROM インサーキット接続時) 対応デバッガ Green Hills MULTI ブレークポイント機能 命令フェッチ x 2 ソフトウェア x 100 メモリ アクセス x 4 トレース機能 トレース メモリ 48bit × 128K トレース クロック 66MHz max [トレース条件](#page-56-0) 6 種 タイム スタンプ 32bit 制限事項 **インス・エント**「付録 B ターゲット [システムの制限事項」](#page-114-0)参照

### <span id="page-114-0"></span>付録 B ターゲット システムの制限事項

MJX440 を使用するためには、ターゲット システムが次の条件を満足している必要があります。

- N-Wire 仕様のコネクタを実装している。
- ターゲット システムのバス クロックより、N-Wire クロック(DCK 信号)の方が遅い。

さらに、ROM インサーキット接続するためには、次の条件を満足している必要があります。

- ROM ソケットが実装されている。
- ROM がバンク化されていない。
- ROM が複数個実装されている場合、すべての ROM のアドレス信号が同一信号である。

### 付録 C N-Wire コネクタ

ピンアサイン

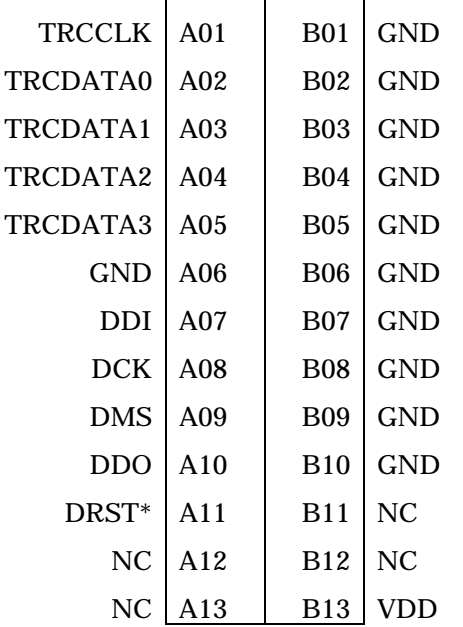

推奨コネクタ

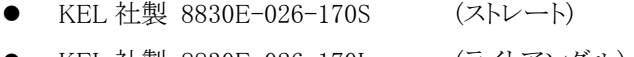

● KEL 社製 8830E-026-170L (ライトアングル)

#### 推奨回路

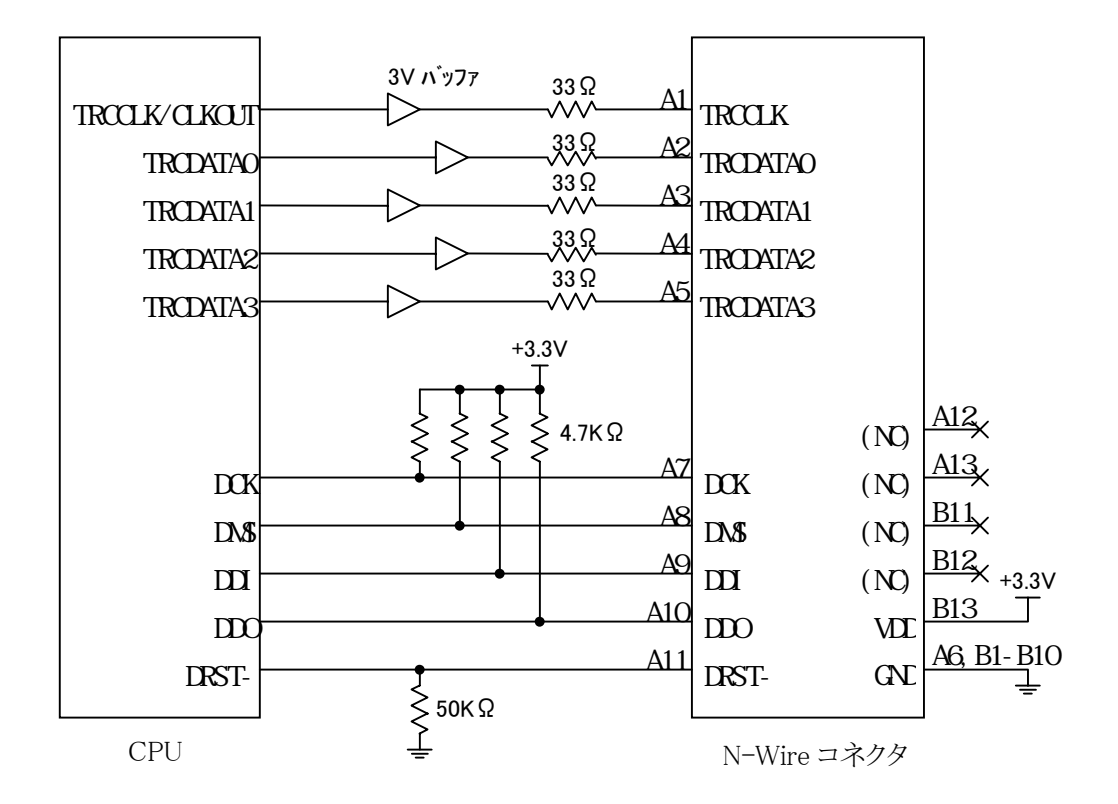

#### 注意事項

- z CPU~N-Wire コネクタ間のパターンは、できるだけ短くしてください。(100mm 以下)
- TRCCLK/CLKOUT~TRCCLK 間と DCK~DCK 間のパターンは、GND でシールドしてください。
- MJX400 は、B13 VDD を電源の状態検出のみに使用しています。したがって、余分な電源容量は 必要ありません。

3V バッファ推奨品

- TI 社製 SN74LVC541A
- z 東芝社製 TC74LCX541F

# <span id="page-117-0"></span>付録 D ROM プローブ

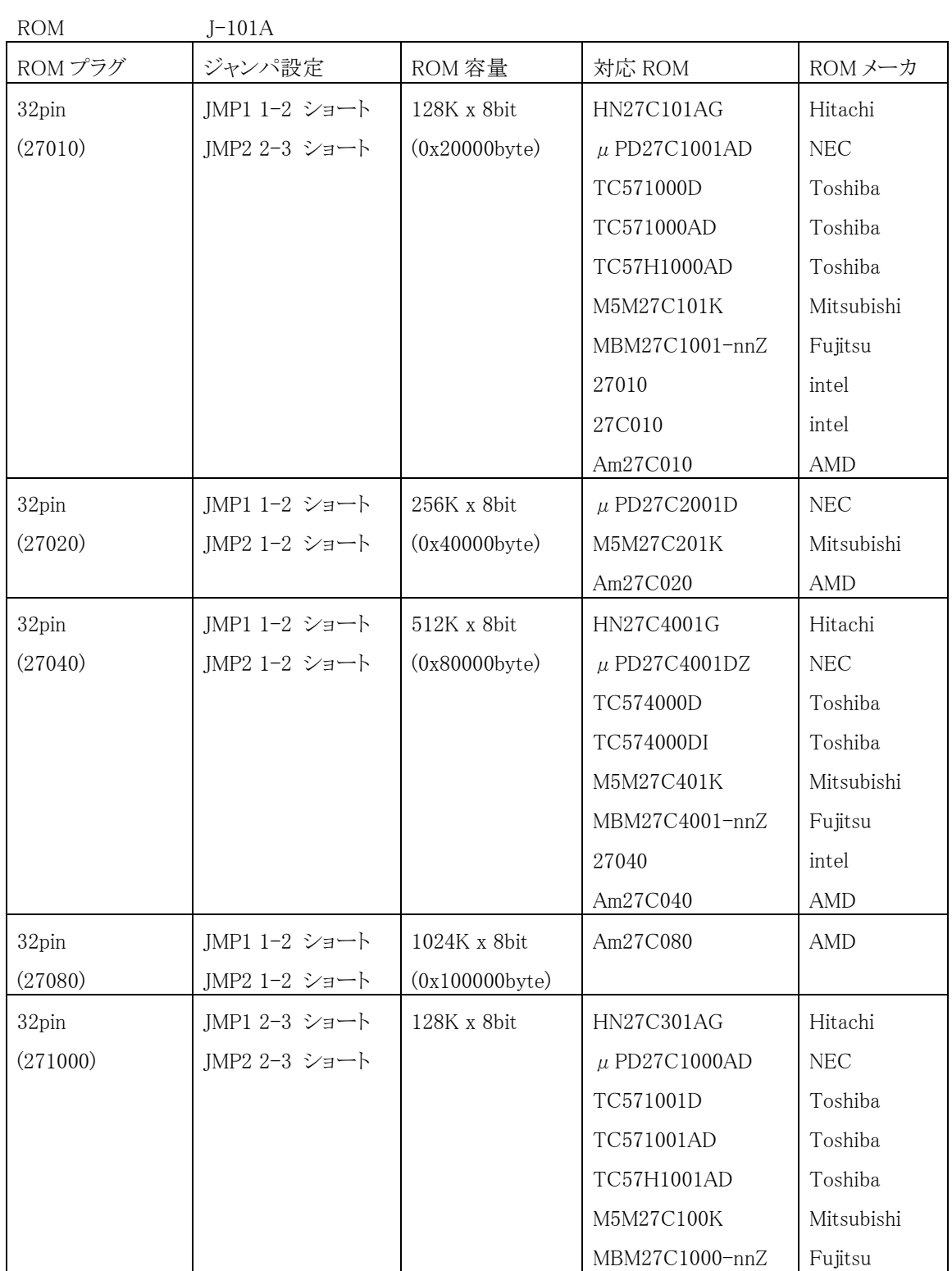

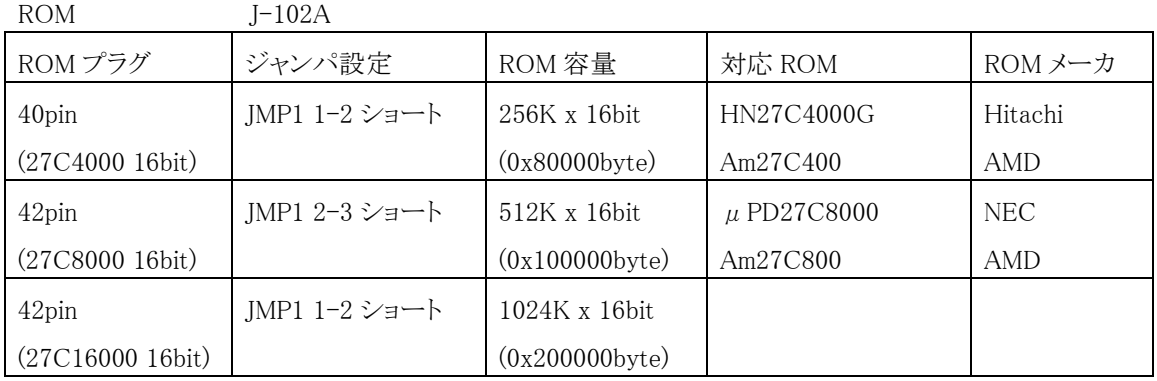

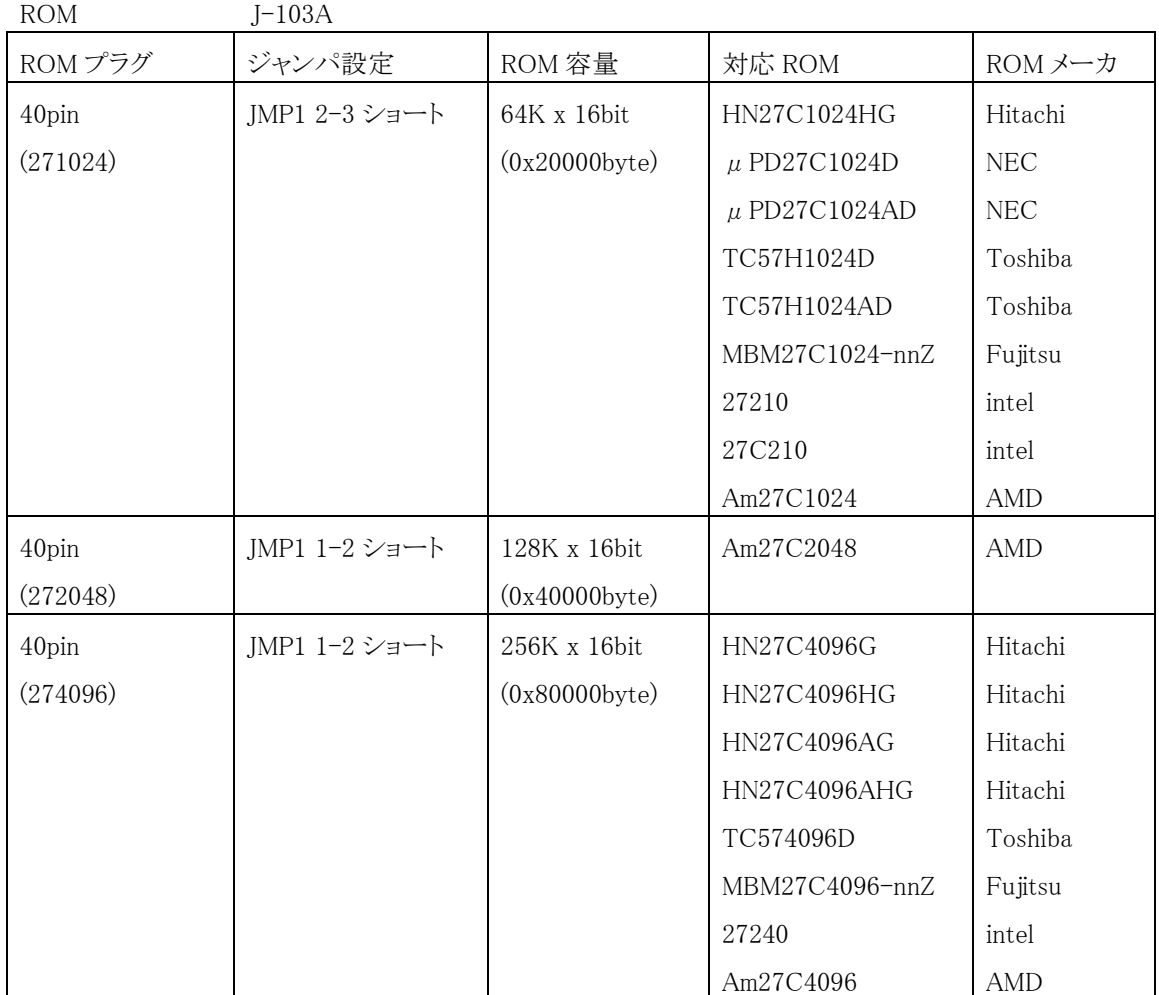

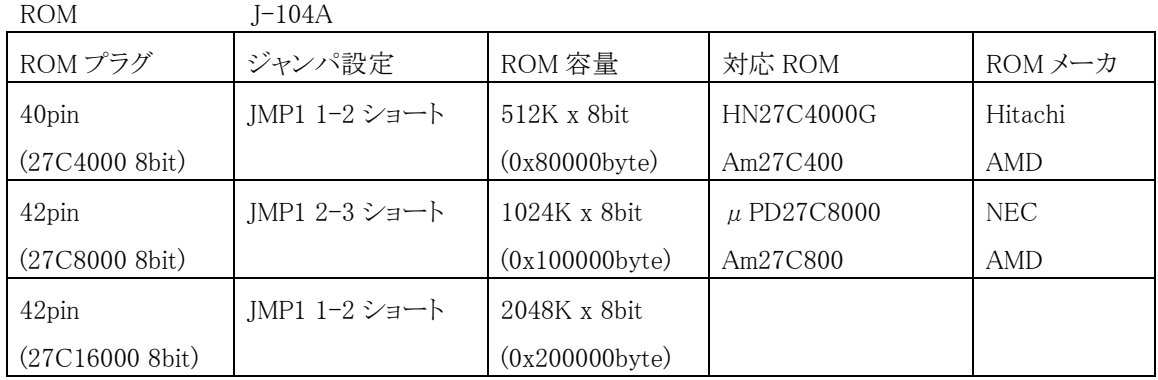

## 付録 E 対応 ROM ピンアサイン

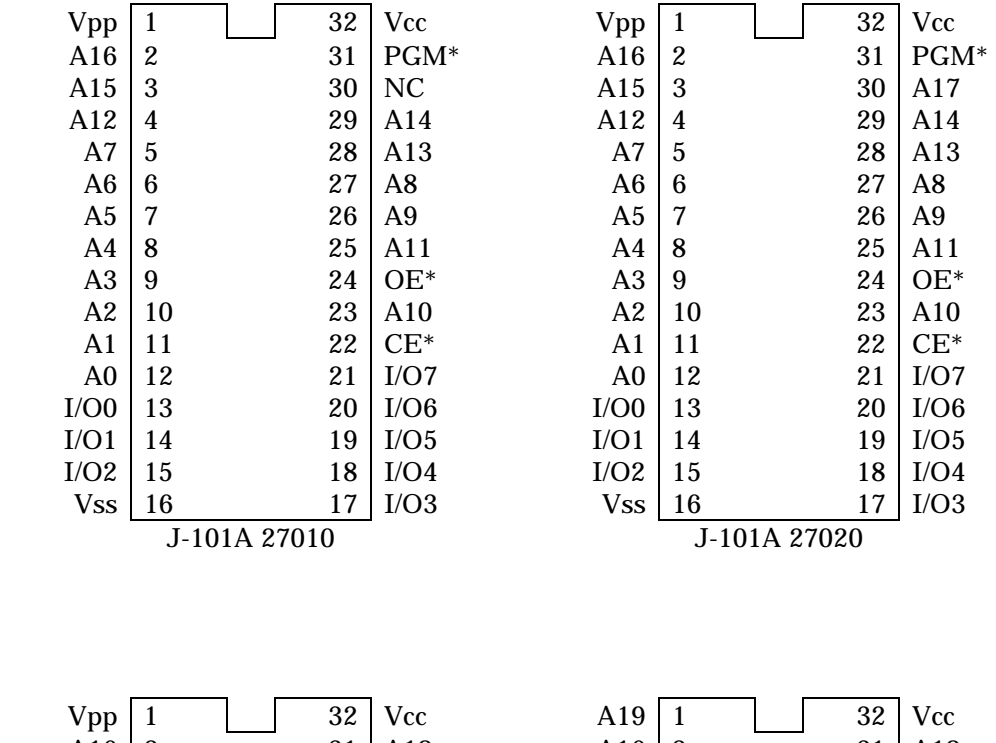

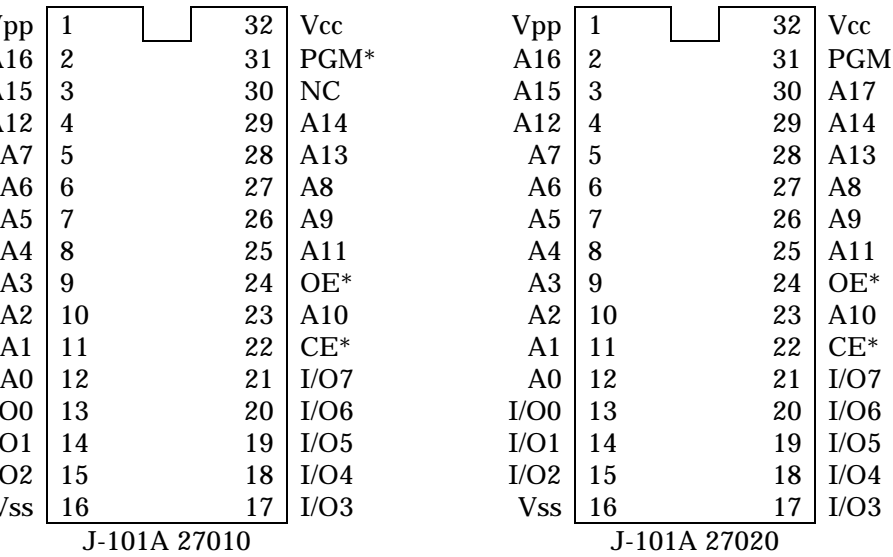

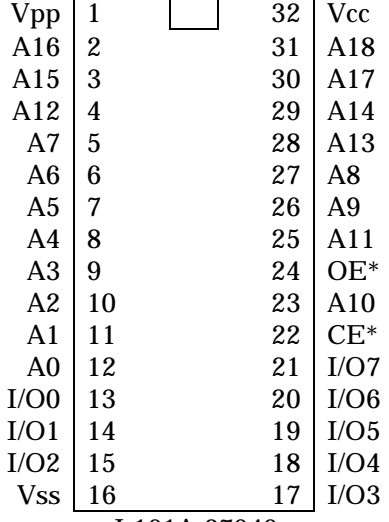

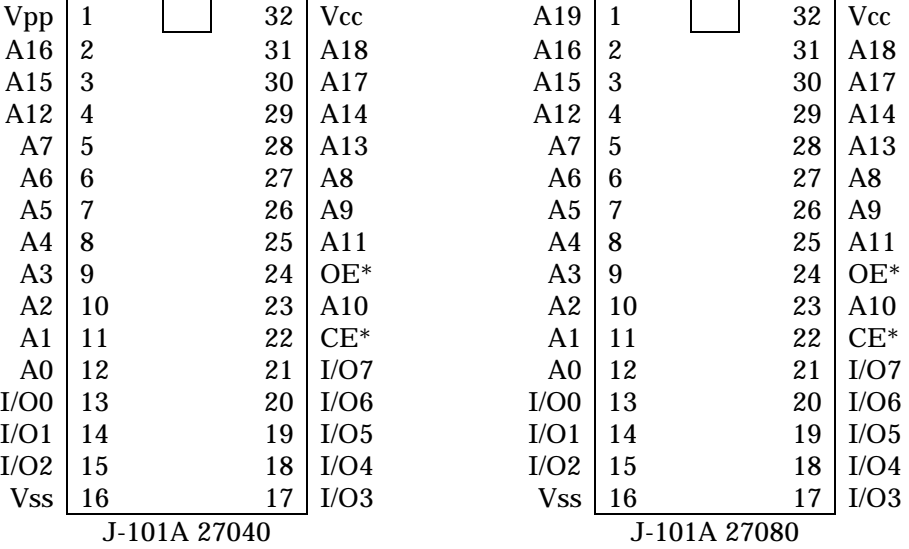

L.

 $\overline{\phantom{a}}$ 

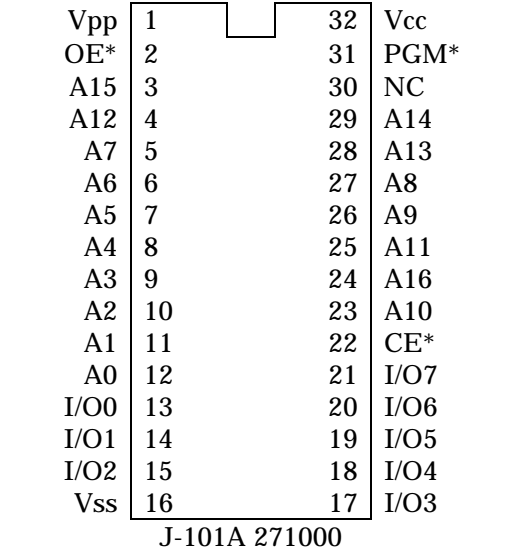

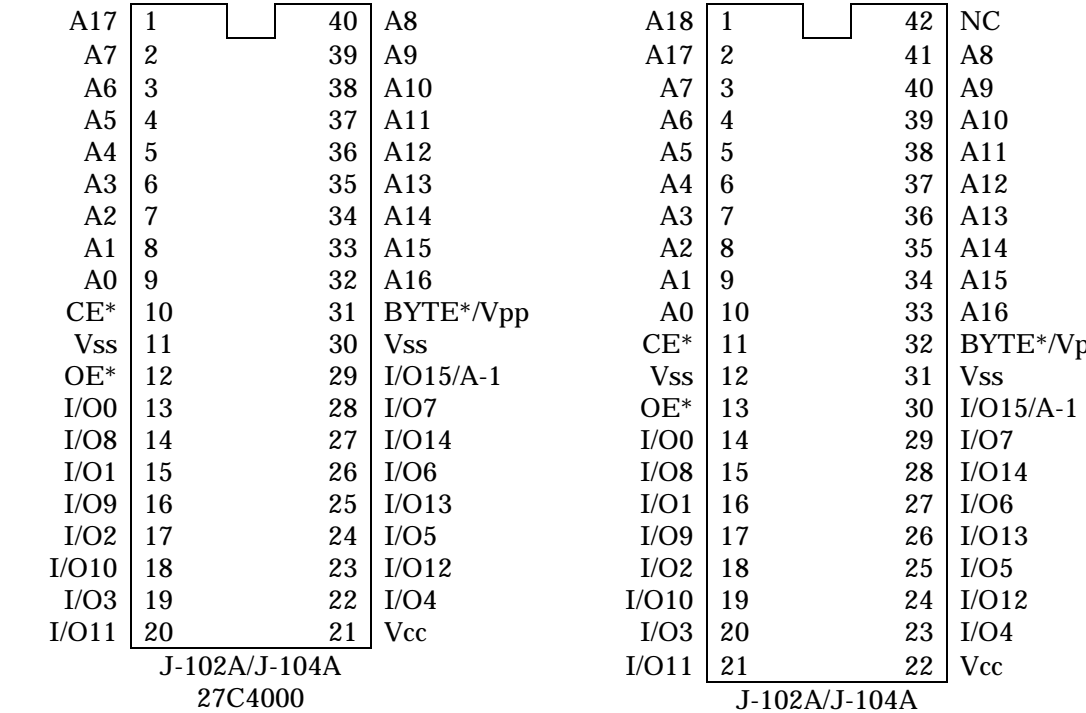

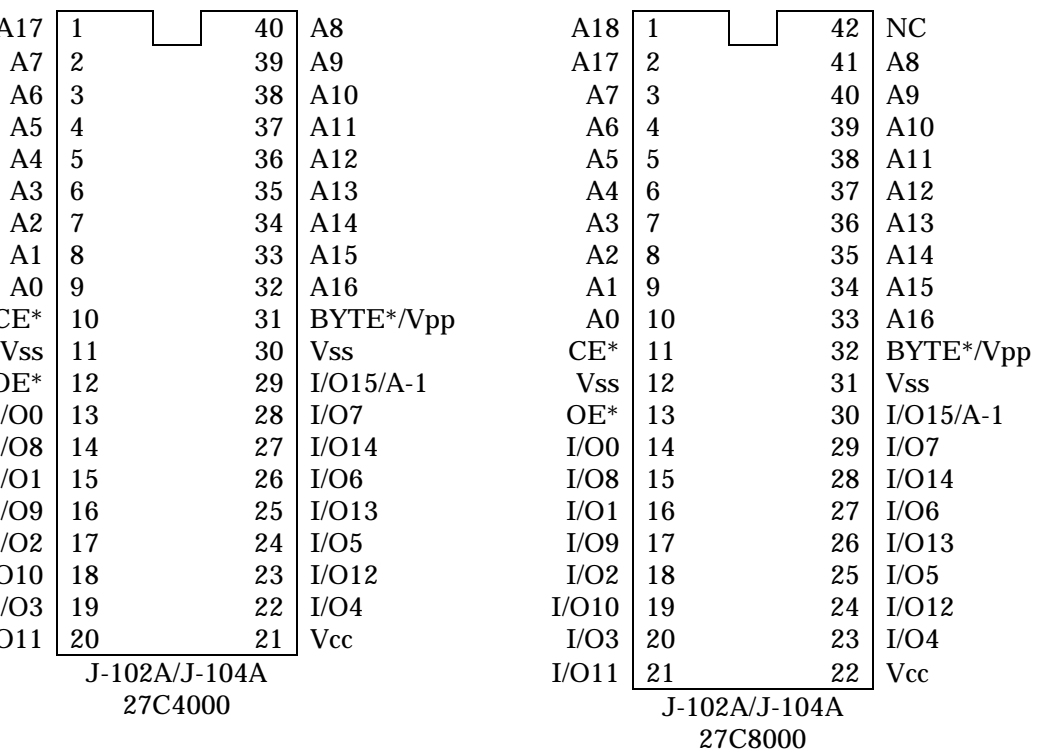

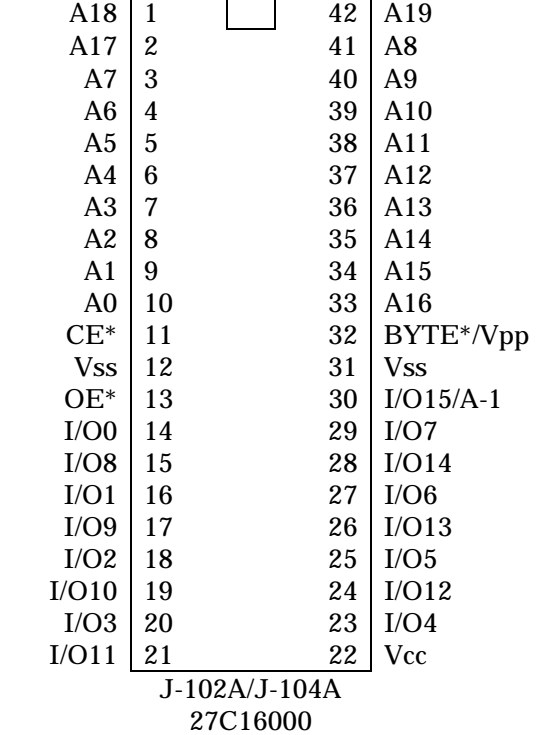

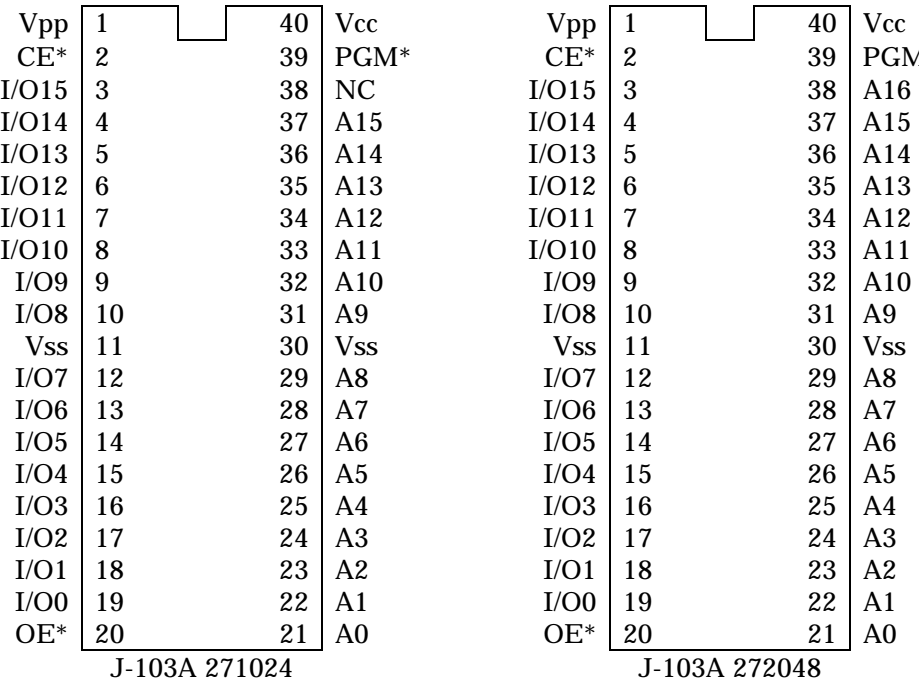

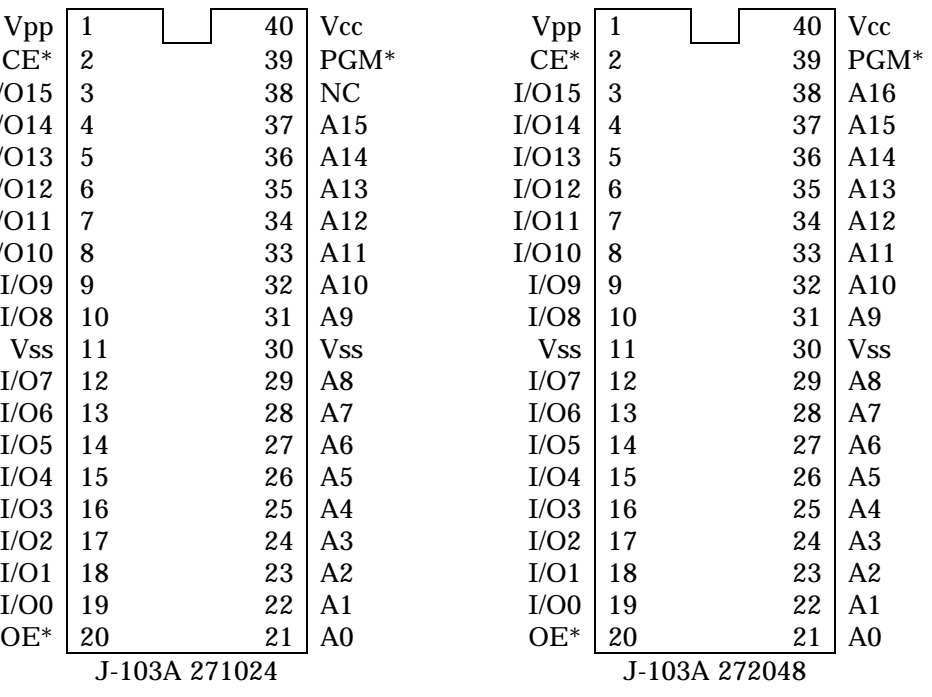

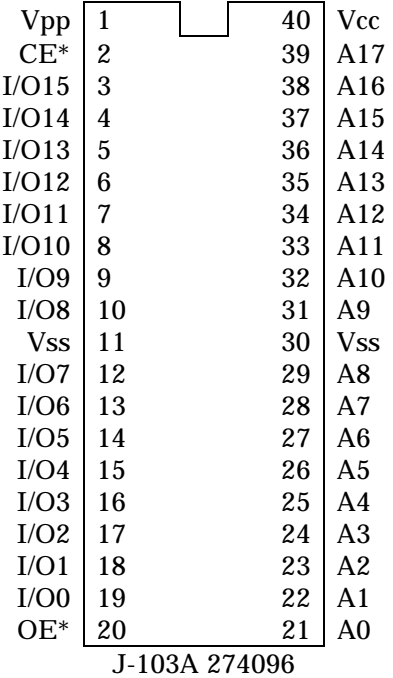

### 付録 F LED

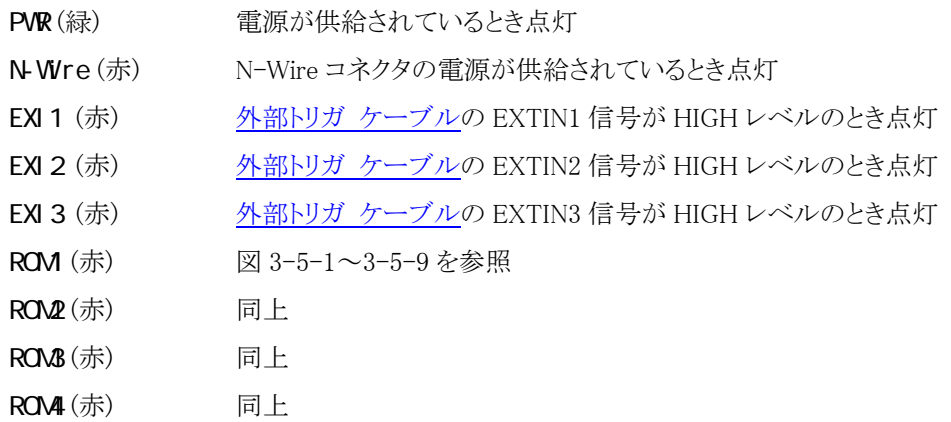

# 付録 G

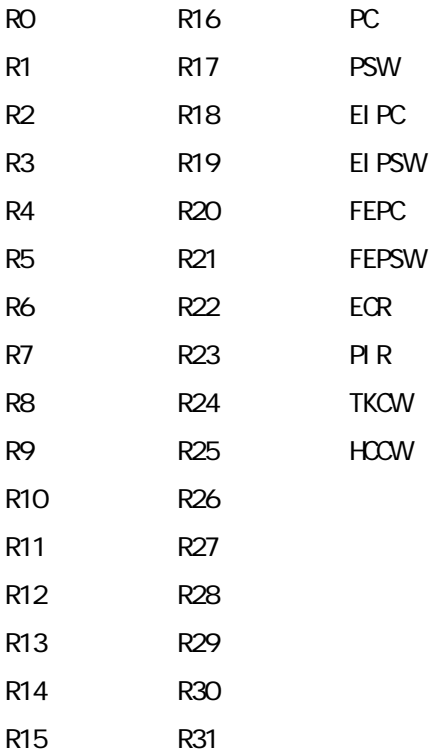

### <span id="page-126-0"></span>付録 H MJX バイナリ ファイル

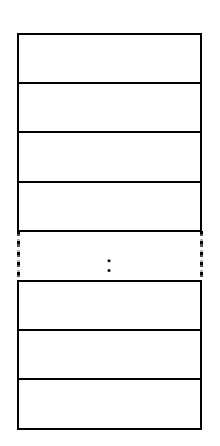

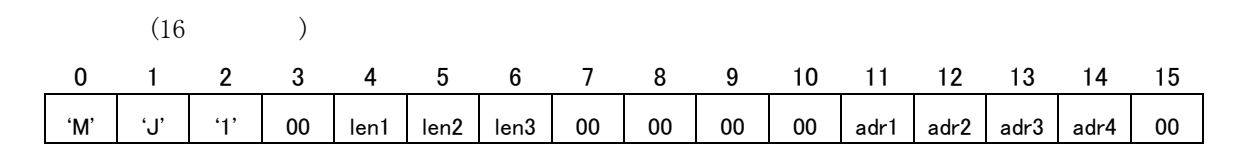

len1: データ バイト長 (MSB) len2: データ バイト長 len3: データ バイト長 (LSB) adr1: 論理アドレス (MSB) adr2: 論理アドレス adr3: 論理アドレス adr4: 論理アドレス (LSB)

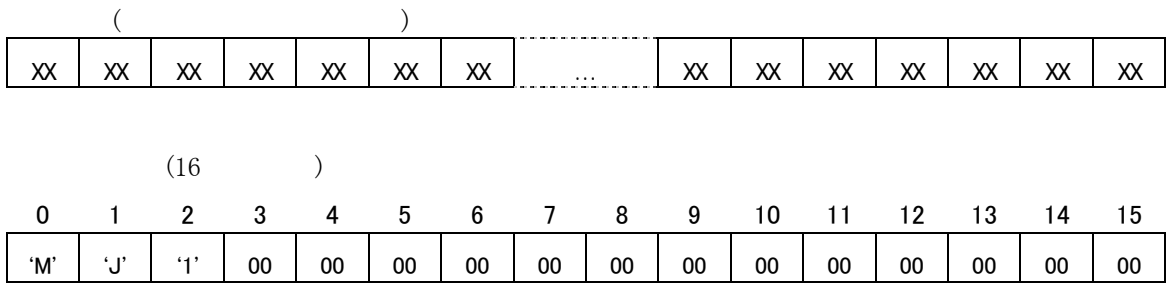

# 付録 I

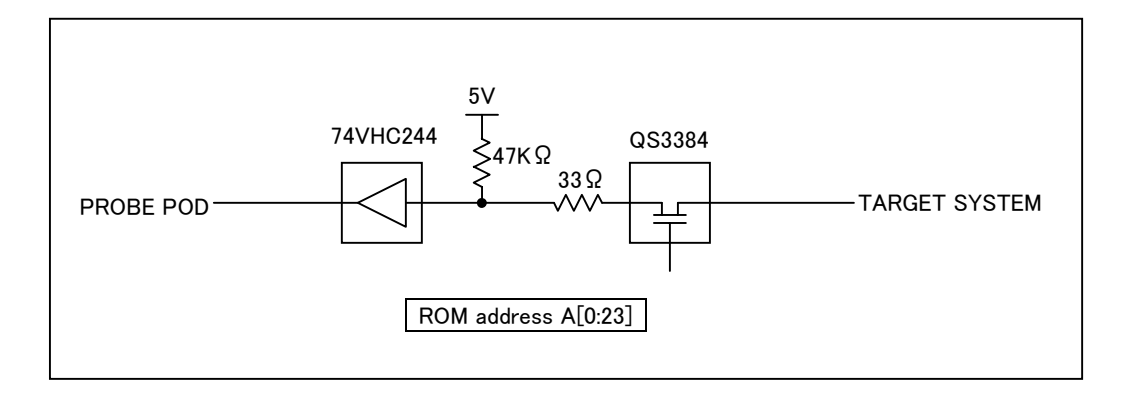

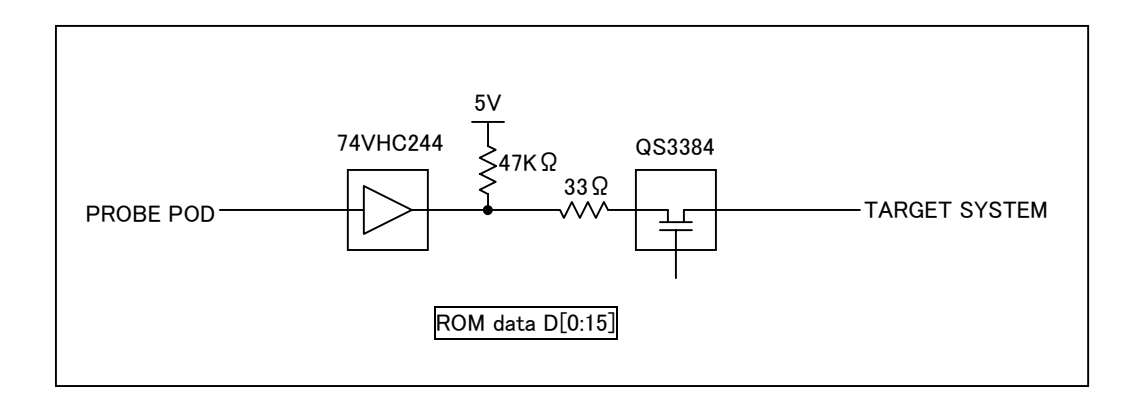

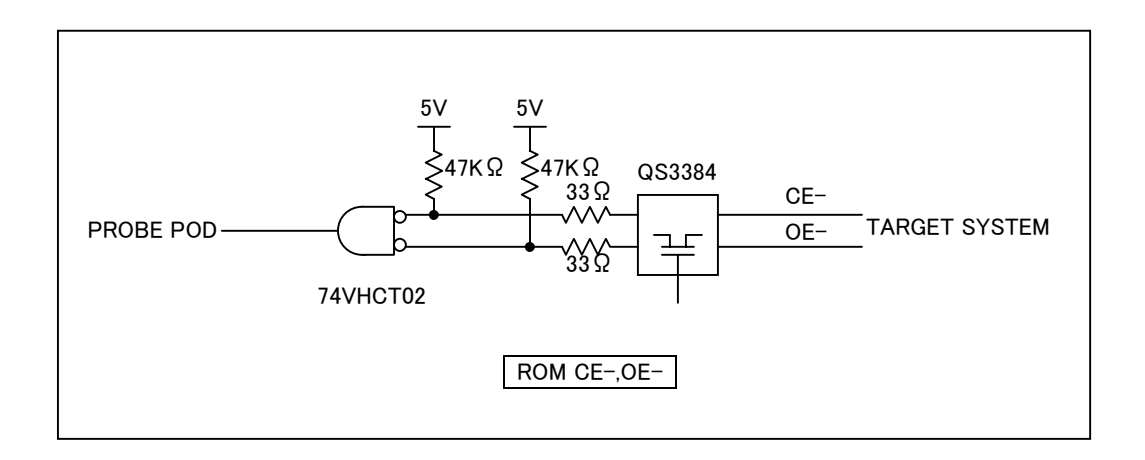

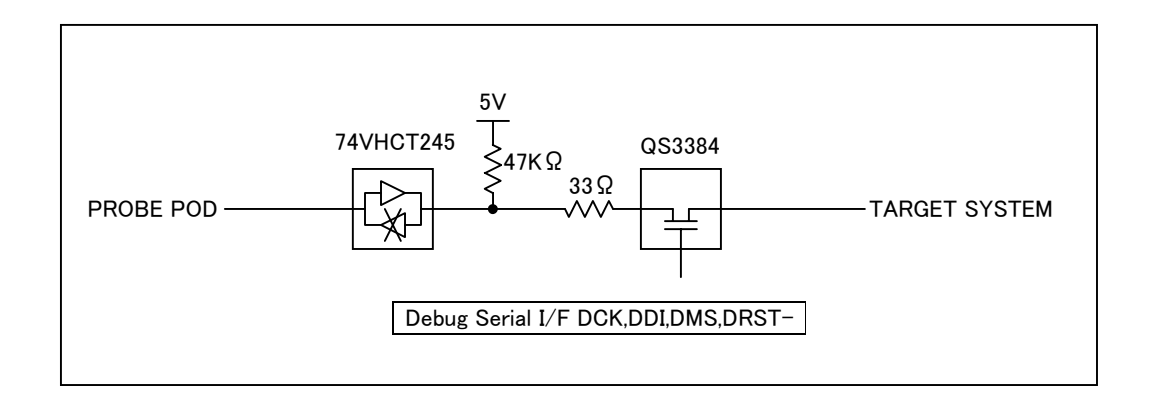

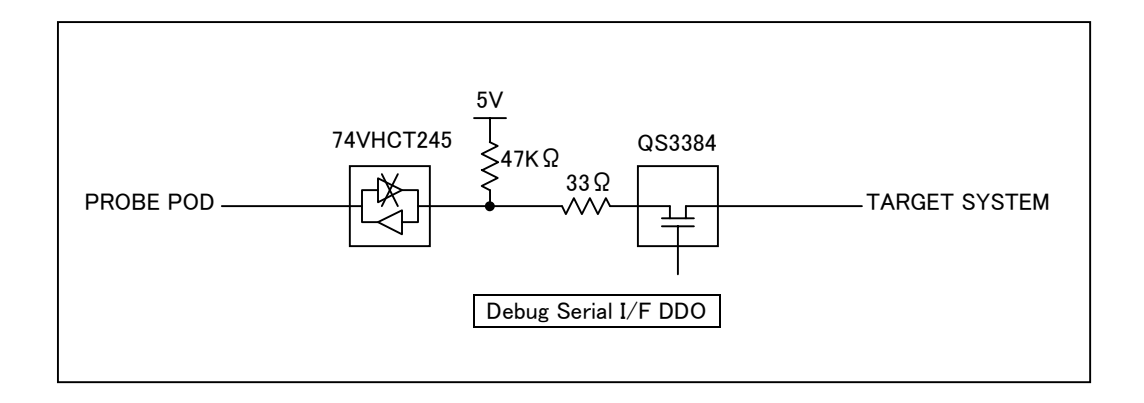

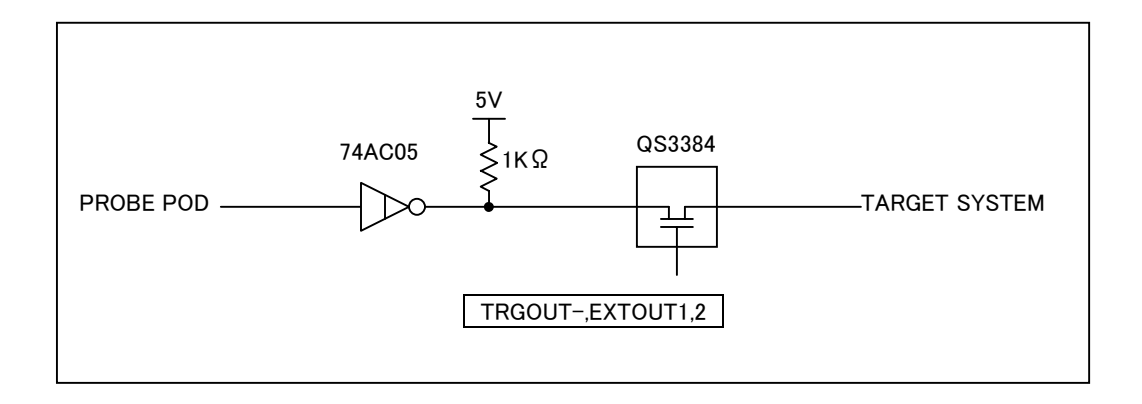

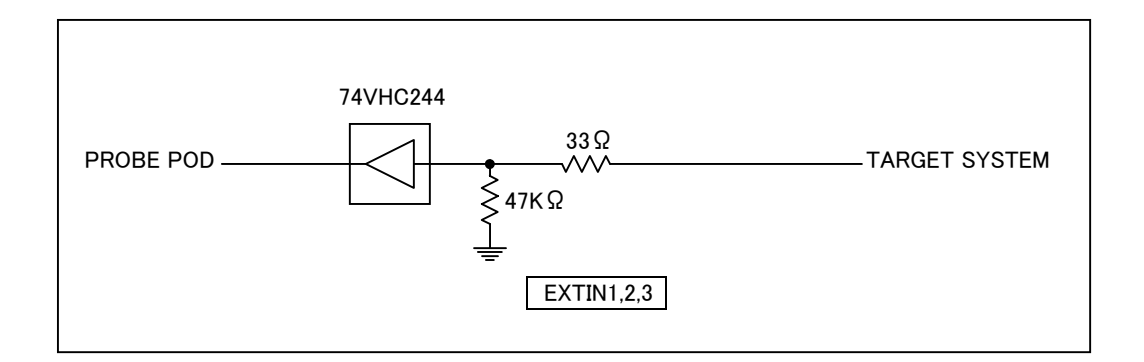

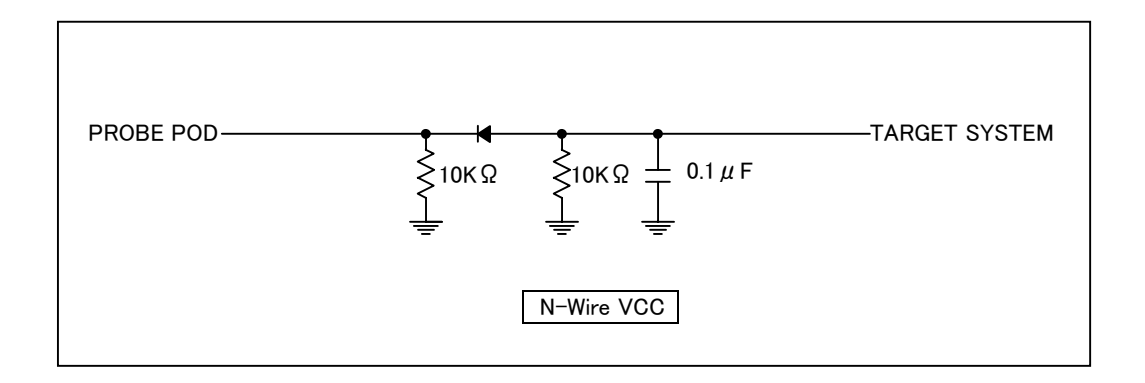

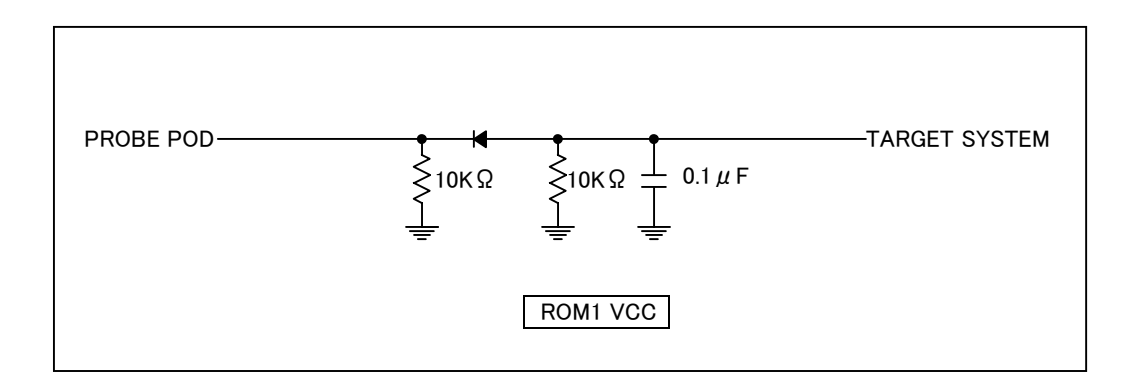

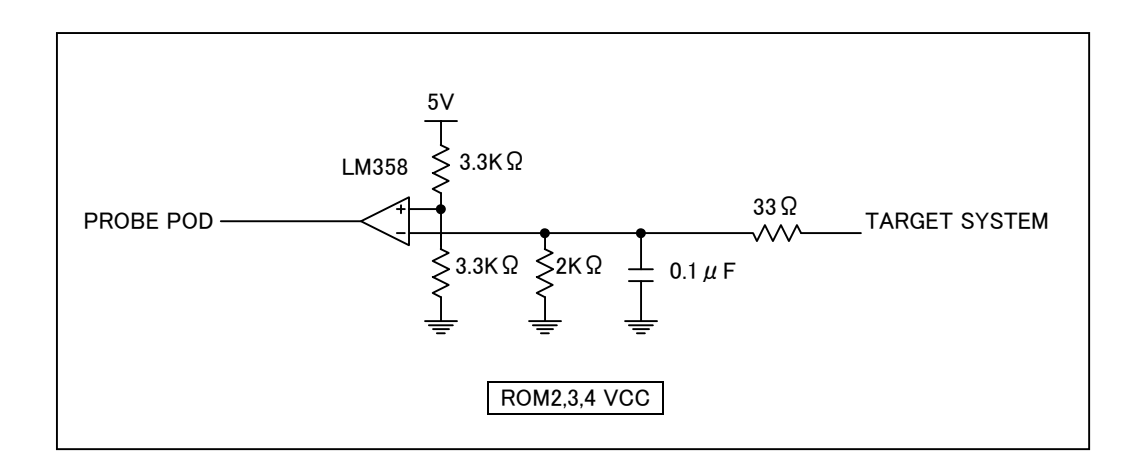

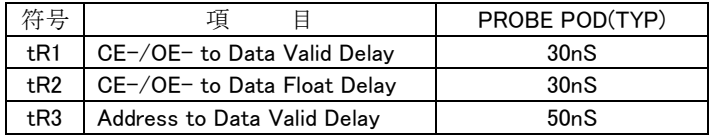

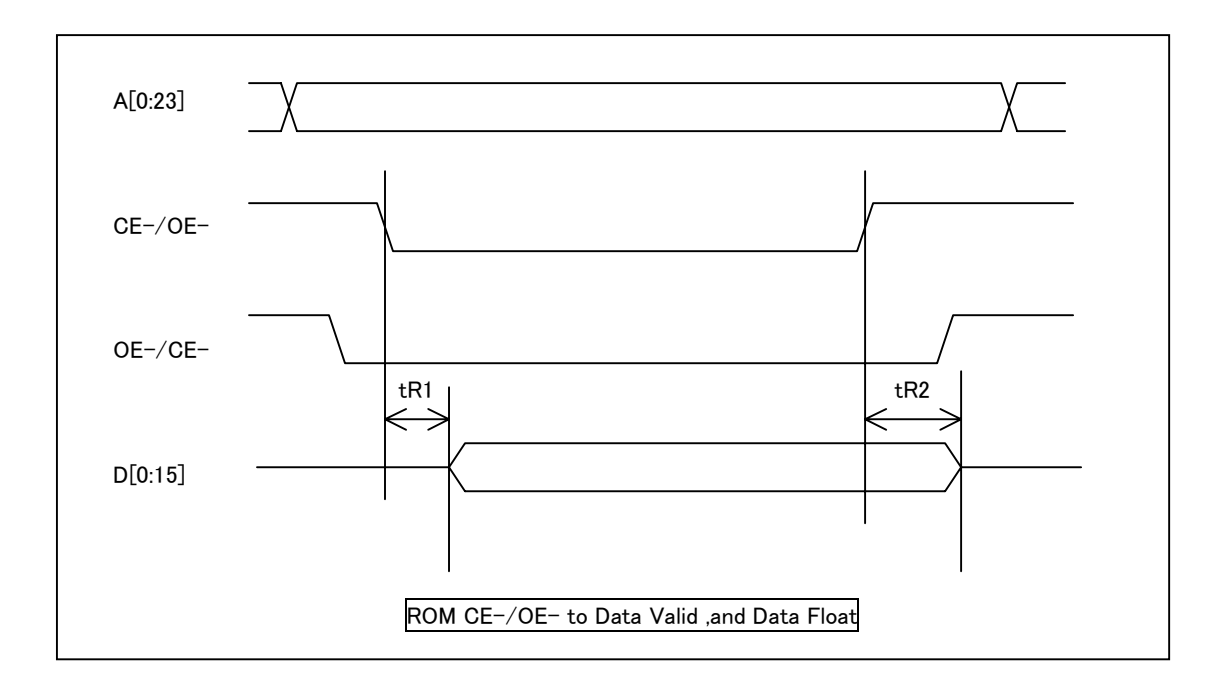

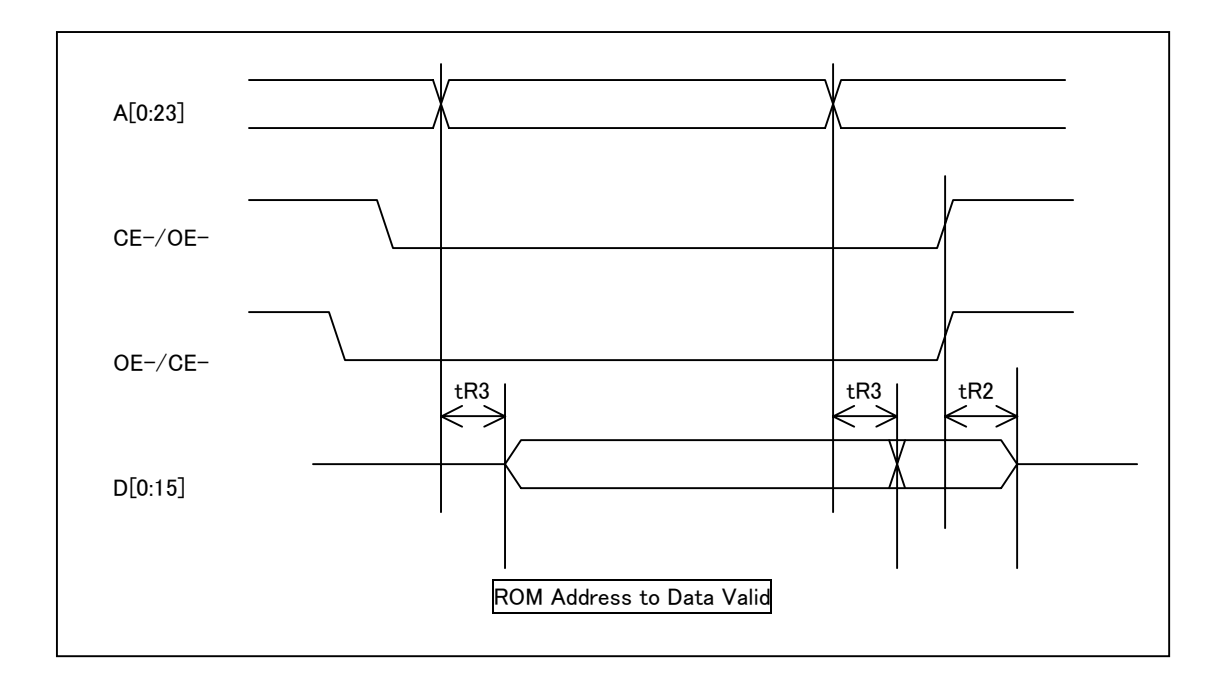

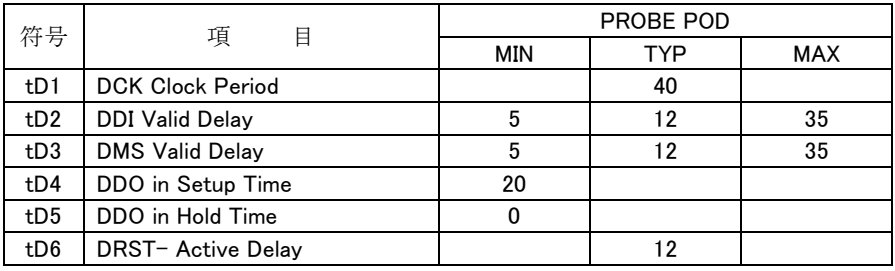

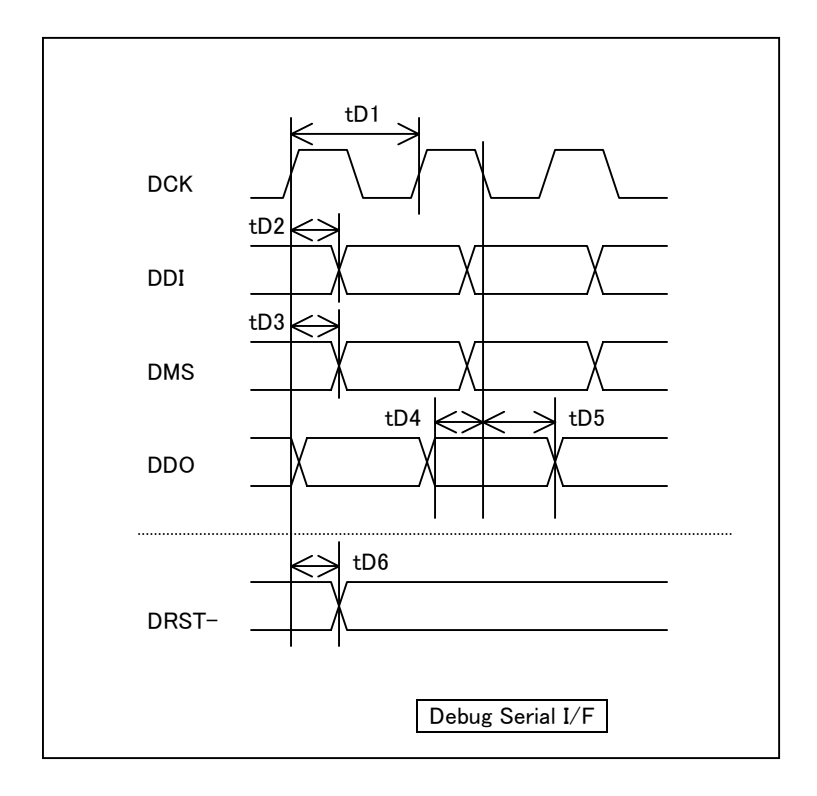